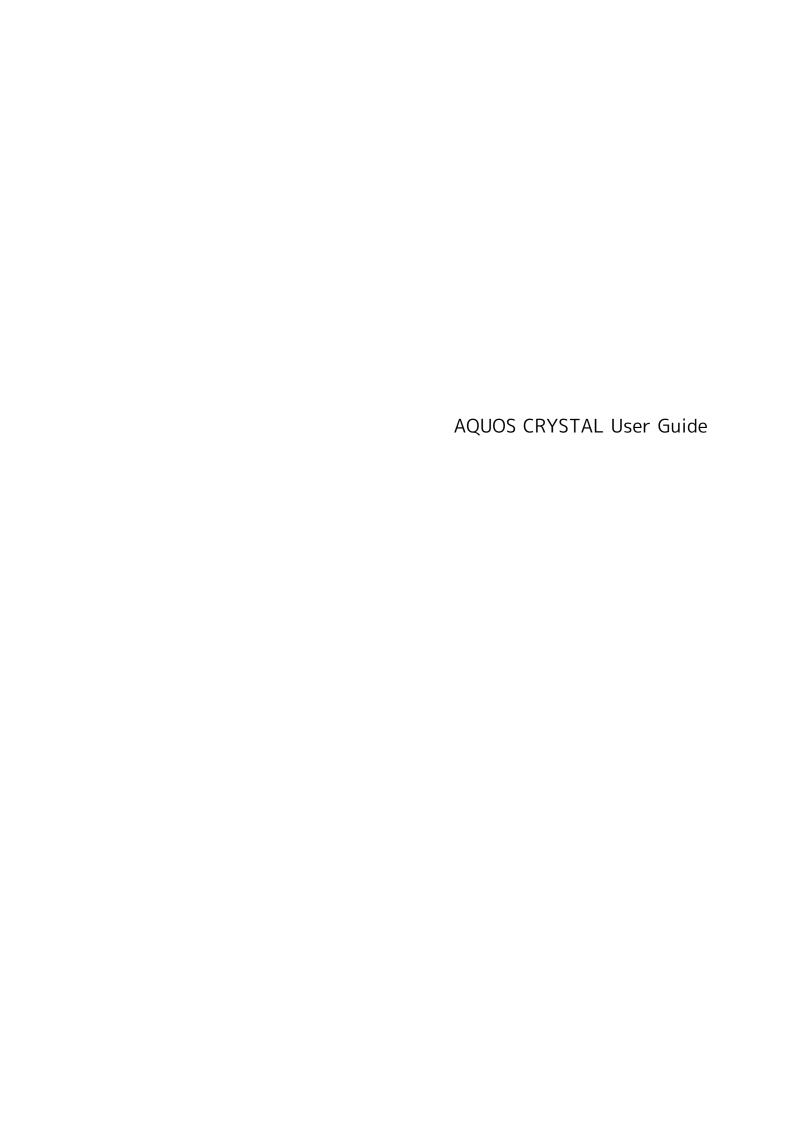

# AQUOS CRYSTAL User Guide Contents

| Introduction                                                                 |
|------------------------------------------------------------------------------|
| About the User Guide3                                                        |
| Accessing Instructions on Handset3                                           |
| 3                                                                            |
| Getting Started                                                              |
| Parts & Functions8                                                           |
| Battery Cover Installation                                                   |
| USIM Card Installation                                                       |
| SD Card11                                                                    |
| Charging Handset14                                                           |
| Power On/Off                                                                 |
| Touchscreen Operations                                                       |
| Initial Settings                                                             |
| illitiai Settings10                                                          |
| Basic Operations                                                             |
| Basic Operations                                                             |
| Applications                                                                 |
| Handset Phone Number                                                         |
| Mobile Manners                                                               |
| Text Entry                                                                   |
| Google Accounts                                                              |
| Google Play                                                                  |
| Security Codes                                                               |
| USIM PIN41                                                                   |
| Screen Lock                                                                  |
| Hiding Contacts                                                              |
| <del>-</del>                                                                 |
| Software Updates45                                                           |
|                                                                              |
| Visiting Manufacturer's Website46                                            |
|                                                                              |
| Handset Interface                                                            |
| Handset Interface Welcome Sheet (Lock Screen) Basics48                       |
| Handset Interface Welcome Sheet (Lock Screen) Basics48 Feel UX Home Basics49 |
| Handset Interface Welcome Sheet (Lock Screen) Basics                         |
| Handset Interface Welcome Sheet (Lock Screen) Basics                         |
| Handset Interface  Welcome Sheet (Lock Screen) Basics                        |
| Handset Interface  Welcome Sheet (Lock Screen) Basics                        |
| Handset Interface  Welcome Sheet (Lock Screen) Basics                        |
| Handset Interface  Welcome Sheet (Lock Screen) Basics                        |
| Handset Interface  Welcome Sheet (Lock Screen) Basics                        |
| Handset Interface  Welcome Sheet (Lock Screen) Basics                        |
| Handset Interface  Welcome Sheet (Lock Screen) Basics                        |
| Handset Interface  Welcome Sheet (Lock Screen) Basics                        |
| Handset Interface  Welcome Sheet (Lock Screen) Basics                        |
| Handset Interface  Welcome Sheet (Lock Screen) Basics                        |
| Handset Interface  Welcome Sheet (Lock Screen) Basics                        |
| Handset Interface  Welcome Sheet (Lock Screen) Basics                        |
| Handset Interface  Welcome Sheet (Lock Screen) Basics                        |
| Handset Interface  Welcome Sheet (Lock Screen) Basics                        |
| Handset Interface  Welcome Sheet (Lock Screen) Basics                        |
| Handset Interface  Welcome Sheet (Lock Screen) Basics                        |
| Handset Interface  Welcome Sheet (Lock Screen) Basics                        |
| Handset Interface  Welcome Sheet (Lock Screen) Basics                        |
| Handset Interface  Welcome Sheet (Lock Screen) Basics                        |
| Handset Interface  Welcome Sheet (Lock Screen) Basics                        |

Opening & Replying to S! Mail/SMS......87

| Managing S! Mail/SMS89                               | Calling from Outside Japan                       | 175 |
|------------------------------------------------------|--------------------------------------------------|-----|
| Operations When Creating S! Mail/SMS95               |                                                  |     |
| S! Mail/SMS Settings98                               | Handset Settings                                 |     |
| Creating/Sending Gmail101                            | About Settings                                   | 178 |
| Opening Received Gmail102                            | Profile Settings                                 |     |
| Managing Saved Gmail (Email)103                      | 3                                                |     |
| Using Email107                                       | harman/kardon audio Settings                     |     |
| Browser109                                           | Sound Settings                                   |     |
| Using the Browser (Chrome)114                        | Wallpaper & Display Settings                     |     |
| , , , , , , , , , , , , , , , , , , ,                | Clip Now Settings                                |     |
| Camera                                               | Energy Saving Setting                            |     |
|                                                      | Recent Apps Key Setting                          |     |
| Photo Camera116                                      | Device Info                                      |     |
| Video Camera118                                      | Add Account                                      |     |
| Viewing & Managing Photos/Videos (Album)120          | Wi-Fi Settings                                   | 190 |
| Sending Photos/Videos125                             | Wi-Fi Spot Settings                              | 190 |
| Capturing in Different Ways126                       | Bluetooth® Settings                              | 191 |
| Scanning Barcodes127                                 | Call Settings                                    | 191 |
| Saving Business Cards to Address Book128             | Mail Settings                                    | 193 |
| Scanning Text130                                     | Browser Settings                                 | 193 |
| Saving Shop Information to Address Book131           | Guide Settings                                   | 194 |
|                                                      | Home Applications Setting                        | 194 |
| Useful Functions                                     | Data Usage Settings                              | 195 |
|                                                      | Storage Settings                                 |     |
| Using harman/kardon audio134                         | Application Settings                             |     |
| Using Clip Now135                                    | Data Transfer                                    |     |
| Using Search Functions137                            | Other Settings                                   |     |
| Using Translation Functions (English)138             | ottel settings                                   | 200 |
| Using Urgent News139                                 | For Assistance                                   |     |
| Using Google Maps140                                 | For Assistance                                   |     |
| Using Hangouts141                                    | File Storage                                     | 214 |
| Using Google Search142                               | Backup & Restore                                 | 214 |
| Searching for Information by Voice (Voice Search)143 | Troubleshooting                                  | 215 |
| Using Calculator143                                  | Specifications                                   | 217 |
| Using Calendar144                                    | Warranty & After-Sales Service                   | 218 |
| Using Alarm145                                       | Customer Service                                 | 218 |
| Using World Clock146                                 |                                                  |     |
| Using StopWatch147                                   | Safety Precautions                               |     |
| Notifying Elapsed Time148                            | ,                                                | 220 |
| Using Facebook149                                    | Safety Precautions                               |     |
| Using YouTube149                                     | Important Product Information                    |     |
| Music Files (Music)150                               | Handset & Hardware Care                          |     |
| Using Notepad152                                     | General Notes                                    |     |
| Using PC Files153                                    | Radio Wave Exposure and Specific Absorption Rate |     |
| Managing Data Files154                               | Information                                      | 231 |
| Recording/Playing Back Audio155                      |                                                  |     |
| Looking Up Words in Dictionary                       |                                                  |     |
| Viewing Ebooks158                                    |                                                  |     |
| Using Personal Collect Board                         |                                                  |     |
| Using Personal Collect Board159                      |                                                  |     |
| Connectivity                                         |                                                  |     |
| Connecting to PC via USB162                          |                                                  |     |
| Wi-Fi164                                             |                                                  |     |
| Tethering Option166                                  |                                                  |     |
| Bluetooth®167                                        |                                                  |     |
| Showing Handset Screen on Other Devices171           |                                                  |     |
| Global Services                                      |                                                  |     |
| Global Roaming174                                    |                                                  |     |
| 5.556. Nouningininininininininininininininininini    |                                                  |     |

## About the User Guide

Thank-you for purchasing this product.

## Before You Begin

Read "Safety Precautions" thoroughly beforehand for proper usage.

Accessible services may be limited by contract conditions.

## Guide Usage Notes

In the User Guide, most operation descriptions are based on handset at time of purchase.

Unless noted otherwise, descriptions are for app sheet in Feel IJX Home.

"Confirmation" refers to a window that appears after operation, such as authentication prompt window, selection window or caution window.

Some operation descriptions may be omitted.

## Screenshots & Key Labels

Screenshots in the User Guide may differ in appearance with actual Display. Key labels in the User Guide are simplified for description purposes and differ with actual Display.

## Other Notations

In the User Guide, the product is referred to as "handset." microSD/microSDHC/microSDXC Card is referred to as "SD Card."

# Accessing Instructions on Handset

## Launching Guide

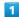

In app sheet, 🔡 (Basic) 🗦 🔯 (Guide)

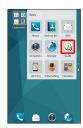

- Guide top screen opens.
- Guide usage information and confirmation for automatic updates appear at initial startup. Follow onscreen prompts.
- Enable/Disable Automatic Checking for Updates

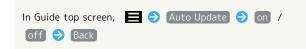

## Launching Guide from Notifications Window

Launch the Guide from Status bar when indicator is shown. This is convenient such as when wanting to check how a function works.

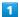

Drag Status Bar down for Notifications Window

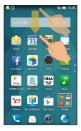

Notifications Window opens.

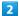

Tap here for Guide

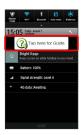

Guide top screen opens.

## Checking Operation Descriptions for Functions from Notifications Window

Guide can be launched from Notifications Window while some apps/functions are active to access an operation description.

 $\cdot$  Guide top screen sometimes appears instead of operation description.

## Hiding Status Bar Indicator

Hide indicator appearing in Status Bar.

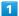

Drag Status Bar down for Notifications Window 🗦 Tap here

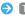

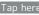

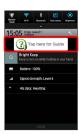

- Guide top screen opens.
- · If confirmation appears, follow onscreen prompts.
- · Alternatively, in app sheet, 🔪 (Settings) 🗦 Guide .

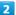

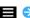

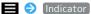

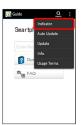

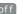

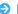

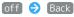

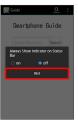

Indicator is hidden.

# Using Guide

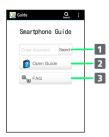

| Item                              | Description                                                                                |
|-----------------------------------|--------------------------------------------------------------------------------------------|
| 1 Enter information to search for | Search for items in Guide.                                                                 |
| 2 Open Guide                      | Check how to operate handset by category, and use voice searching for operations to check. |
| 3 FAQ                             | Check frequently asked questions, and quickly access the FAQ mobile site.                  |

# Getting Started

| Parts & Functions          | 0  |
|----------------------------|----|
| Battery Cover Installation | .9 |
| USIM Card Installation1    | 10 |
| SD Card1                   | 11 |
| Charging Handset1          | 14 |
| Power On/Off1              | 16 |
| Touchscreen Operations1    | 17 |
| Initial Settings1          | 18 |

## Parts & Functions

## Handset Parts

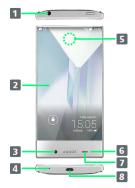

| Name                         | Description                                                                                                    |
|------------------------------|----------------------------------------------------------------------------------------------------|
| 1 Headphone<br>Port          | Connect Headphones with Mic (optional accessories) here.                                                                                   |
| 2 Display                    | Touch Display to select menu items, open functions, scroll pages, etc.                                                                     |
| 3 Internal<br>Camera         | Shoot photos or videos.                                                                                                    |
| 4 Mic                        | Talk to other party through this.                                                                                                    |
| <b>5</b> Receiver<br>Area    | Hear other party's voice through this.¹                                                                                                    |
| 6 Notification<br>Lamp       | Illuminates while charging or for notifications (missed calls, new messages, etc.).                                                        |
| 7 Proximity/<br>Light Sensor | Light Sensor detects ambient light level.<br>When Sweep ON <sup>2</sup> is enabled, also prevents<br>Touchscreen misoperation during call. |
| 8 External Device Port       | Connect AC Charger or Micro USB Cable here.                                                                                                |

- 1 For details, see "Direct Wave Receiver"
- 2 For Sweep ON, see "Wallpaper & Display Settings"

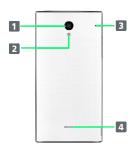

| Name                    | Description                                     |
|-------------------------|-------------------------------------------------|
| 1 External<br>Camera    | Shoot photos or videos.                         |
| 2 Mobile<br>Light       | Use as a camera flash, flashlight, etc.         |
| 3 Mic<br>(Recorder Mic) | Captures ambient sounds while recording videos. |
| 4 Speaker               | Listen to music, video sounds, etc.             |

### Direct Wave Receiver

Handset is equipped with a "Direct Wave Receiver" which transmits sound by vibrating Display. Although there is no hole in Receiver Area, you can call by holding handset anywhere up to ear.

For better hearing:

- · Holding handset to your ear Hold Receiver so that it covers your ear as much as possible and blocks out surrounding noise for clearer sound. Adjust the position of handset up, down, left, or right to suit your hearing and the surrounding environment.
- $\cdot$  Do not place stickers, films, etc. on Display. Other party's voice may become hard to hear.
- · How well sound can be heard differs with each individual.
- $\cdot$  How well sound can be heard depends on the surrounding environment.
- $\cdot$  Make sure not to cover Mic with your finger, etc. during a call.
- $\boldsymbol{\cdot}$  When an earphone is connected to handset, sound is from the earphone instead of Direct Wave Receiver.

## Handset Keys

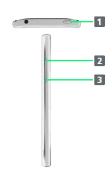

| Name                      | Description                                                                                                    |
|---------------------------|----------------------------------------------------------------------------------------------------|
| <b>1 也</b><br>(Power Key) | Activate/cancel Screen lock. Long Press for power on/off or phone options.                                          |
| 2 Volume Up<br>Key        | Increase Volume. Long Press for Mobile<br>Light on/off (in Welcome sheet (lock<br>screen)).1                        |
| 3 Volume<br>Down Key      | Decrease Volume. Long Press to activate/<br>cancel Manner mode (in Welcome sheet<br>(lock screen) or Feel UX Home). |

1 Alternatively, to turn off Mobile Light, open Notifications Window and Tap Mobile light on .

# Battery Cover Installation

## Battery Cover

#### General

Use handset with Battery Cover installed.

#### Replacement

If Battery Cover is damaged, replace it with a new one.

## Protective Sheet Cautions

#### **Heat Caution**

Protective Sheet (1) may be hot to the touch while power is on or immediately after powering off, leading to burn injuries.

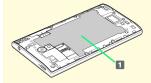

#### **Under Protective Sheet**

There are Battery and precision parts under Protective Sheet. Do not peel, damage or subject it to impact; may cause malfunction, overheating, ignition, electric shock, impairment, burn injuries, etc.

## Removing Battery Cover

Always power off beforehand.

If handset is hot, wait until it cools down after powering off.

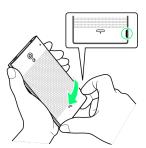

 $\cdot$  Use notch (O) to lift Battery Cover. Push up Battery Cover along edges to remove it.

## Installing Battery Cover

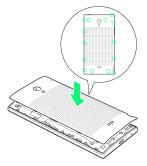

• Press down firmly where shown (O) starting from top of handset without leaving gaps. Do not apply excessive force to Battery Cover; damage may result.

## **USIM** Card Installation

USIM Card is an IC card containing customer and authentication information, including handset number.

## Handling USIM Card

- Customer is responsible for any damage caused by inserting USIM Card in an other-brand IC card reader, etc. SoftBank Mobile Corp. is not responsible in such case.
- · Always keep the IC chip (metal) clean.
- $\cdot$  Wipe clean with a dry, soft cloth.
- · Avoid applying labels. May damage USIM Card.
- · See instructions included with USIM Card for handling.
- · USIM Card is the property of SoftBank Mobile Corp.
- · USIM is replaceable (at cost) in case of loss/damage.
- Return USIM Card to SoftBank Mobile Corp. when cancelling subscription.
- Returned USIM Cards are recycled for environmental purposes.
- Note that USIM Card specifications and performance may change without notice.
- It is recommended that you keep a separate copy of information that is stored on USIM Card. SoftBank Mobile Corp. is not responsible for damages from stored information that is lost.
- · Always follow emergency procedures to suspend service if your USIM Card or handset (USIM Card inserted) is lost/stolen. For details, contact Customer Service.
- $\cdot$  Always power off handset before inserting/removing USIM Card.

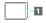

1 IC chip (metal)

## Inserting USIM Card

Always power off beforehand.

If handset is hot, wait until it cools down after powering off. Do not touch Protective Sheet while handset is hot; may cause burn injuries.

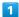

Remove Battery Cover

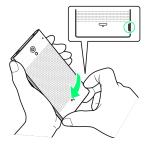

· Use notch (○) to lift Battery Cover. Push up Battery Cover along edges to remove it.

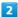

Insert USIM Card into USIM Card Slot

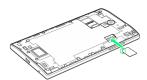

· Check orientation of USIM Card (see notch), then gently place it with IC chip facing down.

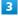

Attach Battery Cover

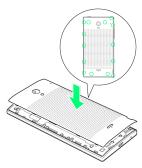

 Press down firmly where shown (O) starting from top of handset without leaving gaps. Do not apply excessive force to Battery Cover; damage may result.

## Removing USIM Card

Always power off beforehand.

If handset is hot, wait until it cools down after powering off. Do not touch Protective Sheet while handset is hot; may cause burn injuries.

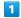

#### Remove Battery Cover

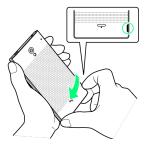

 $\cdot$  Use notch (  $\bigcirc$  ) to lift Battery Cover. Push up Battery Cover along edges to remove it.

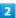

#### Remove USIM Card

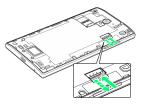

 $\cdot$  Gently push in USIM Card and release. After it pops out, carefully remove without bending.

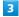

#### Attach Battery Cover

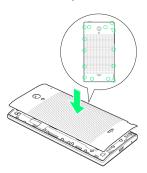

 Press down firmly where shown (O) starting from top of handset without leaving gaps. Do not apply excessive force to Battery Cover; damage may result.

## SD Card

Handset supports SD Card up to 128 GB. Some SD Cards may not operate properly.

## Complimentary Sample SD Card

Sample SD Card is preinstalled.

· Warranty does not cover sample SD Card.

## SD Card Usage Notes

#### SD Card Files

SD Card files may be lost/altered due to accidents, malfunctions, repairs, handset upgrade/replacement, mishandling, etc. Back up important files regularly. SoftBank Mobile Corp. is not liable for any damages resulting from loss/alteration of files.

· Never power off while files are being accessed.

#### microSDXC Card

Handset supports microSDXC Cards (SDXC-compatible SD Cards). microSDXC Cards are supported by SDXC-compatible devices only.

# Exchanging Files with Non-SDXC-Compatible Devices

To exchange files between handset and non-SDXC-compatible devices, use SD Cards (microSD/microSDHC Cards) supported by handset and those devices. Inserting a microSDXC Card used on handset in a non-SDXC-compatible device may corrupt card files. In such cases, do not format the microSDXC Card on that device even if prompted to do so.

Formatting deletes all microSDXC Card files and changes the file system. The original memory capacity may be unavailable after formatting. To use a corrupted microSDXC Card, format it on an SDXC-compatible device.

#### SD Card Caution

Keep SD Card away from infants; may cause choking if swallowed.

## Unmounting SD Card

In app sheet, 🔪 (Settings)

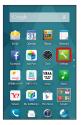

2

#### [Storage]

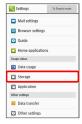

3

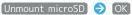

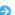

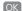

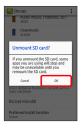

Unmount microSD changes to Mount microSD . (SD Card is unmounted.)

• To have SD Card recognized again, Tap Mount microSD .

## Removing SD Card

Always power off beforehand.

If handset is hot, wait until it cools down after powering off. Do not touch Protective Sheet while handset is hot; may cause burn injuries.

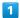

#### Remove Battery Cover

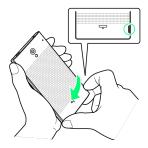

 $\cdot$  Use notch ( $\bigcirc$ ) to lift Battery Cover. Push up Battery Cover along edges to remove it.

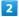

#### Remove SD Card

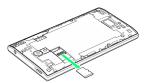

 $\cdot$  Gently pull it straight out.

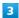

## Attach Battery Cover

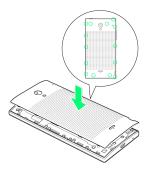

 $\cdot$  Press down firmly where shown ( ) starting from top of handset without leaving gaps. Do not apply excessive force to Battery Cover; damage may result.

## Inserting SD Card

Always power off beforehand.

If handset is hot, wait until it cools down after powering off. Do not touch Protective Sheet while handset is hot; may cause burn injuries.

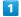

#### Remove Battery Cover

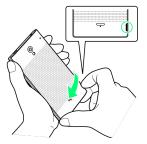

 $\cdot$  Use notch (O) to lift Battery Cover. Push up Battery Cover along edges to remove it.

2

#### Install SD Card

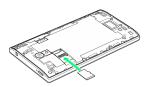

 $\cdot$  Insert SD Card all the way gently without bending and with terminals facing down.

3

#### Attach Battery Cover

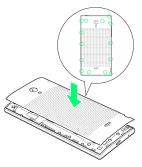

 Press down firmly where shown (O) starting from top of handset without leaving gaps. Do not apply excessive force to Battery Cover; damage may result.

## Formatting SD Card

When using a new SD Card for the first time, format it on handset before trying to save images, music, etc.

- $\cdot$  Formatting deletes all SD Card files.
- · Charge handset while formatting or charge it adequately beforehand.

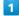

In app sheet, 📉 (Settings)

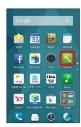

2

#### (Storage

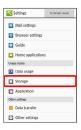

3

## [Erase microSD]

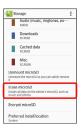

4

## Erase SD card

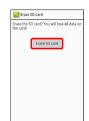

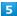

Enter Operation Password 🔵 🔘

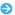

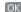

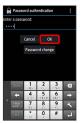

· If Operation Password is unset, follow onscreen prompts.

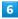

#### Erase everything

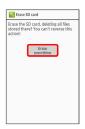

All SD Card files will be deleted.

## Charging Handset

Battery is built into handset.

## Lithium-ion Battery

This product requires a lithium-ion battery. Lithiumion batteries are recyclable. To recycle a used lithiumion battery, take it to any shop displaying the recycling

· To avoid fire or electric shock, do not short-circuit or disassemble Battery.

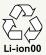

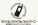

## Troubleshooting

- Q. Notification Lamp flashes while charging
- A. Charging is not in progress. Use specified Charger for

If charging still does not start, contact a SoftBank Shop or SoftBank Customer Support, General Information.

- Q. Cannot charge handset abroad
- A. SoftBank Mobile Corp. is not liable for problems resulting from charging handset abroad.

## Charging Cautions

## Handling Cables

Do not pull, bend, or twist cable; may damage the cable.

## Battery Care

To help maintain performance and life of Internal Battery, do not store in the following conditions.

- Full (immediately after charging is complete)
- · Exhausted (too low to power on handset)

Battery level should be at approximately 40% for optimal storage.

#### Bulges of Internal Battery

Depending on usage, bulges may appear near end of battery life; this does not affect safety.

#### Internal Battery Replacement

Internal Battery is a consumable item; may need to be replaced if operating time shortens noticeably. Internal Battery is not user replaceable; its replacement incurs fees and requires handset submission to a SoftBank Shop or other appropriate servicer. For details, contact a SoftBank Shop or SoftBank Customer Support, General Information.

#### When Using Mobile Light

Handset does not charge while Mobile Light is shining. Turning on Mobile Light while charging causes charging to ston.

Turning on Mobile Light when using Camera while charging also causes charging to stop.

If battery level is low, handset may close Camera.

## AC Charger

AC Charger is an optional accessory. Be sure to use SHCEJ1 or ZTDAC1 (Micro USB, 1.0 A) specified by SoftBank Mobile Corp. The following explains how to charge handset using SHCEJ1.

· See User Guide for corresponding AC Charger.

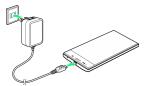

1

Insert Micro USB plug of AC Charger into External Device Port

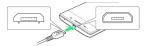

Insert Micro USB plug in correct orientation; otherwise,
 External Device Port may be damaged. Check contours and orientation of Micro USB plug before inserting it.

2

Extend blades and plug AC Charger into AC outlet

- Charging starts and Notification Lamp illuminates red.

  Notification Lamp goes out when charge is full.
- Notification Lamp illuminates green when charge is almost full.

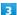

After charging, remove Micro USB plug from External Device Port, then unplug AC Charger and retract blades

## **USB** Charging

Connect handset to a PC with Micro USB Cable (SHDDL1; optional accessory).

- $\cdot$  Turn on PC first.
- Handset may not charge or charge slowly depending on connection/PC status.

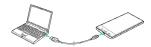

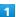

Insert Micro USB plug of Micro USB Cable into External Device Port

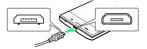

Insert Micro USB plug in correct orientation; otherwise,
 External Device Port may be damaged. Check contours and orientation of Micro USB plug before inserting it.

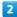

Insert USB plug of Micro USB Cable into PC USB port

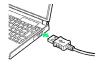

- Charging starts and Notification Lamp illuminates red.

  Notification Lamp goes out when charge is full.
- $\cdot$  Notification Lamp illuminates green when charge is almost full.

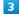

After charging, remove Micro USB Cable from handset and PC

## Charging by In-Car Charger

Charging using Micro USB Charging Adapter [SHCDL1] (optional accessory) and In-Car Charger [SHJR01] (optional accessory).

 $\cdot$  Charging is possible when car engine is on.

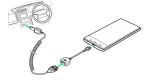

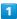

Connect In-Car Charger to Micro USB Charging Adapter

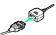

· Check orientation of connectors, then connect firmly without bending until they click.

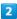

Insert Micro USB Charging Adapter (Micro USB plug) into External Device Port

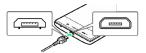

Insert Micro USB plug in correct orientation; otherwise,
 External Device Port may be damaged. Check contours and orientation of Micro USB plug before inserting it.

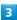

Connect In-Car Charger to cigarette lighter socket

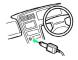

Charging starts and Notification Lamp illuminates red. Notification Lamp goes out when charge is full.

 Notification Lamp illuminates green when charge is almost full.

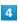

After charging, remove plug from socket, and detach adapters

## Power On/Off

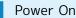

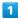

Long Press U until SHARP logo appears

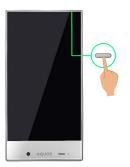

After Power On Graphics, Welcome sheet (lock screen) appears.

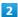

Drag down

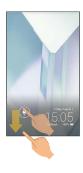

Initial setting window appears.

· See "Initial Settings" for details on initial settings.

## Power Off

1

**じ** (Long Press)

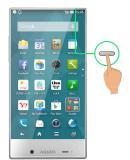

2

Power off

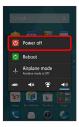

3

OK

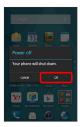

🏁 Handset shuts down.

# Touchscreen Operations

Touch Display to select menu items, open functions, scroll pages, etc.

## Troubleshooting

- Q. Handset initiates operation without operating
  Touchscreen (Display) / Handset does not respond
  after operating Touchscreen
- A. Press ① to turn off screen, Press ① again to turn on screen, and then operate handset.

## Tap

Tap item or key to open or execute corresponding function/ operation.

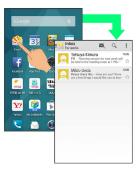

## Touch & Hold

Touch item for 1+ seconds to move icon, open menu, etc.

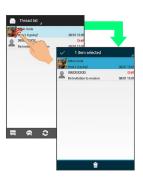

## Drag

Drag item to move it.

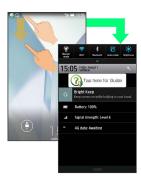

## Flick

Flick to toggle sheets, pages, etc.

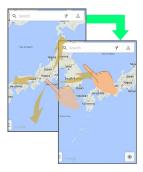

## Pinch/Spread

Pinch or Spread to zoom in or out on images, maps, etc.

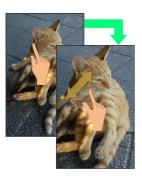

# **Initial Settings**

An initial settings screen appears the first time handset is powered on. Here, make settings for a Google™ account, Wi-Fi, etc. Follow onscreen prompts to set items.

## Making Initial Settings

Depending on your operating environment, steps may be different.

Follow onscreen prompts on your handset.

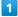

Confirm settings to be made in initial settings 
Next

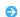

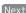

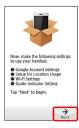

· The following appears after Tapping Next .

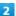

Confirm description for Google account settings 🔵 Set

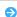

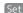

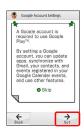

· After Tapping Skip , a description for making settings for location information may appear. Tap Set and follow onscreen prompts.

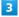

Set a Google account

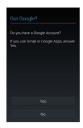

- · See " Google Accounts" for details on a Google account.
- The following appears after Tapping Next .

4

Confirm description for Wi-Fi settings 🗦 Set

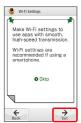

 $\cdot$  If confirmation appears, follow onscreen prompts.

5

Set Wi-Fi items

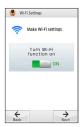

6

Confirm description for Guide 
Set

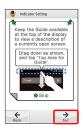

- $^{\cdot}$  The following appears after Tapping [Next] .
- $\cdot$  If confirmation appears, follow onscreen prompts.

7

Set whether Guide indicator is always shown 

Done

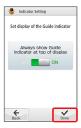

8

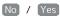

- Initial settings are made.
- · If confirmation appears, follow onscreen prompts.

# Basic Operations

| Basic Operations                | 122 |
|---------------------------------|-----|
| Applications                    | .24 |
| Handset Phone Number            | 28  |
| Mobile Manners                  | 29  |
| Text Entry                      | .29 |
| Google Accounts                 |     |
| Google Play                     |     |
| Security Codes                  |     |
| USIM PIN                        |     |
| Screen Lock                     |     |
| Hiding Contacts                 | 43  |
| Software Updates                | .45 |
| Visiting Manufacturer's Website | 16  |

# **Basic Operations**

## Home (Feel UX Home)

Most operations start from Feel UX Home. Activate applications in app sheet, and access widgets or save shortcuts to frequently used applications in desktop sheet. See "Feel UX Home Basics" for details.

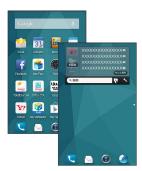

- · Flick left/right to toggle sheets.
- · To return to Feel UX Home, Tap at Display bottom.

## Handset Navigation

Tap item, icon, key, etc. to open menu/window or execute corresponding function/operation.

• To return to the previous screen, Tap

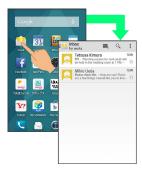

## Navigation Bar

Tap icons on Navigation Bar (Display bottom) for the following functions/operations.

| Icon                             | Description                                                                                                    |
|----------------------------------|----------------------------------------------------------------------------------------------------|
| (Back<br>key)                    | Return to the previous screen.                                                                                                    |
| Close (Close                     | Close keyboard.                                                                                                    |
| (Home key)                       | Return to Feel UX Home.                                                                                                    |
| (Menu<br>key)                    | Open Options menu.                                                                                                    |
| (Recent apps key)                | Activate/exit Quick Launcher. (To open/close recent applications window instead, change Recent apps key setting.) Touch & Hold to open/close Notifications Window. |
| III VA Cr Out Hatery Favories  A |                                                                                                    |

Activating Applications that Support Assist Function

Drag Navigation Bar up (icon appears)  $\buildrel \buildrel \buildr$ 

 $\cdot$  Depending on icon, releasing finger may cause selection screen to appear.

## Action Bar

Current menu/window title appears on Action Bar (Display top). On the right side of Action Bar, icons for functions frequently used in that menu/window appear.

· When ON or OFF is on Action Bar, Tap to turn corresponding setting off or on.

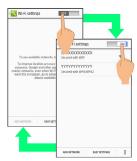

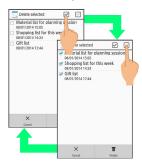

## Menu Operations

Tap at Display bottom to open Options menu.

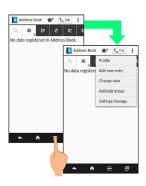

 $\cdot$  In some windows, Touch & Hold for menu or settings.

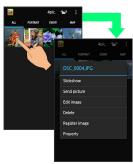

## One-Hand Operation

Shrink screen for easier one-hand operation.

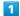

Touch Navigation Bar then Slide up → Slide to or and release finger

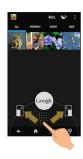

Screen shrinks.

• To restore full-screen view, touch Navigation Bar then Slide up to  $\P$  or  $\P$  and release finger.

## Handset Settings

In app sheet, Tap 🔀 (Settings) to customize settings.

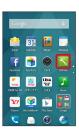

· Checkbox (  $\checkmark$  or  $\bigcirc$  ) appears beside some options. Tap to enable (  $\checkmark$  ) or disable (  $\bigcirc$  ) option.

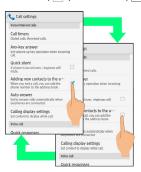

 Drag/Flick slider, spinner, etc. to adjust some settings. If available, Tap > or % for additional settings.

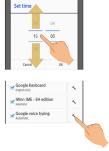

## Handset & Display Orientation

Rotate handset 90 degrees; Display orientation changes accordingly.

 $\boldsymbol{\cdot}$  Display orientation may not change in some windows.

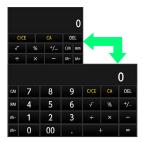

## Capturing Screenshots

Press  $\boxed{\textbf{0}}$  and Volume Down Key at the same time to capture a screenshot of the current screen.

- Open captured screenshots from Photo in Contents Manager or other locations.
- Alternatively, use Clip Now and slide your finger along the top edge of Display to capture a screenshot. See "Using Clip Now" for details.

# **Applications**

## Activating Applications

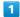

In app sheet, Tap application

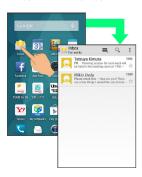

- Application activates.
- · If confirmation appears, follow onscreen prompts.

## **Exiting Applications**

In any application, Tap repeatedly until Feel UX Home returns. (Some applications may remain active.)

# Applications List

Applications installed on handset at time of purchase are the following.

| Application          | Description                                                                                                    |
|----------------------|----------------------------------------------------------------------------------------------------|
| (Address<br>Book)    | Save phone numbers and email addresses.<br>In addition to email addresses, save<br>birthdays, nicknames, etc.<br>Set individual ringtone for each contact.                                                                  |
| ፟ (Album)            | Photos and videos captured with Camera are automatically sorted into PORTRAIT, EVENT, and MAP tabs. Reorganize sorted photos and videos yourself, and use online services such as Picasa™ and mixi.                         |
| 🧟 (Anshin<br>Backup) | Save contacts, bookmarks, calendar, and S! Mail data on your smartphone to a cloud server or SD Card, and download server data to your smartphone. Also use to transfer data from an old smartphone to your new smartphone. |
| 掩 (App Pass)         | Download without limit popular and standard applications in categories including entertainment, games, tools, lifestyle, and business.  Special offers include monthly tickets for additional item purchases.               |
| (Book<br>Reader)     | Ebook service offering comics, books, photographic collections, and magazines. Select ebook on website, and then download/purchase via a special viewer application.                                                        |
| ⟨Browser⟩            | Access the Internet and browse webpages. Bookmark frequently browsed pages. Open and switch between several windows.                                                                                                    |
| (Calculator)         | Perform basic operations (addition, subtraction, multiplication, division), percent, and root calculations.  Memory functions allow many different calculations.                                                            |
| ③)(Calendar)         | Check calendar and manage events.<br>Switch between day, week, and month<br>views.<br>Sync online with Google Calendar™.                                                                                                    |
| (Chrome)             | Access the Internet and search/browse webpages. Supports syncing of bookmarks and other data with PC edition of Chrome. Also supports secret tab and other privacy functions.                                               |
| (Clip Now)           | Slide your finger along top edge of handset to capture screenshots. URLs also saved for webpages. Easy viewing and sharing of captured screenshots.                                                                         |

| (Clock)                        | Use alarm, world clock, stopwatch, and timer.  View times around the world with the world clock.  Add a region to view times in multiple regions at the same time.                                                                                              |
|--------------------------------|----------------------------------------------------------------------------------------------------|
| (Contents Manager)             | View photos, videos, music, and other files saved to SD Card. Check microSD and handset settings.                                                                                                    |
| (Dictionary)                   | Look up words in built-in dictionary. Save looked-up words in word cards. Search a variety of updated information from Net Dictionaries.                                                                                                    |
| (Disaster<br>Message<br>Board) | Post, view, and delete whereabouts information in the event of a major disaster, such as a "6弱" (roku-jyaku, "6 Lower") or larger earthquake. Set notification to be automatically sent to a pre-specified email address after posting whereabouts information. |
| (Downloads)                    | View history of browser downloads. Re-sort files sorted by time according to size, and select and delete downloaded files in a batch.                                                                                                    |
| ⚠ (Drive)                      | Google Drive™ is a Google online storage<br>service. Save and share files with Google<br>Drive.                                                                                                    |
| (Email)                        | Register an email account for sending and receiving home or office email while out on the go.  Handset allows you to register several email accounts.                                                                                                    |
| f (Facebook)                   | Official application for the world's largest social networking service, Facebook. View profiles and post photos/messages. Check friends' photos and updates.                                                                                                    |
| <b>№</b> (Gmail™)              | Use Google's email service Gmail anytime and anywhere. Enter keywords to search for messages, and add labels to organize messages.                                                                                                    |
| g (Google)                     | Search for information on the Internet and for applications on handset using Google Search™.  View webpages from around the world as well as maps, videos, location/train information for establishments, and much other related information.                   |
| 8° (Google<br>Settings™)       | Make settings for all Google services in one place: Google+ access and access for applications linked to Google+, Google Maps™, Google Search, etc.                                                                                                    |
| 8 (Google<br>+™)               | Social networking service provided by Google. Register friends, family, friends with the same interest, etc. as circles and share information with circle members.                                                                                              |
| (Guide)                        | Quickly check operation instructions for SoftBank smartphones.  Also view User Guide for your smartphone.                                                                                                    |

Quickly access a FAQ site.

| (Hangouts)                        | Use free photos, emoji, video hangout, etc. to enjoy one-on-one and group talk.                                                                                            | <b>♥</b> (Play<br>Books)   | Read favorite books and authors anywhere. Google Play allows you to choose from millions of books including new titles, New York Times best sellers, up and coming authors, and free titles.                      |
|-----------------------------------|----------------------------------------------------------------------------------------------------|----------------------------|----------------------------------------------------------------------------------------------------|
| <pre> (Initial     Setting)</pre> | Make settings required for using handset together at the same time, such as Google account settings and Wi-Fi settings.                                                    |                            |                                                                                                    |
| (Internet SagiWall)               | Detects "one-click" and other risk sites while browsing the Internet to protect your smartphone. Notification appears for detected risk sites.                             | (Play<br>Games)            | Enjoy Google Play™ games in one place.<br>Find new games, save gameplay and score,<br>and engage in multi-player games with<br>friends around the world.                                                          |
| (V: 5)                            | View and edit Microsoft® Word/Excel®/ PowerPoint® and PDF files created on a                                                                                               | (Play Movies & TV)         | Rent videos from Google Play or download and install for video enjoyment.                                                                                                    |
| (Kingsoft Office)                 | computer or other device.  Activates quickly and easily for viewing a file.  Try using handset features with the                                                           | (Play<br>Store)            | Download from a wide range of applications (free/paid) on Google Play.  Configure downloaded applications to download updates manually or                                                                         |
|                                   | aid of onscreen instructions. If feature is useful, you can set the feature immediately without opening a settings window.  Use SMS/S! Mail on a SoftBank smartphone.      | (Remote<br>Support)        | automatically.  For users subscribing to "ケータイなんでもサポート" (keitai nandemo support). This application allows remote support staff to view handset screen and provide assistance with operation and settings.         |
| (Mail)                            | Exchange decore mail, emoji, etc. with an @softbank.ne.jp or @x.vodafone.ne.jp email address.  View a map of current location or check                                     | (Search finder)            | Trace over words/phrases captured with camera to search for related words/ videos/photos. Search results appear near traced-over words/phrases in Search                                                          |
| 🎎 (Maps)                          | route.  View traffic information and aerial views.  Includes street view, 3D view, and compass mode.                                                                       | (Cottings)                 | Finder window.  Change and check basic settings such as sound and vibration, wallpaper and display, and handset energy efficiency                                                                                 |
| (Menu<br>List)                    | Official smartphone-edition menu list.  Presents popularity rankings and quick information corners for web services and                                                    | (Settings)                 | as well as change and check settings for calling, email, browser, Guide, and other applications.                                                                                                    |
| (Music)                           | applications.  Play music saved on SD Card.  View by album or artist.  Create playlists of your preferred music.  Provides useful information related to                   | <b>⊚</b> (SH<br>Camera)    | Capture photos and videos with this auto-<br>focusing camera.  Specify settings including image size<br>and white balance. Continuous shooting<br>feature. Show setting icons array for<br>quick setting changes. |
| (My<br>SoftBank+)                 | SoftBank. Information on your smartphone's call charges, useful features, and recommended accessories and contents.                                                        | <b>⊚</b> (Smart<br>Custom) | Service for Android™ terminals allows user to customize apps, widgets, wallpaper, and ringtones in a single downloadable package.                                                                                 |
| [] (Notepad)                      | Save frequently used words/phrases, notes, etc.  View notes later, insert in email messages, attach to email, or convert to text files.                                    | (Tethering)                | Allows a 4G smartphone to serve as a mobile Wi-Fi router. Requires subscription to optional tethering.                                                                                                    |
| (Personal Collect Board)          | View the information you want in one screen.  Check new messages/calls while viewing YouTube or a calendar, and customize with news, social networking, or other widgets." | (Translation finder)       | Hold handset Camera over English and translate to Japanese in real time. Also capture a Translation Finder screenshot and select appearing text to search by Internet, dictionary, etc.                           |
| (Phone)                           | Make and receive calls, as well as use for calls abroad.  Call History can be used to make calls as well as to check made and received calls.                              |                            |                                                                                                    |

View and edit captured photos/videos and

back them up to Google+.

(Photos)

| (!) (Urgent<br>News)                  | Receive emergency earthquake alerts and tsunami warnings from the Japan Meteorological Agency.  When an alert is received for your area, handset sounds an alert, vibrates, and a message appears.  Disaster and evacuation information can also be received from the national and local governments.                                           | (Yahoo!)  (Yahoo!  JAPAN Widget for SoftBank) | Smartphone-edition for launching Yahoo! JAPAN. Features many different search menus, including "リアルタイム" (real time) for catching "tweets." Check news, weather, disaster, and other have-to-know-now information.  Search the Internet using Yahoo! Search. Also open Yahoo! JAPAN top page. |
|---------------------------------------|----------------------------------------------------------------------------------------------------|-----------------------------------------------|----------------------------------------------------------------------------------------------------|
| UAA (UULA)                            | General entertainment application providing all-you-can-view service for over 60 thousand varied titles spanning popular movies, dramas, and cartoons to music videos, live concerts, and karaoke. Full stock of original contents available only with UULA.                                                                                    | (Yahoo!                                       | In addition to searching maps, search for nearby facilities and establishments as well as routes to destinations.  Search by address or genre, or by location and purpose in keywords (example, "Roppongi izakaya").  Route searches to establishments appear                                |
| (VirusScan)  (Voice Recorder)         | Protection for smartphones from virus threats.  Detects viruses infecting from installed applications, email attachments, and SD Card.  Record and play back audio from conferences and interviews on SD Card.  Fast-forward and rewind. View list of                                                                                           | 地図)(Yahoo!<br>chizu)                          | on maps for walking or by vehicle as criteria.  Recommended rain cloud indicator feature is useful for checking current and following rain cloud locations before heading out.  * Indicator appears only where rain is falling.                                                              |
| (Voice Search)                        | recorded files from playback screen.  Search for information on the Internet by speaking into handset without any typing.  View webpages as well as maps, videos, location/train information for                                                                                                    | (YouTube™)                                    | View a variety of video content uploaded to YouTube. View in high-quality mode on handset. Upload videos captured on handset.                                                                                                    |
|                                       | establishments, and much other related information.                                                                                                    | <b>愛</b> (位置ナ<br>ピLink) (ichi<br>navi Link)   | Allows handset location to be searchable by another user.  Requires the searching user to be subscribed to ichi-navi option service.                                                                                                    |
| (Wi-Fi)                               | Activating application reports where closest Wi-Fi spot is located.  Convenient when desiring a fast Internet connection, such as enjoying videos/ games or downloading large-volume data, particularly while outside.                                                                                                    | <b>劉</b> (音声アシ<br>スト) (onsei                  | Assistant responds in audio to voice inquiries.  Speaking inquiries such as "Tomorrow's weather," "Roppongi to Asakusa," or "What day is it today" prompt responses with                                                                                                    |
| (Wi-Fi<br>Spot Settings)              | Allows handset to connect (log on) to SoftBank Wi-Fi spots automatically in SoftBank Wi-Fi spot service areas. Requires subscription to SoftBank Wi-Fi                                                                                                    | assist)                                       | found information. Also operate handset with commands such as "Call Sato-san," "Activate camera," or "Wake me at 8 o'clock."                                                                                                    |
| (Y!天気<br>for SH) (Y!<br>tenki for SH) | check weather forecasts for a preset region or local area. Check weather and predicted rainfall from Status Indicator while using another application.                                                                                                    | ፟⊌(かざ<br>して翻訳)<br>(kazashite<br>honyaku)      | Capture words/phrases in Chinese or Korean and translate into Japanese. Select text in captured image screen and search the Internet, dictionary, etc. Also translate in real time by holding handset Camera over text.                                                                      |
| (Y!乗換案<br>内) (Y! norikae<br>annai)    | Official application from "Y!路線情報" (Y! rosen joho, "Yahoo! railway information") allows route searches as well as viewing of train/bus maps and delay information. View railway scheduling, routes, and delay information for all of Japan (information unavailable in some instances), as well as routes including bus and airway information. | 愛。(カバコレ)<br>(cover colle)                     | Design an original cover from a large selection of artwork parts including frames, illustrations, and lettering. Also create a Shirato family Otosan character cover.                                                                                                    |
|                                       |                                                                                                    | ◯◯ (スマセレ)<br>(smart select)                   | Download "app packs" containing a selection of applications or "selects" of applications and home screens in one download.                                                                                                    |
| (Y!ボックス) (Y! box)                     | Storage service allowing easy saving, browsing, and publishing of photos, videos, text files, and audio files.  Computer-compatible, so files saved from a smartphone can also be viewed from a                                                                                                    | (Sindi t Select)                              | Apply the "selects" contents to customize entire handset home screen.                                                                                                    |

home computer.

🔐 (電子書籍 GALAPAGOS) (denshi shoseki GALAPAGOS)

Use ebook service GALAPAGOS STORE. Purchase and view ebooks. Purchased ebooks are managed in one-stop online library.

Regular delivery, dictionary link, and other features available.

援 (とくする パック) (toku suru pack)

Value, worry-free service for smartphone enjoyment.

In addition to Yahoo! プレミアム(Yahoo! premium)'s convenient, value service, enjoy theft/loss support, member-only supersales, and other benefits.

凰 (ヘルス ケア) (health care)

Link to a SoftBank health monitoring device to view steps walked, calories consumed, sleep, and weight, and manage related health data on a daily basis.

🏀 (メーカー アプリ) (maker app)

Connect easily to Sharp's special site for Android terminals, "SHSHOW." Latest information on recommended applications, widgets, etc.

┍┯ (ヤフオ ク!) (Yahoo auc!)

Official application of Japan's largest net auction site, "Yahoo auc!." Search and bid on products, submit products, and manage "my auctions."

## Where to Obtain Applications

Download applications from (Play Store).

## Handset Phone Number

My Phone Number

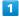

In app sheet,

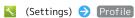

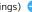

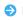

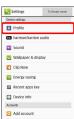

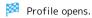

· Handset number appears in Own phone number field.

## Mobile Manners

## Airplane Mode Caution

Activating Airplane mode disables Wi-Fi and Bluetooth®, interrupting corresponding transmissions. Wi-Fi/Bluetooth® connections can be used even in Airplane mode by enabling Wi-Fi/Bluetooth® after activating Airplane mode ; make sure that such connection/ transmission is allowed in your current location before use.

#### Manner Mode

Mute ringtones and other handset sounds to avoid disturbing others around you.

· Camera shutter sound, video recording tones, music, video/ game sounds, etc. still play even in Manner mode.

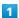

In Welcome sheet (lock screen) or Feel UX Home, Long Press Volume Down Key

- Manner mode activates.
- · To cancel, in Welcome sheet (lock screen) or Feel UX Home, Long Press Volume Down Key.
- Selecting Manner Mode Option

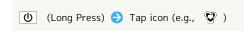

## Airplane Mode

Leaving power on, suspend signal-transmitting functions.

- 1
- (Long Press)
- Phone options appear.
- 2

#### Airplane mode

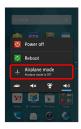

- Airplane mode activates.
- ' To cancel, Long Press (0), then Tap (Airplane mode).

## Text Entry

## Keyboards

Use onscreen keyboards for text entry. In 12-key Keyboard, multiple characters are assigned to each key. In QWERTY Keyboard, a single letter is assigned to each key.

- · Tap a text entry field for keyboard. To hide it, Tap 🗸 .
- · Text entry descriptions are for iWnn IME SH edition (default input method).

## Switching Keyboards

In a text entry window, 💉 🗦 [Input UI]

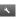

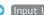

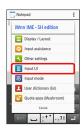

QWERTY keyboard or [12 keyboard]

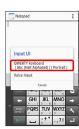

Keyboard is switched.

## 12-Key Keyboard Layout

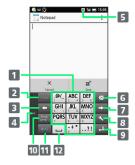

- 1 Enter characters.
- 2 Undo conversion; reverse-toggle character options before confirming entry.
- 3 Backspace cursor.
- 4 Move keyboard in the arrow direction.
- 5 Current entry mode
- 6 Delete characters.
- **7** Advance cursor; add space at text end.
- 8 Open text entry options; enter space; convert hiragana.
- 9 Insert line break; confirm current characters.
- 10 Enter pictograms, symbols, or emoticons; switch conversion options.
- 11 Toggle entry modes.
- $\fbox{12}$  Enter space; toggle case; add "  $\mbox{ or }$  " for hiragana.

## QWERTY Keyboard Layout

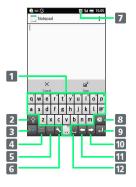

- 1 Enter characters.
- 2 Toggle case.
- 3 Toggle entry modes.
- 4 Enter pictograms, symbols, or emoticons; switch conversion options.
- 5 Undo conversion.
- 6 Open text entry options.
- 7 Current entry mode
- 8 Delete characters.
- 9 Insert line break; confirm current characters.
- 10 Advance cursor; add space at text end.
- 11 Backspace cursor.
- 12 Enter space; convert hiragana.

## Switching Entry Modes

Tap to toggle Half Numeric, Hiragana/Kanji, and Half Alphabet modes. To use Full Alphabet or other entry modes:

 $^{\circ}$  Alternatively, Flick  $\hfill \hfill \hfill$ 

1

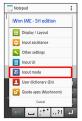

2

Tap mode

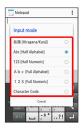

Keyboard interface changes accordingly. Current entry mode indicator, such as AB (Half Alphabet) or **5** (Hiragana/Kanji), appears.

## Entering Hiragana (12-Key Keyboard)

To enter でんわ:

1

In a text entry window, (twice) ( あ on Status Bar)

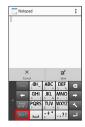

2

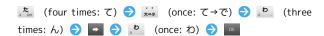

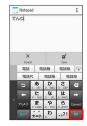

🏁 でんわ is entered.

• Tap after the first character to enter other character on same Key. Enter normally after entered characters are no longer highlighted.

## Entering Hiragana (QWERTY Keyboard)

To enter でんわ:

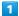

In a text entry window, (twice) ( on Status Bar)

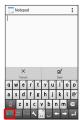

2

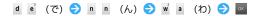

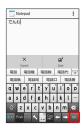

🏁 でんわ is entered.

## Entering Kanji

To convert でんわ to 電話 in 12-Key Keyboard:

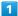

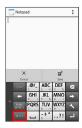

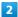

Enter でんわ

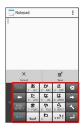

· With each character entry, candidates beginning with the entered characters appear.

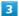

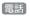

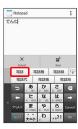

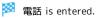

- · After entering hiragana, Tap of for only corresponding kanji and words.
- · If desired candidate is not shown, Tap 😨 for other candidates. Flick up/down for hidden candidates ( 🕞 to close). Tap Extra conv for online candidates dictionary.

## **Entering Alphabet**

In 12-key Keyboard, to enter keitai:

· Entry in Half Alphabet is described.

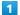

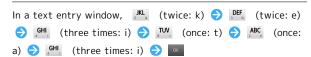

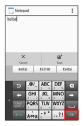

- Keitai is entered.
- $\dot{}$  To toggle case, type a letter and Tap  $_{\text{A} \dot{\Leftrightarrow} \text{a}}$  . Tap as required to toggle case.
- · To convert hiragana to alphabet, Tap corresponding Key for letter (to enter "H," twice) to enter hiragana, then Tap
- $\cdot$  Set handset to automatically capitalize the first letter as needed.

## Entering Emoji/Symbols/Emoticons

1

In a text entry window,

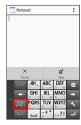

2

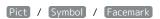

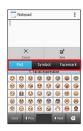

Emoji, etc. open.

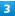

Tap emoji, symbol, or emoticon

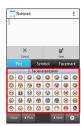

- Emoji, symbol, or emoticon is entered.
- $\cdot$  Continue entering emoji, symbols, or emoticons as required.
- $\cdot$  Touch & Hold emoticons to edit.
- · Tap to return to text entry.

## Flick Input

In 12-key Keyboard, Flick key for target character (instead of Tapping key repeatedly).

 $\cdot$  Touch & Hold key for guide; Flick toward target character to enter.

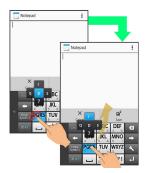

| Target<br>Character | Operation                              |
|---------------------|----------------------------------------|
| р                   | Tap PORS once.                         |
| q                   | Touch PORS and Flick left.             |
| r                   | Touch PORS and Flick up.               |
| S                   | Touch <sup>PQRS</sup> and Flick right. |
| 7                   | Touch PQRS and Flick down.             |

 $\cdot$  To enable/disable key preview and Flick input guide, in a text entry window, Tap 🔪 🗦 Display / Layout 🗦 Key input guide . See "Making Text Entry Settings" for details.

## Entering Text by Voice

In a text entry window, 🔼 🗦 [Input UI]

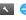

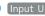

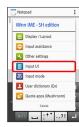

2

Voice Input

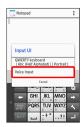

Voice input window opens.

3

Speak into Mic

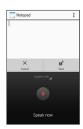

Spoken content is entered as text.

#### Correcting Text

To change "See you later tomorrow" to "See you again tomorrow":

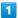

In a text entry window, Tap / , and move cursor to right of text to correct ( a (five times)

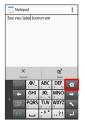

Market Text to the left of the cursor is deleted.

2

Enter correct text

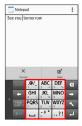

Text is corrected.

#### Pasting Cut/Copied Text

To change "See you tomorrow again" to "See you again tomorrow":

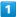

Touch & Hold text entered in a text entry window

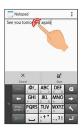

2

Drag / left/right to select text to cut/copy

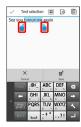

· To select all text, Tap ......

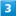

In Action Bar, 🔀 / 📳

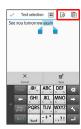

4

Tap where to paste  $\Rightarrow$   $\Rightarrow$  PASTE / CLIPBOARD

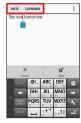

Cut/copied text is pasted.

- · Drag 🔒 to adjust position for pasting text.
- · After selecting CLIPBOARD , Tap text to paste.

#### Making Text Entry Settings

Make settings for text entry. Settable items are the following.

| Item                       | Description                                                                                                    |
|----------------------------|----------------------------------------------------------------------------------------------------|
| Display /<br>Layout        | Set keyboard size and design, and enable/disable a typing guide.                                                                                                    |
| Input<br>assistance        | Set Flick sensitivity, auto cursor movement, etc.                                                                                                    |
| Other<br>settings          | · Conversion Enable/disable conversion methods, use of an external engine, etc. · Dictionary Set saving to/editing of User dictionary, use of download dictionaries, etc. · Slide operation Set action of keyboard when screen is Flicked. · Reset Return all text entry settings, emoticons, etc. to their state at time of purchase. |
| Input UI                   | Switch keyboards (entry user interface).<br>See "Switching Keyboards" for details.                                                                                                    |
| Input mode                 | Switch entered character types (entry modes). See "Switching Entry Modes" for details.                                                                                                    |
| User<br>dictionary<br>(En) | Save to/edit User dictionary (English).                                                                                                    |
| Quote apps<br>(Mushroom)   | Quote and enter text from different applications.                                                                                                    |

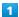

In a text entry window,

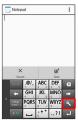

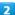

Tap items

Settings are made.

#### Google Accounts

Create a Google Account to use Google services. A Google Account is required to fully use some services and applications/functions.

#### Google Account Cautions

#### Google Account Email Address & Password

Do not forget your Google Account email address and password.

#### Google Account Operations & User Interface

Operations and user interface are subject to change due to automatic application updates or other reasons.

#### Creating a Google Account

1

In app sheet, 🔌 (Settings) 🗦 Add account

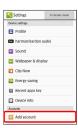

2

[Google]

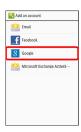

🏁 Add a Google Account appears.

3

New

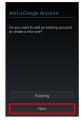

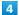

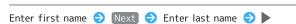

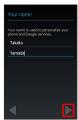

5

Enter email address 🗦 🕨

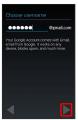

· If confirmation appears, follow onscreen prompts.

6

Enter password  $\bigcirc$  Next  $\bigcirc$  Re-enter password  $\bigcirc$   $\blacktriangleright$ 

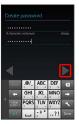

7

Not now → Select whether to enable data backup → Select whether to receive news and offers from Google Play™ → ▶

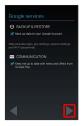

• To specify recovery options, Tap Set up recovery options . Follow onscreen prompts.

8

[I accept]

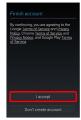

9

Enter shown characters (distorted) 🔵 🕨

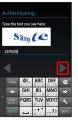

 $\cdot$  If shown characters are unreadable, enter a character then Tap  $\blacktriangleright$  ; other distorted characters appear.

10

Not now

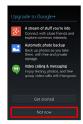

 $\dot{}$  To use Google+  $^{\text{\tiny TM}}$  , Tap  $\,$  Get started  $\,$  . Follow onscreen prompts.

11

[SKIP]

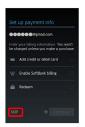

- A Google Account is added.
- To set payment information, Tap (Add credit or debit card)
   / Enable SoftBank billing / Redeem → (Continue). Follow onscreen prompts.
- · If confirmation appears, follow onscreen prompts.

#### Signing in to a Google Account

If an application requires a Google Account, Add a Google Account appears. Sign in to use the application.

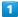

In Add a Google Account, Existing

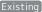

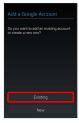

Enter email address → Next → Enter password → ▶

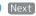

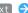

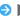

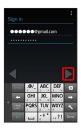

3

Follow onscreen prompts

You are signed in to your Google Account.

#### Google Play

Download free and paid applications via Google Play. Downloaded applications can be updated manually or automatically. Sign in to a Google Account beforehand.

#### Google Play Cautions

#### Application Installation Disclaimer

Download and install applications on this handset via Google Play (developed by Google Inc.) at your own risk. SoftBank Mobile Corp. is not responsible for user installed application content (quality, reliability, legality, appropriateness, accuracy, etc.) or malfunctions installed applications may cause (due to viruses, etc.).

#### Google Play Operations & User Interface

Operations and user interface are subject to change due to automatic application updates or other reasons.

#### Installing Free Applications

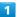

In app sheet, 📦 (Play Store)

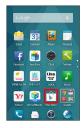

- Google Play opens.
- $\cdot$  If confirmation appears, follow onscreen prompts.

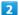

Tap free application → INSTALL → ACCEPT

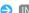

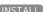

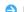

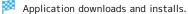

#### **Purchasing Applications**

1

In app sheet, 📦 (Play Store)

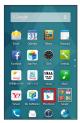

- Google Play opens.
- · If confirmation appears, follow onscreen prompts.

2

Tap paid application → Tap price → Follow onscreen prompts

Application downloads and installs.

#### Purchased Applications

#### Payment

Pay once. Re-downloads of uninstalled applications are free of charge.

#### Use on Other Android Devices

Install same application on other Android devices under same Google Account at no added cost.

#### Refund Requests

Request refunds within designated period. Returned applications are deleted from handset; no payment is required. (One refund request per application.)

· See "Get Help with Google Play" for details.

#### Application Purchase Disclaimer

Purchase applications at your own risk. SoftBank Mobile Corp. is not responsible for transactions between users and third party publishers.

#### Updating Installed Applications

1

In app sheet, 📦 (Play Store)

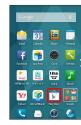

- Google Play opens.
- · If confirmation appears, follow onscreen prompts.

2

- on Action Bar (a) My apps (b) Tap application (b) UPDATE (c) Follow onscreen prompts
- Application downloads and installs.
- · If confirmation appears, follow onscreen prompts.

#### Enabling Automatic Updates

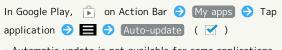

· Automatic update is not available for some applications.

#### **Uninstalling Applications**

Applications installed via Google Play can be uninstalled.

1

In app sheet, 📦 (Play Store)

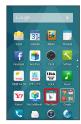

- Google Play opens.
- · If confirmation appears, follow onscreen prompts.

2

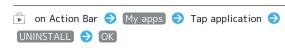

Application uninstalls.

#### Get Help with Google Play

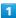

In Google Play, on Action Bar 🗦 (HELP)

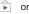

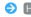

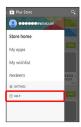

The Web browser will take you to the Google Play Help Web page.

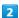

Follow onscreen prompts

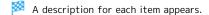

#### Security Codes

#### Code Types

Center Access Code (Call Barring Password; 4-digit code in contract) is required to use Optional Services from landlines or subscribe to fee-based information.

- $\cdot$  Do not forget Operation Password and Center Access Code (Call Barring Password). If you forget these codes, contact us for recovery. For details, contact SoftBank Customer Support, General Information.
- · Do not reveal Operation Password or Center Access Code (Call Barring Password). SoftBank Mobile Corp. is not liable for misuse or damages.
- · Call Barring settings will be locked if incorrect Center Access Code (Call Barring Password) is entered three times consecutively when making a setting. To unlock, the code  $% \left( x\right) =\left( x\right) +\left( x\right) \left( x\right)$ must be changed. For details, contact SoftBank Customer Support, General Information.
- · If Call Barring Password has been previously changed on a mobile phone, enter the latest code to set Call Barring.

#### Setting Operation Password

Do not forget Operation Password; write it down if necessary.

1

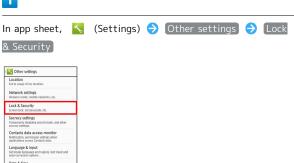

2

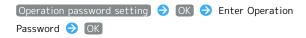

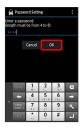

3

Re-enter Operation Password → OK → OK

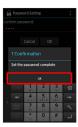

- Operation Password is set.
- To change Operation Password, refer to the steps above. (In
   , enter current Operation Password to proceed.)

#### **USIM PIN**

PIN is a code for USIM Card. 9999 by default; enable USIM card lock to restrict handset use.

#### **Enabling USIM Card Lock**

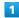

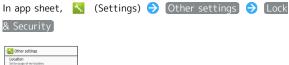

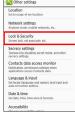

2

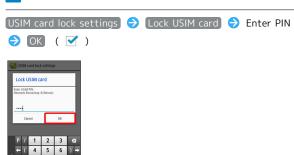

USIM card lock is enabled.

#### PIN Cautions

Entering incorrect PIN three consecutive times activates PIN Lock. To cancel, Personal Unblocking Key (PUK) is required; contact SoftBank Customer Support, General Information. Entering incorrect PUK ten consecutive times activates PUK Lock, disabling handset. For recovery, USIM Card must be reissued at a SoftBank Shop (fees apply).

#### Changing USIM PIN

Lock USIM Card first. See "Enabling USIM Card Lock" for details.

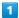

In app sheet, 🔥 (Settings) 🤿 Other settings 🥱 Lock

& Security)

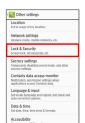

2

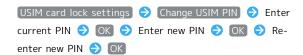

PIN is changed.

#### Screen Lock

After a period of inactivity, Display goes completely dark to save battery power (Screen lock active). Screen lock prevents accidental Touchscreen operation.

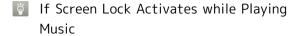

Music continues to play. For operation, Press 🛈 to open Welcome sheet (lock screen) and use operation panel (operations may vary depending on application).

#### Activating Screen Lock Manually

1

Display goes completely dark and Screen lock activates.

#### Canceling Screen Lock

Press  $\ oldsymbol{0}\$  to open Welcome sheet (lock screen).

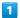

In Welcome sheet (lock screen), Drag 📵 down

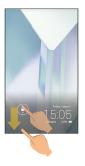

- Screen lock is canceled.
- · Screen lock option can be changed. See "Lock & Security Settings" for details.

#### If You Forget Pattern for Canceling Screen Lock

When drawing a pattern to cancel Screen Lock with a Google Account set up, Pattern reminder appears after failing to cancel Screen Lock five consecutive times. Tap Pattern reminder and sign in to the Google Account to cancel Screen Lock.

#### Screen Lock Caution

Do not forget pattern, Lock No. passcode or password set for canceling Screen lock (write it down if necessary). If you forget it, visit the nearest SoftBank Shop for recovery procedure. Note that your files and settings will be lost during the recovery process.

#### **Hiding Contacts**

Specify contacts as secret entries requiring Operation Password for viewing.

#### Specifying Contacts as Secret Entries

Contacts specified as secret are not shown in contacts window, destination selection window, etc.

 $\cdot$  Phone number is shown for arriving call.

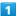

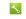

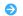

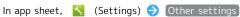

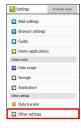

2

#### Secrecy settings

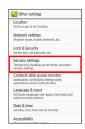

Enter Operation Password 

OK

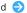

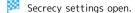

· If confirmation appears, follow onscreen prompts.

#### Set contact secrecy

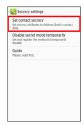

Set contact secrecy window opens.

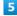

· Several contacts are selectable.

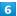

#### Confirm

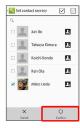

- Secrecy setting for contact is made.
- $\cdot$  Secret mode is set once screen locks.
- Viewing Guide for Secrecy Setting

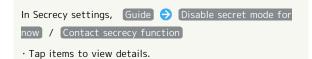

#### Canceling Secret Mode Temporarily

Cancel Secret mode temporarily to view/use contacts.

 $\cdot$  Secrecy settings for contacts can be made while Secret mode is temporarily canceled.

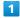

Drag Status Bar down

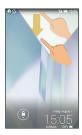

- Notifications Window opens.
- 2

Touch & Hold 🔌

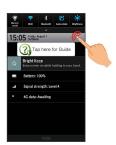

- Entry window for Operation Password opens.
- 3

Enter Operation Password 🔵 OK

- Secret mode is temporarily canceled.
- Setting Operation Password for Temporarily Canceling Secrecy Settings

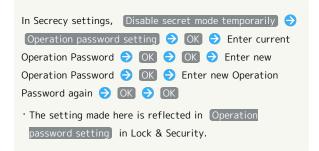

#### Software Updates

Before Software Update

Handset data may be lost to damage, malfunction, etc. Back up important information before updating software. SoftBank Mobile Corp. is not liable for loss or associated damages.

Software Update Cautions

#### During Update

Handset cannot be used until Software Update completes; it may take some time to complete.

#### Signal Conditions

Check signal strength and battery charge beforehand. Poor signal strength or low battery charge may disrupt updates leading to update failure. Update failure may disable handset.

#### Software Updates

At specified time, handset automatically checks for/downloads firmware updates as required. To update firmware manually:

1

In app sheet, 🔥 (Settings) 🗦 Device info

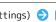

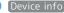

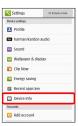

2

Software update

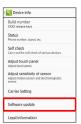

Software update menu opens.

3

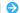

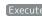

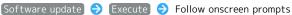

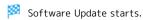

Software Update Operations Enabling/Disabling Automatic Updates In Software update menu, Auto update settings 

Do not update automatically or Changing Automatic Update Start Time In Software update menu, Update time settings Select time 

Set · Available when Update automatically is set in Auto

update settings).

## Visiting Manufacturer's Website

Connect easily to Sharp's special site for Android terminals, "SHSHOW."

#### Accessing Manufacturer's Website

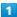

In app sheet,  $\blacksquare$  (Entertainment)  $\bigcirc$  ( $\mathbb{X}-\mathbb{D}-\mathbb{P}\mathcal{I}\mathcal{I}\mathcal{I}$ ) (maker app)

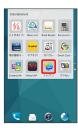

Manufacturer's website is accessed.

 $\cdot$  If confirmation appears, follow onscreen prompts.

## Handset Interface

| Welcome Sheet (Lock Screen) Basics     | .4٤  |
|----------------------------------------|------|
| Feel UX Home Basics                    | .49  |
| Status Bar                             | . 50 |
| Notifications Window                   | .52  |
| Using Quick Launcher                   | .53  |
| Using Mini-Applications & Mini-Widgets | . 55 |
| Customizing Feel UX Home               | . 56 |
| Temporarily Disabling Touch Operation  | .61  |
| Copying Onscreen Text (Copy Anywhere)  | .61  |
| Using KAKII Notenad                    | 62   |

#### Welcome Sheet (Lock Screen) Basics

Welcome sheet (lock screen) appears at power on or when  $\boxed{\underline{\pmb{\upsilon}}}$  is Pressed while Display is completely dark (Screen lock active).

From Welcome sheet (lock screen), cancel Screen lock, activate an application such as Phone or Mail, etc. Add widgets in Welcome sheet (lock screen).

#### Welcome Sheet (Lock Screen) Layout

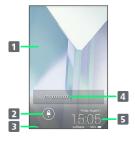

- 1 Wallpaper (and widget)<sup>1</sup>
- 2 Drag down to cancel Screen lock; Tap ( for applications, settings, etc.
- 3 Tap \*\* to show owner information.2
- 4 Notifications of missed calls, new messages, etc. appear here.
- 5 Date and time, weather, widget name, etc. 1
- 1 Flick left/right to toggle view.
- 2 Set owner information beforehand. See "Lock & Security Settings" for details.

#### Activating Applications

Activate applications from Welcome sheet (lock screen) as follows.

· Change assigned applications as needed.

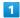

In Welcome sheet (lock screen), Tap

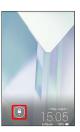

Menu opens.

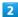

Tap application

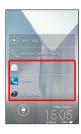

Application activates.

- · Tap Video tutorial for a video tutorial (Japanese) on

## Notifications (Missed Calls, New Messages, Etc.)

Information such as phone number and email address appear in Welcome sheet (lock screen). Name appears for missed calls and new messages if saved in Address Book.

Drag phone number, email address, name, etc. down to open.

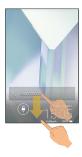

#### Adding Widgets

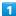

In Welcome sheet (lock screen), Flick indicator (date/time, etc.) at bottom of Display left/right for Add Widget

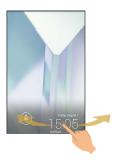

2

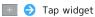

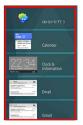

Widget is added.

- Touch & Hold widget Drag to new location to rearrange widgets.
- · Touch & Hold widget → Drag to Remove to remove widget.

#### Feel UX Home Basics

Feel UX Home consists of app sheet, desktop sheet, and dock. Most operations start here.

Access applications and widgets, change handset settings, etc.

#### Toggling Sheets

Activate applications in app sheet, access widgets or save shortcuts to frequently-used applications in desktop sheet, and quick-activate selected applications in dock from any sheet.

 $\cdot$  Flick left/right to toggle sheets.

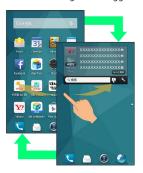

#### App Sheet Layout

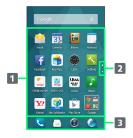

- 1 Activate applications. (Flick up for hidden pages.)
- 2 Tap to toggle pages (larger dot indicates current page position).
- 3 Dock: Activate applications quickly from any Feel UX Home sheet.

#### Desktop Sheet Layout

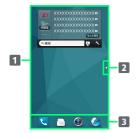

- 1 Use widgets. (Flick up for hidden pages<sup>1</sup>.)
- 2 Tap to toggle pages (larger dot indicates current page position). 1
- 3 Dock: Activate applications quickly from any Feel UX Home sheet.
- 1 Available when application shortcuts and widgets are added. See "Adding Shortcuts" and "Adding Widgets" for details.

#### Status Bar

Indicators (new message notification, handset status, etc.) appear at the top of Display.

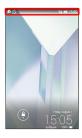

#### Status Bar Layout

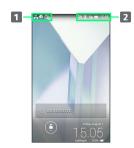

- 1 Notifications, warnings, etc. appear here. (Notification Indicators)
- 2 Handset status and other information appear here. (Status Indicators)

#### **Notification Indicators**

Notification Indicators appear on the left.

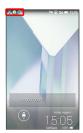

| Indicator  | Description                                                               |
|------------|---------------------------------------------------------------------------|
| a          | Guide Available (Drag Status Bar down and open from Notifications Window) |
| Ø.         | Bright Keep On                                                            |
| <b>(1)</b> | Urgent News                                                               |
| <u></u>    | Call Arriving/in Progress                                                 |
| G          | Call on Hold                                                              |
| Š          | Missed Call                                                               |
| ••         | New Answer Phone Message                                                  |
| 00         | New Voicemail                                                             |
| <u> </u>   | New SMS/S! Mail                                                           |
|            | New Email                                                                 |
|            | New Gmail                                                                 |
|            | Unchecked Alarm                                                           |
|            | Calendar Event                                                            |
| È          | Application Update Available                                              |
| <b>?</b>   | Application Installation Complete                                         |
| ****       | Text Entry Window (Choose Input Method)                                   |
| U          | Data Downloading                                                          |
| <b>∦</b> ↓ | Bluetooth® File Reception Request                                         |
| alida      | SD Card Unmounted                                                         |
| <b>Q</b>   | Reading SD Card                                                           |
| ψ          | Connected via USB                                                         |
|            | Screenshot Captured                                                       |
|            | Screenshot Failed                                                         |
|            | Screenshot Captured (Clip Now)                                            |
| [A         | Screenshot Failed (Clip Now)                                              |
| <b></b>    | More Notifications                                                        |
| Ī          | Mobile Light On                                                           |

#### Status Indicators

Status Indicators appear on the right.

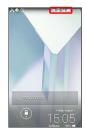

| Indicator      | Description                         |
|----------------|-------------------------------------|
|                | Battery Strength                    |
| <u> </u>       | Charging                            |
| .11            | Signal Strength                     |
| <u></u>        | No Signal (4G LTE/4G/3G)            |
| 4G             | 4G LTE/4G Data in Use¹              |
| 3G             | 3G Data in Use                      |
| র              | Airplane Mode                       |
| <u>্</u>       | Wi-Fi Connected                     |
| *              | Bluetooth® On                       |
| *              | Bluetooth® Connected                |
| 8              | Manner (Standard) Mode              |
| æ              | Manner (Drive) Mode                 |
| <b>∢</b> ×     | Manner (Silent) Mode                |
| 9              | Getting Location Information        |
| 00             | Answer Phone Set                    |
| <del> </del> o | Answer Phone Set (Message Recorded) |
| 0              | Alarm Set                           |
| あ              | Kanji Mode                          |
| AB             | Half Alphabet Mode                  |
| 12             | Half Numeric Mode                   |
| Α              | Full Alphabet Mode                  |
| 1              | Full Numeric Mode                   |
| 区              | Character Code Mode                 |

<sup>1</sup> Corresponding indicator appears when handset is connected to FDD-LTE (SoftBank 4G LTE) or AXGP (SoftBank 4G). Between these Networks, handset connects to SoftBank 4G whenever possible.

#### Notifications Window

Open notifications, check handset status or change various settings.

#### Opening Notifications Window

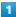

Drag Status Bar down

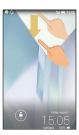

- Notifications Window appears.
- To close Notifications Window, Tap 🛧 .

#### Notifications Window Operations

#### **Deleting Notifications**

In Notifications Window, Flick notification left/right

 $\cdot$  Some notifications may not be deleted.

## Enlarging/Shrinking Notifications in Notifications Window

In Notifications Window, Pinch/Spread notification

 $\cdot$  Unavailable for some notifications.

## Viewing Application Information from Notifications Window

In Notifications Window, Touch & Hold notification for information 

App info

#### Notifications Window Layout

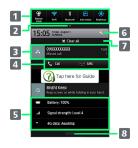

- Setting keys
- 2 Show second and subsequent lines of Setting keys.
- 3 Notifications and active functions
- 4 Use corresponding functions.
- 5 Handset status<sup>1</sup>
- 6 Open Settings.
- 7 Delete all notifications and close Notifications Window.
- 8 Close Notifications Window. (Flick up.)
- 1 Tap for corresponding settings.

#### Setting Keys

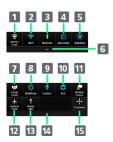

- 1 Set Manner mode option. 2 Toggle Wi-Fi on/off. 3 Toggle Bluetooth® on/off. 4 Enable/disable Auto-rotate screen. **5** Set Display brightness. 6 Show second and subsequent lines of Setting keys. 7 Toggle Energy saving settings on/off. 8 Set Bright Keep. 9 Manage use of location information. 10 Enable/disable account sync. 11 Open Wireless output menu. 12 Enable/disable Airplane mode. 13 Turn on/off Mobile Light. 14 Hide second and subsequent lines of Setting keys. 15 Open window for customizing Setting keys.
- Rearranging, Adding or Deleting Setting

In Notifications Window, Customize 

Drag icon to rearrange, add or delete it 🔵 🥝 on Action Bar

· To delete, Drag icon to unused key area (right above Navigation Bar). To add, Drag icon from unused key area to target location.

#### Using Quick Launcher

Activate recently used applications as well as assigned applications, mini-applications and mini-widgets.

#### Opening Quick Launcher

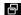

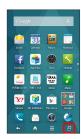

- Quick Launcher opens.
- · If Recent applications is set in Recent apps key , recent applications window appears instead. For details on Recent apps key , see "Recent Apps Key Setting."
- Quick Launcher/Recent Applications Operations

#### Deleting Single Usage History Item

In Quick Launcher, History 

Flick item down

- · In recent applications window, Flick item left/right.
- $\cdot$  Corresponding application exits if running.

Adding Applications, Shortcuts, Etc. to Quick Launcher's Favorites

In Quick Launcher, Favorites  $\Rightarrow$  +  $\Rightarrow$  Select item

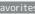

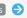

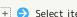

Changing Applications, Shortcuts, Etc. in Recent Applications Window

In recent applications window, Touch & Hold application/ shortcut 🗦 📎 🗦 Select Application or Shortcut) 🗦 Select item

· To reset applications/shortcuts, Touch & Hold application/shortcut in recent applications window  $\Rightarrow$  To default  $\Rightarrow$  Yes .

#### Deleting Applications and Shortcuts

In Quick Launcher, Favorites 
Touch & Hold application/shortcut 

Peel off

- · In recent applications window, Touch & Hold application/ shortcut 🔾 📎 🔁 Peel off 🔾 Yes .
- · Some applications can be uninstalled as follows; Touch & Hold application → Delete application → OK .

location.

## Rearranging Applications and Shortcuts in Quick Launcher's Favorites In Quick Launcher, Favorites Touch & Hold application/shortcut $\bigcirc$ Drag to target location Adding Mini-Applications/Mini-Widgets In Quick Launcher, Mini apps 🔷 🛨 🔷 Add mini application / Add widget 🔵 Tap mini-application or mini-widget to add · In recent applications window, Another View 🔷 🛨 🔷 Add mini application / Add widget 🔵 Tap miniapplication or mini-widget to add. Deleting Mini-Applications/Mini-Widgets In Quick Launcher, Mini apps Touch & Hold miniapplication/mini-widget Peel off · In recent applications window, Another View 🗦 Touch & Hold mini-application/mini-widget Peel off . · For some applications, Touch & Hold mini-application Delete application $\bigcirc$ OK to uninstall application. Re-install uninstalled applications with Add from Play Store in Add mini application . Changing Mini-Widget Names In Quick Launcher, Mini apps 🔵 Touch & Hold miniwidget 🗇 Change name 🗦 Enter mini-widget name 🗦 OK · In recent applications window, Another View $\Rightarrow$ Touch & Hold mini-widget Change name Enter miniwidget name $\Rightarrow$ OK. Rearranging Mini-Applications/Mini-Widgets In Quick Launcher, Mini apps 🗦 Touch & Hold miniapplication/mini-widget 🔵 Drag to new location · In recent applications window, Another View 🗦 Touch & Hold mini-application/mini-widget 🔵 Drag to new

#### Quick Launcher Layout

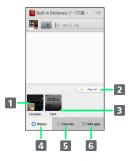

- 1 Activate recently used application.
- 2 Delete all history items for recently used applications.
- 3 Indicates application state. (Appears blue when corresponding application is running.)
- 4 Show history items for recently used applications.
- **5** Show shortcuts to frequently-used applications, bookmarks, etc.
- 6 Show mini-applications and mini-widgets.

#### Recent Applications Window Layout

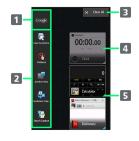

- 1 Activate application that supports the assist function.
- 2 Shortcuts to applications, bookmarks, etc.
- 3 Delete all history items for recently used applications.
- 4 Activate recently used application.
- Indicates application state. (Appears blue when corresponding application is running.)

## Using Mini-Applications & Mini-Widgets

Mini-Application/Mini-Widget Usage Note

While using a mini-application or mini-widget, videos may not play properly in other applications.

## Activating Mini-Applications/Mini-Widgets

While using applications, watch videos, open a map, etc. in mini-application window or mini-widget window.

· May be unavailable depending on current application window.

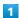

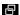

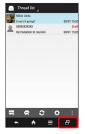

Quick Launcher opens.

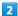

(Mini apps) 🗦

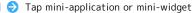

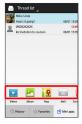

- Mini-application window or mini-widget window opens.
- $\cdot$  Follow onscreen prompts.
- Mini-Application/Mini-Widget Operations

Moving Mini-Application/Mini-Widget Window

Drag mini-application/mini-widget window by frame to new location

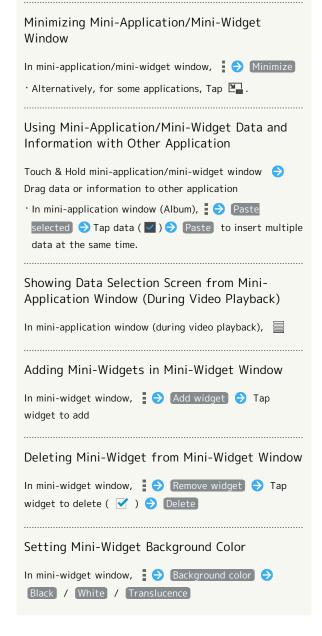

#### Mini-Application Window/Mini-Widget Window Layout

If Operation Bar, indicators, etc. are hidden during playback, Tap mini-application window or mini-widget window to show them again.

 $\cdot$  Window interface varies by application/widget.

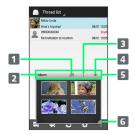

- 1 Open standard application window.1
- 2 Application/widget name
- 3 Open menu.
- 4 Exit mini-application/mini-widget.1
- 5 Operation Bar
- 6 Drag to change size of mini-application window/miniwidget window.
- 1 Icon may be hidden if mini-application window or miniwidget window is reduced. In this case, use menu for corresponding operation.

#### Customizing Feel UX Home

Set theme and Wallpaper, set layout of app sheet/desktop sheet and dock, and rearrange and collect icons/widgets in folders.

#### Setting Theme & Wallpaper

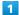

In Feel UX Home,

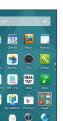

Menu opens.

2

Home settings

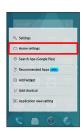

Tap theme ( Standard , Color pop or Natural )

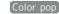

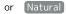

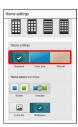

4

Tap image, color, pattern, etc. 🗦 🖍

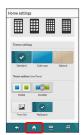

- Theme and Wallpaper are set.
- To select from images, Tap From list . Follow onscreen prompts.
- · To show/hide icon background, Tap Visible or Invisible .
- · Tap (Wallpaper) to use image set in (Wallpaper) under the (Wallpaper & display) menu.

#### Feel UX Home Operations

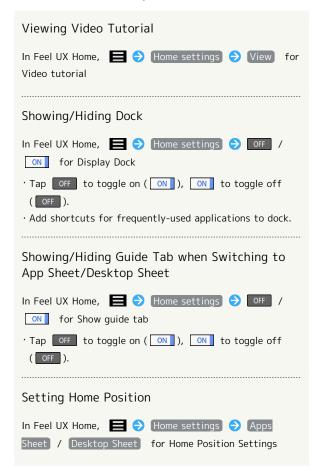

#### Moving Icons/Widgets

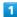

In Feel UX Home, Touch & Hold icon/widget

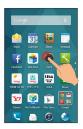

2

Drag to target location

- Release to place icon/widget.
- · To a folder: Drag icon to target folder.
- Icon Arrangement Operations in Feel UX Home

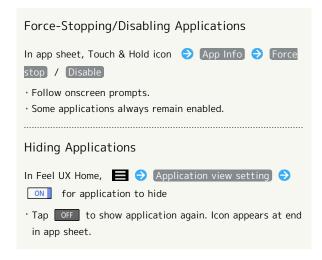

#### Changing Icon Layout

Change layout of icons in app sheet (columns/rows per screen).

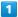

In Feel UX Home,

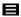

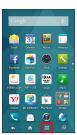

Menu opens.

2

Home settings

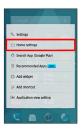

In Layout Setting, Simple / (3×4) / (4×5) / (5×6)

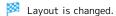

- $\cdot$  If confirmation appears, follow onscreen prompts.
- · Select Simple for large icons and text without showing desktop sheet.
- Enable/Disable Google Search Widget in App Sheet

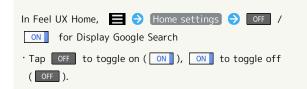

#### Adding Folders

Add folders to collect icons.

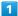

In Feel UX Home, Touch & Hold icon to place in folder

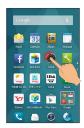

2

Drag to other icon to place in folder

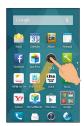

- Folder is added, and 2 icons are saved in folder.
- · Also create folders in dock.
- Changing Folder Names

In Feel UX Home, Tap folder 🔵 Tap name entry field at top of Display  $\bigcirc$  Enter folder name  $\bigcirc$  Next

#### Adding Shortcuts

Add an application shortcut as follows.

1

In Feel UX Home,

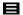

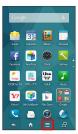

Menu opens.

2

#### Add shortcut

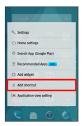

3

\_\_\_

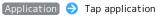

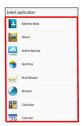

Shortcut is added.

Shortcut Arrangement Operations in Feel UX Home

Adding Shortcut from App Sheet to Desktop Sheet

In app sheet, Touch & Hold icon Add shortcut

Deleting Shortcuts

In desktop sheet, Touch & Hold icon 🗦 Peel off

#### Adding Widgets

Add Album, Calendar, etc. as follows.

| Widget                                                          | Description                                                                                                    |
|-----------------------------------------------------------------|----------------------------------------------------------------------------------------------------|
| (4×1) Y!天<br>気 for SH (Y!<br>tenki for SH)                      | Always-onscreen weather forecasts<br>for a preset region or local area. Check<br>weather and predicted rainfall from<br>Status Indicator while using another<br>application. |
| (1×1) メー<br>カーアプリ/<br>(4×1) メー<br>カーアプリ<br>(maker app)          | Easy access to manufacturer app "SHSHOW."                                                                                                    |
| Album                                                           | View photos and videos captured with handset Camera.                                                                                                    |
| Bookmark list                                                   | Open Browser bookmarks.                                                                                                    |
| Bookmarks                                                       | Open Chrome bookmarks.                                                                                                    |
| Calendar                                                        | View a calendar.                                                                                                    |
| Clock &<br>Information/<br>Clock &<br>Information<br>(Calendar) | Check a clock and notifications for missed calls and Answer Phone messages.                                                                                                  |
| Drive                                                           | Use Google Drive.                                                                                                    |
| Email                                                           | Check email.                                                                                                    |
| Facebook<br>Buttons                                             | Post updates/photos and check in.                                                                                                    |
| Facebook<br>Status                                              | Check friends' updates and post your own updates.                                                                                                    |
| Gmail                                                           | Quickly check messages by selecting label.                                                                                                    |
| Google Now™                                                     | Shows timely information automatically based on time of day, current location, and location history.                                                                         |
| Google Play<br>Books                                            | Bookshelf displaying covers of books<br>readable with Play Books.<br>Bookshelf rotates, allowing you to<br>directly access books you want to read.                           |
| Google Search                                                   | Search webpages and handset.                                                                                                    |
| Google+ posts                                                   | Check posts, etc. to Google+.                                                                                                    |
| Google+ User<br>Locations                                       | Check locations of Google+ users.                                                                                                    |
| Kingsoft<br>Office                                              | View and create documents.                                                                                                    |
| Mail (easy<br>mode)/Mail<br>(detail mode)                       | Check S! Mail.                                                                                                    |
| Music                                                           | Play music.                                                                                                    |
| Play - My<br>Library                                            | View video, book, and other contents.                                                                                                    |
| Play<br>Recommendations                                         | View recommended contents from Google Play.                                                                                                    |
| Play Store                                                      | View random presentation of applications available from Play Store.                                                                                                    |

One-touch on/off for Wi-Fi, Bluetooth®, Power control location information, Display brightness, Register frequently-used shooting modes SH Camera to quickly activate for appropriate scenes. Check posts to Facebook/Twitter/mixi/ Social Board etc. at the same time. World Clock Check a world clock. Y!乗換案内ウィ Search routes using railway, bus, plane, ジェット (Y! etc., and check route maps and delay norikae annai information. widget) Yahoo! JAPAN Official Yahoo! JAPAN widget makes home Widget for screen more convenient. SoftBank Search with Yahoo! right from the search

 $(4\times1)$  / Yahoo! JAPAN Widget for SoftBank  $(4 \times 2)$ 

window and quickly check news and

Open Yahoo! JAPAN top page with a single Tap.

YouTube View talked-about videos, etc.

Check stocks information for Y!ファイナン 株価 (Stocks) ス (Y! finance).

電子書籍 **GALAPAGOS** (denshi

Easy access to GALAPAGOS STORE.

GALAPAGOS)

1

shoseki

In Feel UX Home,

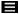

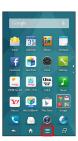

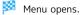

Add widget

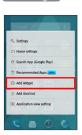

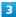

#### Tap widget

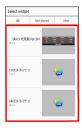

Widget is added.

#### Removing Widgets

In desktop sheet, Touch & Hold widget 🗦 Peel off

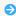

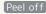

# Temporarily Disabling Touch Operation

Set Childlock to disable touch operation temporarily and prevent unintended operation.

Operations when Childlock is Set

While touchscreen operation is disabled, answer calls normally. Also operate Volume Up/Down Keys normally.

#### Setting Childlock

1

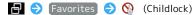

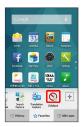

2

OK)

Mark Childlock is set.

Canceling Childlock

Press or allow Display to turn off after a period of no operation to automatically cancel Childlock.

# Copying Onscreen Text (Copy Anywhere)

#### Using Copy Anywhere

· Show content to copy on Display beforehand.

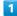

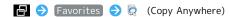

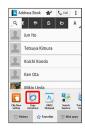

Copy Anywhere window opens.

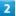

Trace over area to copy 🥏 Drag frame to specify scan area

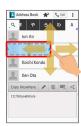

Text is scanned (scan result window).

3

Ē

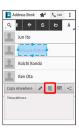

Text is copied.

Copy Anywhere Operations

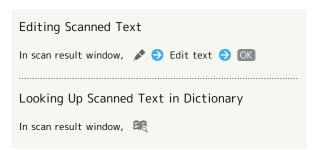

#### Using KAKU Notepad

Write notes on Display and save them as images. Attach saved images to email or share them.

#### Writing Notes on Display

 $\cdot$  Show content on Display to add notes to beforehand.

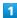

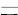

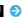

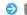

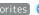

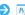

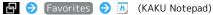

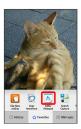

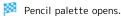

- $\cdot$  If confirmation appears, follow onscreen prompts.
- · If pencil palette is minimized, Tap pen or tool with 🙆 to return to original size.  $\blacksquare$   $\Diamond$  Time to switch to simplified display to set time delay until pencil palette minimizes.
- $\cdot$  Move pencil palette by Dragging toward top or bottom of Display.

#### 2

Tap pen ( ← , etc.) → Trace on Display to create notes

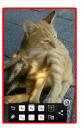

· Pencil palette is half-transparent while creating notes.

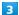

After completing notes,

- Screen with added notes is saved as an image.
- Open Photo in Contents Manager to view saved image.

#### Pencil Palette Layout

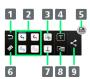

- 1 Undo
- 2 Pens<sup>1</sup>
- 3 Clip out1
- 4 Enter text
- 5 Save
- 6 Eraser
- 7 Stamp<sup>1</sup>
- 8 Change background
- 9 Save & share/save as PDF
- 1 Tap again while using to change pen color/thickness, cutout method, stamp type, etc.

## Phone

| Calling                                          | 64 |
|--------------------------------------------------|----|
| Calling from Address Book/Call History/Favorites | 67 |
| Optional Services                                | 69 |
| Address Book                                     | 74 |
| Importing Contacts                               | 77 |
| Backing Up Contacts                              | 79 |

#### Calling

See below to dial directly or answer calls. (Handset does not support Video Call.)

#### In-Call Misoperation Prevention Feature

#### Display Turning Off during a Call

Contact with face, etc. during a call causes Display to turn off to prevent misoperation. Distance handset or Press  $\boxed{\upDelta}$  for normal Display.

· Note that while Power key ends call in call settings is enabled, Pressing (b) ends call. See "Call Settings" for details.

#### Screen Lock during a Call

After a period of inactivity during a call, misoperation-preventing lock screen appears and touch operation is disabled. To operate screen, Drag Unlock down to unlock screen.

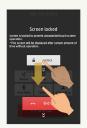

- · Drag End call down to end call.

#### Troubleshooting

- Q. Difficulty with call.
- A. It may be difficult to make a call in a location with noise.
- A. Check the call volume when using Speaker Phone. It may be difficult to make a call with a raised call volume.
- Q. Sound experiences popping during a call
- A. Are you moving location during a call? Popping may occur when switching areas for a better signal. This is not a malfunction.

#### Placing Calls

1

In app sheet, 

【 (Basic) → 【 (Phone) → Dial

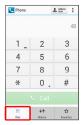

- Call Window opens.
- · When missed call window appears, Tap . If Feel UX Home returns, perform 1 again.

#### 2

Use onscreen dialpad to enter number

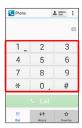

- · Include area code for landline numbers.
- 3

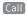

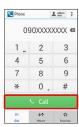

- Handset dials the number.
- $\cdot$  Wait for other party to accept the call.

4

To end the call, Drag End call down

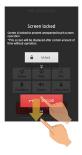

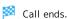

- · When misoperation-preventing lock screen is unlocked, Tap

  End call to end call.
- After calls to/from numbers not saved in Address Book, save to Address Book confirmation appears. Follow onscreen prompts.

#### Troubleshooting

- Q. Call does not connect
- A. Did you dial all digits for the number? Dial all digits for numbers starting with a "O" area code, etc.
- A. Is the signal weak? Change locations and call again.

#### Emergency Call Caution

Emergency calls cannot be placed when Airplane mode is active. Long Press ① and cancel it.

#### **Answering Calls**

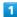

When a call arrives, Drag Answer down

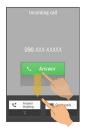

- Call connects.
- · When Screen lock is canceled, Tap Answer .

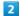

To end the call, Drag End call down

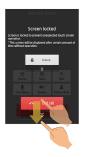

- Call ends.
- When misoperation-preventing lock screen is unlocked, Tap

  [End call] to end call.
- After calls to/from numbers not saved in Address Book, save to Address Book confirmation appears. Follow onscreen prompts.

#### Missed Calls

For unanswered calls, **\( \)** appears. In Welcome sheet (lock screen), notification appears.

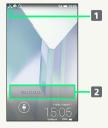

- 1 Notification Indicator
- 2 Notification
- Drag Status Bar down for Notifications Window, then Tap missed call notification to open Call History. When Call and SMS are below missed call notification, Tap to call back or send SMS.
- · Drag notification down to open Call History.

#### + Arriving Call/Answer Phone Operations

#### Placing Call on Hold

As call is arriving, Drag Answer Holding down (Tap when screen unlocked)

- · Caller incurs call charges while on hold.
- · Tap Answer to answer call. If screen is locked to prevent misoperation, unlock first.
- · To end call, Drag End call down.

#### Answering with Answer Phone

As call is arriving, (a) Absence Memo

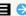

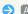

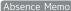

#### Playing Back Answer Phone Messages

Drag Status Bar down for Notifications Window 🔵 Tap Answer Phone notification 🗦 Tap message

- · Once playback ends, Display returns to message list.
- · To pause playback, Tap Stop . If screen is locked to prevent misoperation, unlock first.

#### Rejecting Arriving Calls

As call is arriving, 

Reject

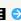

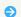

#### Call Window Layout/In-Call Operation

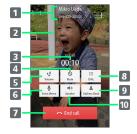

- 1 Other party name/number
- 2 Other party photo
- 3 Call time
- 4 Mute own voice.
- 5 Adjust volume/quality.
- 6 Record call.
- 7 End call.
- 8 Show dialpad.
- 9 Open Address Book.
- 10 Use Speaker Phone.

#### In-Call Operations

#### Adjusting Call Volume

During call, Volume Up/Down Key

#### Clearer Other-Party Voice (Noise Suppression)

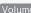

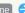

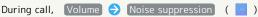

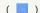

 $\cdot$  If screen is locked to prevent misoperation, unlock first.

#### Slower Other-Party Voice (Slow Talk)

During call, Volume  $\Rightarrow$  Slow talk (  $\overline{\phantom{a}}$  )

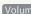

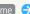

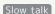

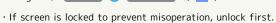

#### Recording Call (Voice Memo)

During call, Voice Memo

- $\cdot$  If screen is locked to prevent misoperation, unlock first.
- ' To end recording, Tap Stop .
- $\cdot$  See "Call Settings" for details on playing back Voice Memos.

#### **Emergency Location Report**

Using SoftBank 3G handset for emergency calls (110, 119 or 118) automatically reports handset location to corresponding agency (police, etc.).

- $\cdot$  Location Report does not incur registration/transmission fees.
- $\cdot$  Location/signal conditions affect positioning accuracy. Always provide location and call purpose.
- · Hiding Caller ID (using 184, etc.) cancels Location Report. However, corresponding agency may obtain location information in life threatening situations.
- · Location Report is not sent for calls made while outside Japan.

# Calling from Address Book/Call History/Favorites

#### Calling from Address Book

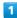

In app sheet, 🚼 (Basic) 🧇 🔼 (Address Book)

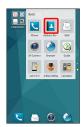

Address Book opens.

2

Tap tab 🔵 Tap contact

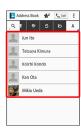

Contact opens.

3

at right of number

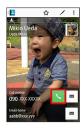

Handset dials number. Call begins when other party answers.

4

To end call, Drag End call down

Call ends.

· If misoperation-preventing screen is unlocked, Tap End call to end call.

#### Calling from Call History/Favorites

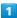

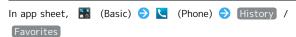

# 1 2 3 4 5 6 7 8 9 % 0 #

#### Call History/Favorites open(s).

- · When missed call window appears, Tap . If Feel UX Home returns, perform 1 again.
- · Consecutive calls with same person are collected in same history entry ( ). Tap for history.
- $^{\textstyle \cdot}$  /  $\!\!\!/$  appears for outgoing calls,  $\!\!\!\!/$  / for incoming calls.

#### 2

for person to call

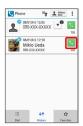

Handset dials number. Call begins when other party answers.

#### 3

To end call, Drag End call down

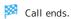

· If misoperation-preventing screen is unlocked, Tap End call to end call.

#### Call History/Favorites Operations

#### Viewing Call History Details

In Call History, Tap person to check

- · History details open.
- · Continue by Tapping SMS to send SMS.

#### Selecting and Deleting Call History Entries

In Call History, ☐ on Action Bar → Tap person to delete ( ✓ ) → Delete → yes

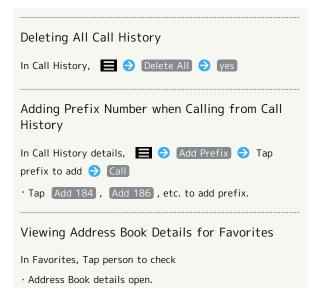

### **Optional Services**

Use these SoftBank Optional Services:

#### Optional Services

The following optional services are available.

| Service                   | Description                                                                                           |
|---------------------------|----------------------------------------------------------------------------------------------------|
| Call<br>Forwarding        | Divert all/unanswered calls to a preset number.                                                       |
| Voicemail                 | Divert all/unanswered calls to Voicemail<br>Center; access messages via handset/<br>touchtone phones. |
| Call Waiting <sup>1</sup> | Answer calls during a call.                                                                           |
| Group Calling             | Merge multiple calls.                                                                                 |
| Notify Caller<br>ID       | Send or hide your number when placing calls.                                                          |
| Call Barring              | Restrict incoming/outgoing calls by conditions.                                                       |

1 Requires separate subscription

#### Call Forwarding

1

In app sheet, 🔥 (Settings) 🔵 Call

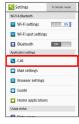

Call settings opens.

2

#### [Voicemail/divert]

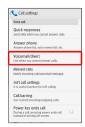

Voicemail/divert menu opens.

3

#### Settings/stop

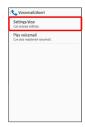

Divert menu opens.

4

Always or No answer  $\Rightarrow$  Enter number

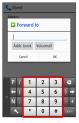

- · For No answer , Tap Wait time and select ring time as needed.
- To cancel Call Forwarding, Tap Stop call forward  $\Rightarrow$  Yes .

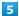

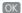

Call Forwarding is set.

#### Voicemail

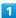

In app sheet, 🚫 (Settings) 🔿 Call

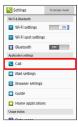

Call settings opens.

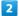

#### Voicemail/divert

Voicemail/divert menu opens.

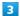

#### [Settings/stop]

Divert menu opens.

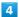

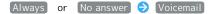

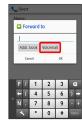

- · For No answer , Tap Wait time and select ring time as needed.
- · To cancel Voicemail, Tap Stop call forward → Yes.

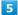

#### OK

- Voicemail is set.
- · When a new message is recorded, appears. To play messages, Tap Play voicemail in Voicemail/divert menu, then follow voice guidance.

#### Using Missed Calls

#### Setting Missed Calls

Handset notifies you of new calls when handset is powered off or out of service area.

In call settings, Missed calls 
Settings Call

Follow audio guidance

#### Set Operation of Missed Calls

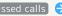

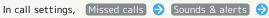

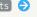

Tap items 🔵 Follow onscreen prompts

 $\cdot$  Set Missed calls sound, Vibration pattern, Incoming calls lamp, and Ring duration.

# Call Waiting

Requires separate subscription.

1

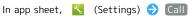

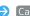

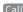

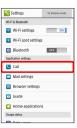

Call settings opens.

2

#### Other service settings

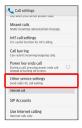

Other service settings opens.

3

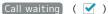

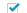

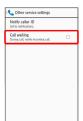

Call waiting is set.

- During a call, a tone sounds for incoming calls; Drag right to answer. If screen is locked to prevent misoperation, unlock first.
- · To cancel Call Waiting, Tap Call waiting ( \_\_\_\_).

# **Group Calling**

Requires separate subscription.

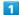

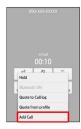

2

Enter number 🗦 💷

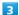

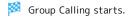

 $\cdot$  If screen is locked to prevent misoperation, unlock first.

# Notify Caller ID

In app sheet, <a> Settings</a>) <a> ○ Call</a>

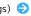

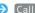

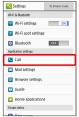

Call settings opens.

2

Other service settings

Other service settings opens.

3

Notify caller ID  $\Rightarrow$  Hide number or Show number

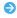

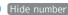

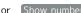

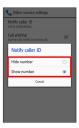

🔀 Caller ID is set.

# Call Barring

Restrict outgoing/incoming calls and SMS messages.

- · Call Barring requires Center Access Code (Call Barring Password).
- · Call Barring settings will be locked if incorrect Center Access Code (Call Barring Password) is entered three times consecutively when making a setting. To unlock, the code must be changed. For details, contact SoftBank Customer Support, General Information.
- · If Call Barring Password has been previously changed on a mobile phone, enter the latest code to set Call Barring.
- $\cdot$  When attempting to place/send a call/SMS while calling is restricted, a message appears. Message may take time to appear in some areas.

| Restriction            | Description                                                                                                    |
|------------------------|----------------------------------------------------------------------------------------------------|
| All outgoing calls     | Restrict all outgoing calls.                                                                                    |
| Bar int'l call         | Restrict international calls; while outside Japan, calls within current country are allowed.                    |
| Local & home only      | Restrict international calls; while outside<br>Japan, calls within current country and to<br>Japan are allowed. |
| Restrict all incomings | Reject all calls.                                                                                               |
| Bar if abroad          | Reject calls while outside Japan.                                                                               |

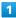

In app sheet, 📉 (Settings) 🗦 Call

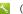

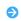

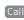

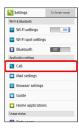

Call settings opens.

2

#### Call barring

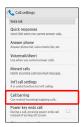

Call barring menu opens.

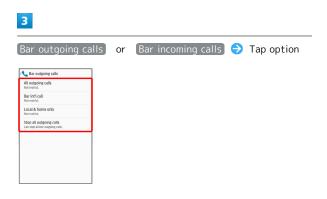

4

Enter Center Access Code (Call Barring Password) 

OK

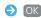

Restriction is set.

Call Barring Operations

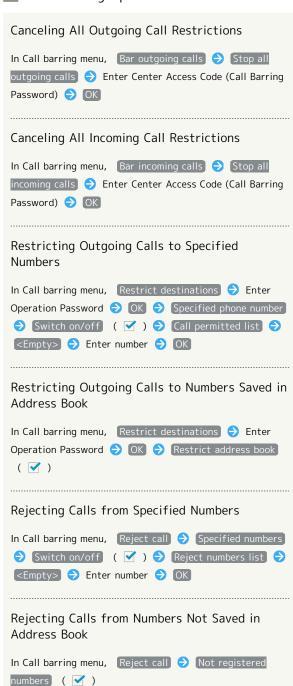

Rejecting Calls with No/Undisplayable Caller ID or from Payphones In Call barring menu, Reject call 
Number not sent / Payphone / Unavailable ( 🗹 )

### Troubleshooting

- Q. Calling is not barred
- A. Are you using Call Forwarding or Voicemail? Calling may not be barred even if All outgoing calls and Restrict all incomings are set.

#### Address Book

Save phone numbers and email addresses as well as birthdays, nicknames, etc.

Set ringtones for each contact as needed.

#### Address Book Caution

Contacts may be altered/lost if handset is left uncharged or due to accidents, malfunctions, repairs, handset upgrade/replacement, mishandling, etc. Back up important contacts and other data regularly. SoftBank Mobile Corp. is not liable for any damages resulting from loss/alteration of contacts.

# Adding New Contacts

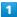

In app sheet, 🔡 (Basic) 🗦 🔼 (Address Book)

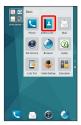

Address Book opens.

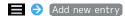

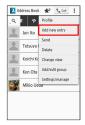

Add contact window opens.

· If confirmation appears, follow onscreen prompts.

3

Tap item 🔵 Complete entry

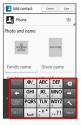

4

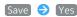

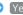

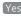

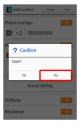

Contact is saved.

# Operations when Saving Contacts

#### Saving Photo

In window for saving new contact, Tap top of image frame (face image, body image) 🔵 Tap save method 🕤 Save

#### Setting Operation for Arriving Voice Call

In window for saving new contact, Ring Set 🗦 Tap item 

Follow onscreen prompts

· Set operation such as type of ringtone, vibration, etc.

#### **Setting Groups**

In window for saving new contact, Group setting Tap group ( ✓ ) → Decision

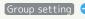

 $\cdot$  If no groups are saved, confirmation for adding group appears. Tap Yes for window for saving new group. Enter group name and Tap Save .

# Showing Other Savable Items

In window for saving new contact, Other

· Save chat, nickname, GPS information, organization, etc.

#### Saving Type of Phone Number, Etc.

In window for saving new contact, Tap type ( 👊 , etc.)

Tap type to save

· If selecting Custom, enter type name.

#### Saving Several Different Phone Numbers, Etc. to Contact

In window for saving new contact, for item to add to  $\Rightarrow$  Enter number, etc.

#### Deleting Entered Phone Number, Etc.

In window for saving new contact, X for item to delete

#### Saving Contact from Call Window

Save number entered in Call Window directly to Address Book.

In app sheet, 
☐ (Basic) ☐ (Phone) ☐ (Dial ☐)

Tap dialpad keys to enter number to save ☐ ☐ ☐

Add to Address Book ☐ Follow onscreen prompts

#### Syncing with Contacts on Server

Sync handset Address Book with Google contacts, etc. on server. Also sign in to a Google account before syncing with a non-Google account.

# Dialing from Address Book

1

In app sheet, 👪 (Basic) 🗦 🔼 (Address Book)

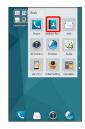

Address Book opens.

2

Tap tab 🔵 Tap contact

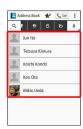

Contact opens.

# Address Book Operations

Changing View of Address Book

In Address Book,  $\blacksquare$   $\bigcirc$  Change view  $\bigcirc$  Tap view

#### Viewing All Contacts in Favorites

In Address Book, 📌 on Action Bar

 $\dot{}$  To return to Address Book, Tap  $\stackrel{\text{\tiny \ensuremath{\square}}}{=}$  on Action Bar.

#### Making a Call

In contact details, 🔼 at right of number

#### Sending Email

In contact details, at right of number or email address Create/send email

 If selection window for email application appears, follow onscreen prompts.

# Contact Details Layout

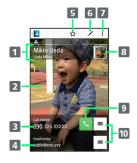

- 1 Name
  2 Full-body photo
  3 Phone number
  4 Email address
  5 Favorites: add (☆)/remove (☆)
  6 Edit contact.
  7 Open menu.
  8 Face photo
  9 Make call.
  10 Create email.
- · Flick up/down for other items.

# **Editing Contacts**

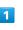

In app sheet, 🔡 (Basic) 🗦 🛂 (Address Book)

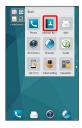

Address Book opens.

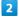

Tap tab 🗦 Touch & Hold contact 🗦 Edit

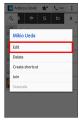

Edit window opens.

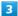

Edit items > Save > Yes

Contact is changed.

# Operations when Editing Contacts

#### Saving Photo

In edit window, Tap top of image frame (face image, body image) → Tap save method → Save operation

# Setting Operation for Arriving Voice Call

In edit window, Ring Set → Tap item → Follow onscreen prompts

 $\cdot$  Set operation such as type of ringtone, vibration, etc.

#### **Setting Groups**

In edit window, Group setting → Tap group ( ✓ ) → Decision

· If no groups are saved, confirmation for adding group appears. Tap Yes for window for saving new group. Enter group name and Tap Save .

# Showing Other Savable Items

In edit window, Other

· Save chat, nickname, GPS information, organization, etc.

#### Saving Type of Phone Number, Etc.

In edit window, Tap type ( 👊 , etc.) 🔵 Tap type to save

 $\cdot$  If selecting Custom, enter type name

#### Saving Several Different Phone Numbers, Etc. to Contact

In edit window, for item to add to 🗦 Enter number, etc.

#### Deleting Entered Phone Number, Etc.

In edit window, X for item to delete

# **Deleting Contacts**

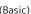

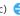

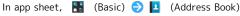

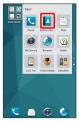

🔀 Address Book opens.

Tap tab → Touch & Hold contact → Delete

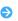

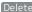

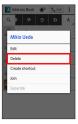

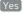

Contact is deleted.

# **Importing Contacts**

# Import Cautions

Contacts can only be imported when there is sufficient free memory on handset. Operation is halted if battery level is low. Import contacts with sufficient battery level.

# Importing Contacts with Anshin Backup Application

Back up contacts to SoftBank-managed server (cloud), and import as needed.

See " あんしんバックアップアプリを利用する (http:// help.mb.softbank.jp/aquos-crystal/pc/08-07.html)" (Japanese)

# Importing Contacts from SD Card

Import contacts backed up to SD Card on handset or other cell phone.

 $\cdot$  Handset may be unable to correctly import contacts data depending on other device used to save data.

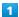

In app sheet, 🔡 (Basic) 🗦 🔼 (Address Book)

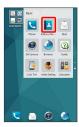

Address Book opens.

2

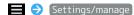

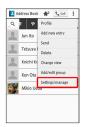

3

#### [Import from storage]

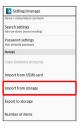

· If confirmation appears, follow onscreen prompts.

4

Enter Operation Password 🔵 OK 🕤 Tap file to import

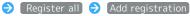

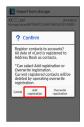

File is imported.

- To select contacts to import, Tap Register selected . Follow onscreen prompts.
- To delete all of handset Address Book before importing, Tap (Overwrite registration).
- $\cdot$  If confirmation appears, follow onscreen prompts.

# Importing Contacts with Bluetooth®

Use Bluetooth® to import contacts saved on another cell phone.

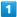

In app sheet, 📉 (Settings)

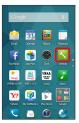

2

#### Data transfer

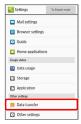

- Data transfer window opens.
- Tap Function information to check description of function.

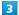

[Data import] 🔿 [Import phonebook data from smartphone.]

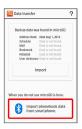

 Window for selecting cell phone to import from appears if SD Card is uninserted or backup data is not located. Follow onscreen prompts.

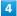

Follow onscreen prompts

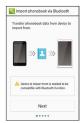

Import of contacts data is complete.

# Backing Up Contacts

Backup Cautions

Backup requires at least 11 MB of free memory on handset. Operation is halted if battery level is low. Back up contacts with sufficient battery level.

# Backing Up Contacts with Anshin Backup Application

Back up contacts to SoftBank-managed server (cloud), and import as needed.

See " あんしんバックアップアプリを利用する (http://help.mb.softbank.jp/aquos-crystal/pc/08-07.html)" (Japanese) for details.

# Backing Up Contacts to SD Card

Back up (save) contacts to SD Card.

 $\cdot$  Another device may be unable to correctly import contacts data backed up with handset.

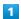

In app sheet, 🔢 (Basic) 🗦 🔼 (Address Book)

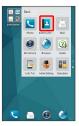

Address Book opens.

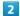

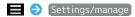

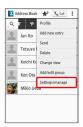

3

Export to storage

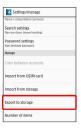

4

Enter Operation Password 🔵 OK

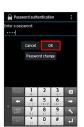

5

Backup (no image) / Backup (image)

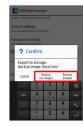

- Backup is complete.
- $\cdot$  If confirmation appears, follow onscreen prompts.

# Messaging & Internet

| Messaging                            | 82  |
|--------------------------------------|-----|
| S! Mail Initial Setup                | 82  |
| Thread List/Folder List              | 83  |
| Sending S! Mail/SMS                  | 84  |
| Sending Decore Mail by S! Mail       | 86  |
| Opening & Replying to S! Mail/SMS    | 87  |
| Managing S! Mail/SMS                 | 89  |
| Operations When Creating S! Mail/SMS | 95  |
| S! Mail/SMS Settings                 | 98  |
| Creating/Sending Gmail               |     |
| Opening Received Gmail               | 102 |
| Managing Saved Gmail (Email)         | 103 |
| Using Email                          |     |
| Browser                              | 109 |
| Using the Browser (Chrome)           | 11/ |

# Messaging

### S! Mail

Exchange messages with S! Mail-compatible SoftBank handsets and email compatible devices (other mobiles, PCs, etc.) beyond SMS character entry limit; attach media files.

#### SMS

Exchange short messages (up to 160 single-byte characters) using handset numbers as addresses.

## Gmail

Gmail is Google's webmail service. Handset automatically syncs with Gmail.

#### Email

Use email (POP3/IMAP4) on handset.

- · Set up an email account beforehand.
- Sending/receiving email on handset syncs handset and mail server; sent/received messages (in the POP protocol, received messages only) are also accessible from PCs.

# S! Mail Initial Setup

### Setting Up S! Mail Initially

When activating mail for the first time, complete setup to send/receive S! Mail using Wi-Fi and to import sent/received SMS by (Hangouts).

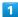

In app sheet, 🔡 (Basic) 🗦 📄 (Mail)

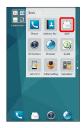

Setup to Wi-Fi connection window opens.

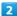

#### Set Now

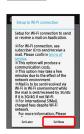

- Wi-Fi connection setup is complete and thread list opens.
- · To perform setup later, Tap Set Later .
- Completing Wi-Fi Connection Setup for S! Mail via Menu Items

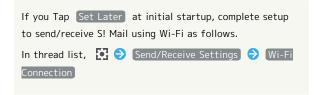

Cautions for Sending/Receiving S! Mail Using Wi-Fi

## International S! Mail Transmission Fees

Transmission fees apply when sending international S! Mail messages even if Wi-Fi is in use.

# S! Mail Reception while Display is Completely Dark (Screen Lock Active)

To receive S! Mail messages using Wi-Fi even when Display is completely dark (Screen lock active), disable Wi-Fi sleep policy in Wi-Fi settings.

# Thread List/Folder List

View mail in thread list or folder list.

Thread list is described in the User Guide.

#### Ġ

#### Folder List

Operation may differ in folder list. See "SoftBankメールの取扱説明書 (http://help.mb.softbank.jp/app/smail/)" (SoftBank email user guide) (Japanese) for details.

# Switching between Thread List and Folder List

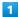

In app sheet, 🔡 (Basic) ᅌ 🖆 (Mail)

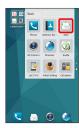

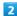

Tap name of the current list view

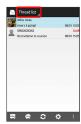

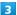

Tap name of the list view to change to

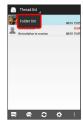

The list view switches.

# Thread List

Sent and received S! Mail/SMS is displayed sorted by recipient. When viewing messages exchanged with Ueda-san, messages are displayed as a conversation with Ueda-san within a single thread.

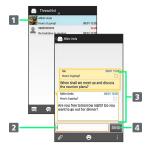

- 1 Thread with mailing contact
- 2 Message text entry field
- 3 Exchanged message content
- 4 Send S! Mail/SMS

#### Folder List

Messages are sorted and saved in folders such as Inbox and Sent Box.

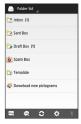

# Sending S! Mail/SMS

#### Drafts

When is Tapped while creating S! Mail or SMS, confirmation appears asking whether to save the message as a draft. Follow onscreen prompts.

Drafts are indicated as Draft in thread list, and are saved to Draft Box in folder list. Open an S! Mail/SMS draft to

## Sending S! Mail

edit and send it.

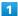

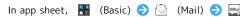

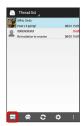

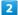

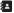

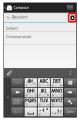

· Alternatively, enter phone numbers or email addresses in Recipient field directly.

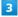

Select recipients 🔵 OK

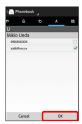

- Tap Phonebook , Outgoing History , or Incoming
   History to select recipients from Address Book, Outgoing
   History, or Incoming History.
- Tap Mail Group to select a mail group and set all the members on the list as recipients.
- · After setting recipients, Tap OOOO to check recipients' phone numbers/email addresses or set them to Cc/Bcc.
- · To delete a recipient, Tap ○○○○▲ and then 🗙 .

4

Tap Subject field 

Enter subject

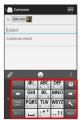

5

Tap Compose email field 

Enter text

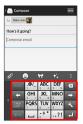

6

(SEND)

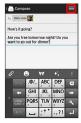

S! Mail is sent.

 $\cdot$  Failed S! Mail messages are saved as drafts.

Sending SMS

1

In app sheet, 👪 (Basic) 🔵 📄 (Mail) 🔷 👺

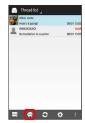

2

**2** 

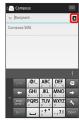

· Alternatively, enter phone number in Recipient field directly.

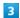

Tap recipient

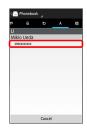

- Tap Phonebook , Outgoing History , or Incoming
   History to select recipient from Address Book, Outgoing
   History, or Incoming History.
- · After setting recipient, Tap occupient's phone number.
- · To delete recipient, Tap ○○○○▲ and then 🗙 .

4

Tap Compose SMS field 

◆ Enter text

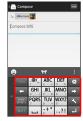

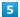

(SEND)

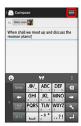

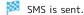

 $\cdot$  Failed SMS messages are saved as drafts.

# Sending Decore Mail by S! Mail

# Using a Template

Choose from a variety of designs to decorate mail.

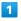

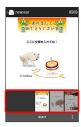

2

(SELECT)

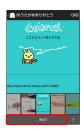

 $\cdot$  If confirmation appears, follow onscreen prompts.

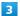

Enter recipients 

Enter subject 

Enter text 

Enter text

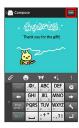

Decore mail is sent.

# Decorating S! Mail

While entering message text, 🔀 🗦 Tap decoration type

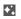

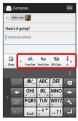

- Message is ready to be decorated.
- · Flick left/right to view other decoration types.

2

Decorate following onscreen instructions

Decorate while entering message text.

# Opening & Replying to S! Mail/SMS

Handset receives S! Mail/SMS messages automatically by default. Optionally, retrieve messages manually, and also retrieve all messages stored on the server.

# Opening New S! Mail/SMS

When message arrives, new message notice and Notification Indicator appear.

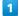

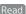

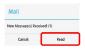

- S! Mail/SMS message window opens.
- · To open new message from Notification Indicator, Drag Status Bar down for Notifications Window, then Tap corresponding notification.
- · For two or more new messages, thread list opens.

### Spam Mail

Set spam filtering to save messages from senders not in Address Book to Spam mail. New mail notification does not appear. To check messages saved to Spam mail:

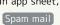

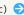

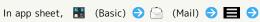

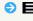

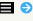

· If confirmation appears, follow onscreen prompts.

### Retrieving S! Mail/SMS Manually

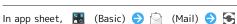

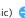

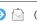

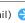

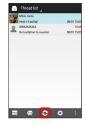

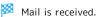

# Retrieving Server Mail

1

In app sheet, ■ (Basic) → (Mail) → ■ → Server

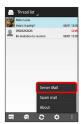

2

Receive whole content for all server mails / (Receive subject and sender for all server mails)

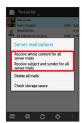

Server mail is received.

# Replying to S! Mail/SMS

1

In S! Mail/SMS message window, 😈 / 👑

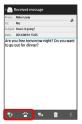

2

Enter text 

SEND

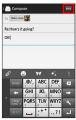

Message is sent.

# Forwarding S! Mail/SMS

1

In S! Mail/SMS message window,

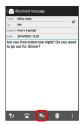

2

Enter recipient(s) ⇒ Enter text ⇒ SEND

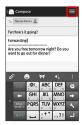

Message is forwarded.

# Managing S! Mail/SMS

#### Viewing S! Mail/SMS

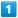

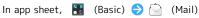

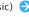

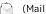

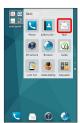

Thread list opens.

2

Tap thread

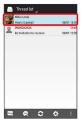

Thread details open.

 $\cdot$  To open message drafts or unsent messages, Tap thread indicated as a draft to open thread details including draft/ unsent messages.

Tap message

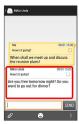

S! Mail/SMS message opens.

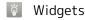

Add widget to desktop sheet to check message information. Widgets appear in simple (top of Display) and detailed (bottom of Display) views. Check number of unread messages in simple view. Check date/time and preview of messages in addition to number of unread messages in detailed view. Content of latest message appears if all messages are read.

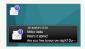

Message Operations

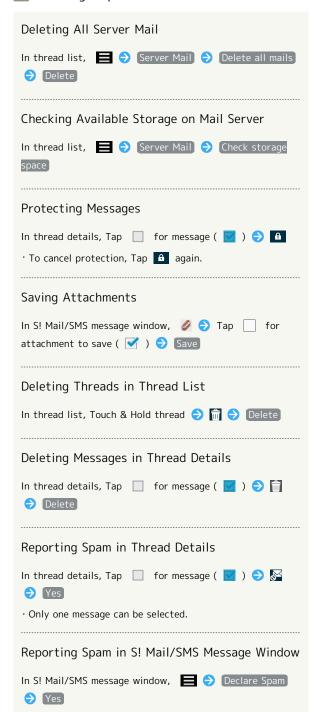

# Listing Addresses of Sender/Recipients in Thread Details

In thread details, 📃 🗦 List Address

 $\cdot$  Only one message can be selected.

Listing Addresses of Sender/Recipients in S! Mail/SMS Message Window

In S! Mail/SMS message window, 🙎

# Thread List

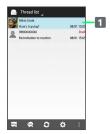

1 Sender/subject/date & time sent, received, saved, etc.

Indicator Description

▲ Send failure

# Thread Details

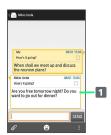

1 Sender/subject/date & time sent, received, saved/ message text, etc.

| Indicator | Description     |
|-----------|-----------------|
| 0         | Attachment      |
| •         | Delivery Report |
| •         | High Priority   |
| •         | Low Priority    |
| A         | Protected       |

# S! Mail/SMS Message Window

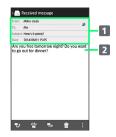

1 Sender/recipients/subject/date & time sent, received, saved, etc.

2 Message text

| Indicator   | Description                                                                            |
|-------------|----------------------------------------------------------------------------------------|
| <u>s</u> t  | Sender/recipients list. Tap for list of addresses included in sender/recipient fields. |
| <b>&gt;</b> | Delivery report. Tap for report. Appears for sent messages.                            |
| <i>O</i>    | Attachment. Tap to save attachment.                                                    |

# Backing Up S! Mail/SMS Data

Back up message data on handset to SD Card.

· Back up messages saved on handset. Data for all messages must be backed up together at the same time.

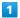

In app sheet, 🔡 (Basic) 🗦 🖆 (Mail) 🗦 🔯

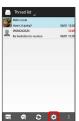

2

#### Common Settings

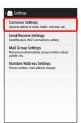

3

#### Mail Save&Load

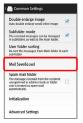

4

# Backup/Restore

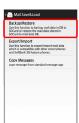

5

Backup(S!Mail Specific) 🗦 OK

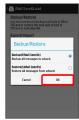

6

OK 🗦 (Airplane mode) ( 🗹 ) 🗦 🥿

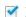

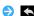

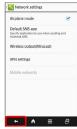

Backup starts.

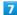

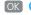

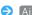

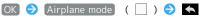

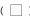

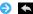

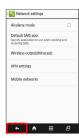

Backup is complete.

# Restoring S! Mail/SMS Data

Restore message data backed up to SD Card to handset.

1

In app sheet, 🔡 (Basic) 🗦 🔯 (Mail) 🗦 🔯

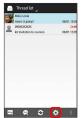

2

#### Common Settings

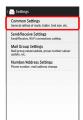

3

# [Mail Save&Load]

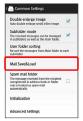

4

### Backup/Restore

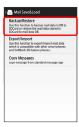

5

Restore(S!Mail Specific) → OK

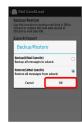

6

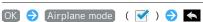

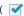

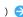

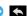

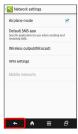

Tap files to restore  $\bigcirc$  OK

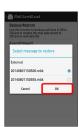

Restore starts.

8

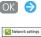

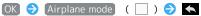

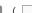

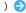

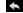

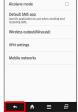

Restore is complete.

#### Moving S! Mail/SMS Data (Export)

Export message data on handset in vMessage format to SD Card. vMessage format is compatible with other smartphones and SoftBank mobile phones (3G).

· Export either received message data, sent message data, drafts, or unsent message data saved on handset all together. Data for all messages must be saved together at the same time.

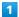

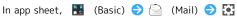

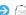

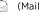

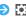

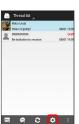

2

Common Settings

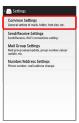

3

[Mail Save&Load]

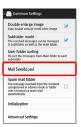

4

Export/Import

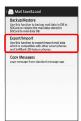

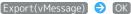

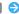

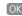

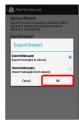

· If download confirmation and terms of agreement appear, follow onscreen prompts.

6

Tap message category 
Run

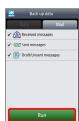

Export starts.

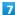

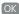

Export is complete.

Exporting Message Data

#### Where Message Data is Exported

Exported message data is saved to the locations below.

- · Received message data: /sdcard/private/MYFOLDER/Mail/ Inbox/Inbox.BCK
- $\cdot$  Sent message data: /sdcard/private/MYFOLDER/Mail/Sent Messages/Sent Messages.BCK
- · Draft/unsent message data: /sdcard/private/MYFOLDER/ Mail/Drafts/Drafts.BCK

#### Filenames of Exported Data

Filenames of exported data are formatted as the year, month, and date saved to SD Card. For example, message data saved on March 1st, 2012 is formatted as "12030100.vmg." Several files saved on the same day are formatted starting as "12030101.vmg," with the last two digits increasing sequentially. If handset clock is unset, formatting appears as "XXXXXX.vmg."

# Moving S! Mail/SMS Data (Import)

Import message data exported to SD Card or other media in vMessage format to handset.

 $\cdot$  To import data from a previously used mobile phone, etc., first save the data you want to import to SD Card or other

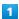

In app sheet, 🔣 (Basic) 🗦 🖆 (Mail) 🗦 🔯

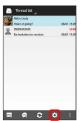

2

#### (Common Settings

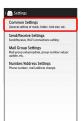

3

#### [Mail Save&Load]

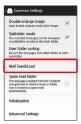

4

# Export/Import

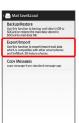

5

[Import(vMessage)] → OK

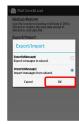

6

Tap message category → OK

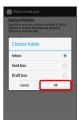

7

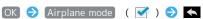

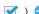

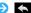

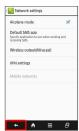

8

Tap files to import → OK

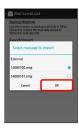

Import starts.

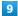

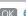

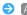

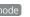

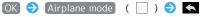

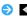

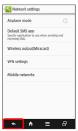

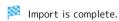

# Importing Message Data

#### Where Message Data is Imported

Imported message data is saved to the locations below.

- · Received message data: /sdcard/private/MYFOLDER/Mail/ Inbox/Inbox.BCK
- · Sent message data: /sdcard/private/MYFOLDER/Mail/Sent Messages/Sent Messages.BCK
- · Draft/unsent message data: /sdcard/private/MYFOLDER/ Mail/Drafts/Drafts.BCK

#### Importing Message Data with Security Set

This application also imports messages for which privacy settings, such as secret mode, were configured on a previous mobile phone. Imported data can be viewed.

#### Unimportable Message Data

Message data that was encrypted and backed up on a previous mobile phone cannot be imported with this application.

# Operations When Creating S! Mail/ **SMS**

Use these functions when sending, replying to, or forwarding messages.

# Switching to S! Mail

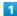

While creating SMS, 

S!Mail

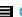

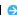

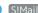

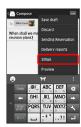

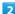

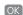

🏁 Handset switches to S! Mail.

# Switching to SMS

While creating S! Mail, Switch to SMS

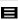

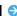

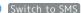

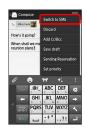

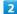

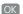

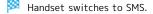

# Attaching Files

While creating S! Mail,

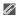

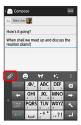

2

Tap file category  $\bigcirc$  Follow onscreen prompts

File is attached.

# Specify Date/Time to Send

Create a message to be sent automatically at a specific time.

1

After entering recipients/subject/message text,  $\blacksquare$   $\Rightarrow$ 

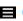

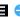

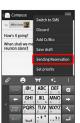

[Sending Reservation]

2

Specify date to send on → Set

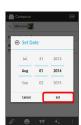

3

Specify time to send at → Set

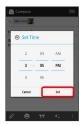

4

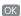

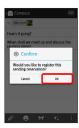

Message is saved as a draft, and automatically sent at the specified time on the specified date.

# Entering Emoji Pictograms

1

While entering subject/message text,

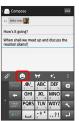

2

Tap emoji

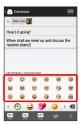

- Emoji is entered.
- Tap MY PIC while entering message text to select My pictograms.
- Tap ] on the My pictogram tab to select My pictograms saved to SD Card.

# Previewing before Sending

Check how created S! Mail/SMS will be viewed.

1

While creating S! Mail/SMS, Preview

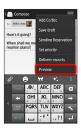

Preview opens.

# Setting Priority Levels

1

While creating S! Mail, Set priority

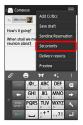

2

Tap priority level 🗦 OK

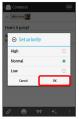

Priority level is set.

# Requesting Delivery Reports

1

While creating S! Mail/SMS, 

Output

Delivery reports

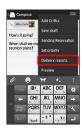

2

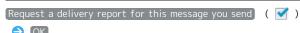

Requesting of delivery reports is set.

# Discarding a Message Draft

Discard a message that is being created without saving it as a draft.

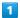

While creating S! Mail/SMS, ■ → Discard

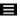

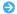

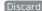

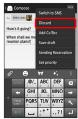

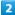

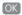

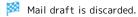

# S! Mail/SMS Settings

Make settings for S! Mail/SMS.

# Common Settings

Settable items are the following.

| Item                    | Description                                                                                                    |
|-------------------------|----------------------------------------------------------------------------------------------------|
| Message<br>Notice       | Enable pop-up notification for new messages.                                                                                                    |
| Sound/<br>Vibration     | Set ringtone, vibration, new mail lamp, etc. for new messages.                                                                                                    |
| Thread Mode             | Enable conversation thread view for messages.                                                                                                    |
| Font Size options       | Set the font size.                                                                                                    |
| Double enlarge<br>image | Show small images at double-size.                                                                                                    |
| Subfolder<br>mode       | Manage received message subfolders.                                                                                                    |
| User folder<br>sorting  | Re-sort messages in the main folder by the criteria set.                                                                                                    |
| Mail<br>Save&Load       | Back up/restore message data or export/<br>import message data in vMessage format.<br>vMessage format is compatible with other<br>smartphones and SoftBank mobile phones<br>(3G). |
| Spam mail<br>folder     | Enable sorting of messages from senders not in Address Book to Spam Box.                                                                                                    |
| Initialization          | Return message settings to defaults.                                                                                                    |
| Advanced<br>Settings    | Enable old messages to be automatically deleted and set number of messages that can be saved. Check used space on SD Card and handset.                                            |

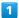

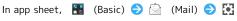

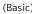

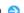

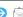

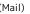

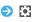

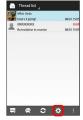

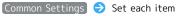

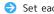

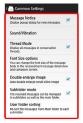

Setting is complete.

# Send/Receive Settings

Settable items are the following.

| Item                                | Description                                                                                                    |
|-------------------------------------|----------------------------------------------------------------------------------------------------|
| Receive<br>Settings                 | Make S! Mail receive settings. Set what portions of S! Mail to first retrieve, whether to automatically retrieve S! Mail during roaming, and whether to automatically check new messages when activating S! Mail. |
| Send Settings                       | Make S! Mail send settings. Set whether to quote a message when replying, whether to request delivery reports for sent messages, and whether to show confirmations.                                               |
| Wi-Fi<br>Connection                 | Make S! Mail settings for Wi-Fi connections.                                                                                                    |
| SMS Send<br>And Receive<br>Settings | Set the application used for sending/receiving SMS.                                                                                                    |

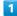

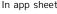

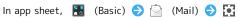

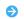

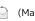

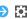

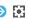

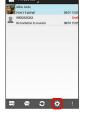

2

Send/Receive Settings 🗦 Set each item

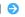

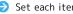

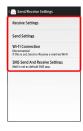

Setting is complete.

# Mail Group Settings

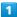

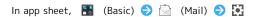

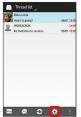

2

#### Mail Group Settings

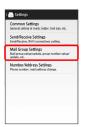

Mail Group Setting opens.

# Mail Group Setting Operations

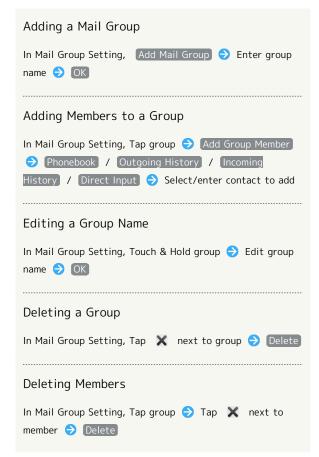

# Number/Address Settings

Settable and viewable items are the following.

| Item                   | Description                                          |
|------------------------|------------------------------------------------------|
| Phone Number           | View phone number.                                   |
| Mail Address           | View mail address.                                   |
| Change Mail<br>Address | Navigate to My SoftBank to change mail address, etc. |

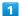

In app sheet, 🔣 (Basic) 🔷 🔯 (Mail) 🔷 🔯

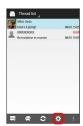

2

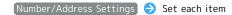

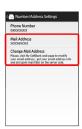

Setting is complete.

# Creating/Sending Gmail

Use Google's webmail service. Sign in to a Google Account beforehand.

Gmail Caution

Gmail messages are not received if recipient device is set to reject messages sent from PCs.

# Creating/Sending Gmail

1

In app sheet, 👪 (Google) ᅌ ဲ (Gmail)

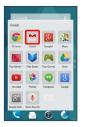

- Inbox opens.
- $\cdot$  If confirmation appears, follow onscreen prompts.

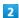

 $\checkmark$ 

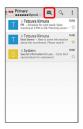

- Mail Composition window opens.
- 3

Enter recipient, subject and text 🗦 🔪 on Action Bar

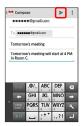

Message is sent.

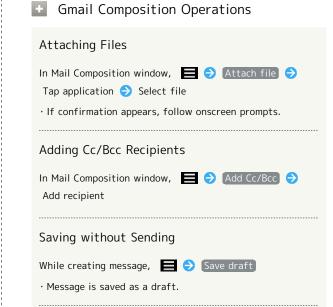

While creating message, 

Output

Discard

Discard

Discarding Current Message

# Opening Received Gmail

Gmail groups all related messages by subject (Thread View).

# Opening New Gmail

Ringtone sounds and lacktriangle appears for new Gmail.

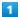

Drag Status Bar down for Notifications Window

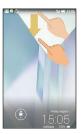

2

Tap new Gmail notification

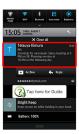

Message window opens.

 $\cdot$  For two or more new messages with different subjects,  $\mbox{\sc Inbox opens; select one.}$ 

# Opening Gmail

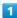

In app sheet, 🔡 (Google) ᅌ 💇 (Gmail)

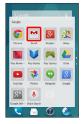

Inbox opens.

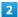

Tap thread

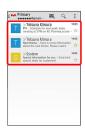

Message window opens.

# • Operations when Opening Gmail

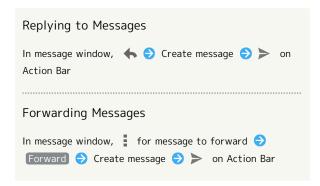

# Managing Saved Gmail (Email)

# **Using Labels**

Gmail saves all messages in one box. Adding labels to each thread sorts threads by label. For example, by adding the label "travel," all threads with "travel" are shown in a list.

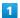

In app sheet, 🔢 (Google) 🗦 💇 (Gmail)

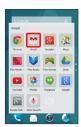

Inbox opens.

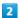

Touch & Hold thread to add label to

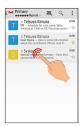

- Thread selection window opens.
- $\cdot$  To select several threads, Touch & Hold threads.

3

on Action Bar 🔵 Change labels

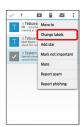

4

Tap label ( ✓ ) → OK

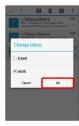

- Label is added.
- · Several labels are selectable.

# Archiving Threads

Remove sent and received Gmail (threads) so they no longer appear. When replies arrive for archived threads, they appear again.

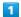

In app sheet, 🔡 (Google) 🕣 🖄 (Gmail)

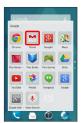

Inbox opens.

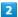

Touch & Hold thread to archive (hide)

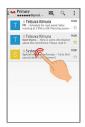

- Thread selection window opens.
- $\cdot$  To select several threads, Touch & Hold threads.

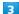

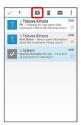

Thread is archived.

# Muting Threads

If registered on a mailing list, there will be threads with always-continuing conversations. For long threads that are not important, mute the threads and they will no longer appear. When mail arrives that includes user's address as a recipient or in Cc, mail will again appear.

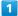

In app sheet, 🔡 (Google) 🕣 🖄 (Gmail)

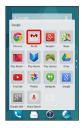

Inbox opens.

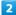

Touch & Hold thread to mute

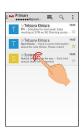

- Thread selection window opens.
- · To select several threads, Touch & Hold threads.
- 3

on Action Bar 🗦 Mute

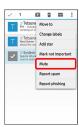

Thread is hidden.

# Deleting Threads

1

In app sheet, 👪 (Google) 🔵 🖄 (Gmail)

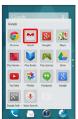

Inbox opens.

2

Touch & Hold thread to delete

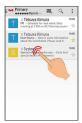

Thread selection window opens.

 $\cdot$  To select several threads, Touch & Hold threads.

3

on Action Bar

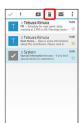

Thread is deleted.

# Searching Mail

1

In app sheet, 🔡 (Google) 🔵 🖄 (Gmail)

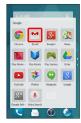

Inbox opens.

2

Q

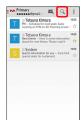

3

Enter search text 🗦 🔍

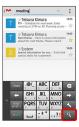

Search results appear.

# Reporting Spam

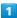

In app sheet, 🔡 (Google) 🕣 🖄 (Gmail)

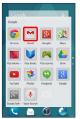

Inbox opens.

2

Touch & Hold thread to report

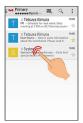

Thread selection window opens.

 $\cdot$  To select several threads, Touch & Hold threads.

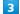

on Action Bar 🗦 Report spam] / Report phishing

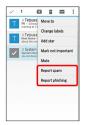

Spam/phishing is reported.

### Switching Google Accounts/Inboxes/ Labels

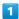

In app sheet, 🔡 (Google) 🧇 ဲ (Gmail)

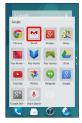

Inbox opens.

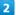

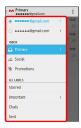

Account/inbox/label switches.

## Using Email

## Setting an Account

Check username (user ID), password, server name, etc. beforehand for the email account.

1

In app sheet, 🏩 (Email)

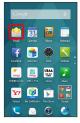

Account setup menu appears (if no account is set up).

2

Follow onscreen prompts to set up account

Email setup is complete.

## Adding Accounts

1

In app sheet, 🏩 (Email)

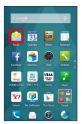

Inbox opens.

2

■ ♦ Settings ♦ ADD ACCOUNT on Action Bar

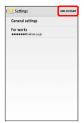

- Account settings appear.
- $\cdot$  Follow onscreen prompts.

## Creating/Sending Email

1

In app sheet, 🕍 (Email)

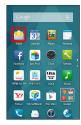

Inbox opens.

2

 $\checkmark$ 

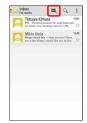

Mail Composition window opens.

3

Enter recipient, subject and text 🔵 🍃 on Action Bar

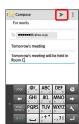

Message is sent.

## Opening New Email

Ringtone sounds and  $\square$  appears for new email.

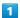

Drag Status Bar down for Notifications Window

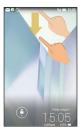

Notifications Window appears.

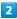

Tap new email notification

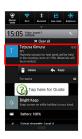

Message window opens.

 $\cdot$  For two or more new messages, Inbox opens; select one.

## Opening Email

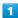

In app sheet, 🏩 (Email)

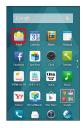

Inbox opens.

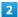

Tap message

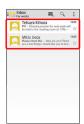

Message window opens.

## • Operations when Opening Email

## Resetting Mail as Unread

In email list, Touch & Hold message to be set as unread

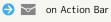

#### Deleting Mail

In email list, Touch & Hold message to delete → a on Action Bar → OK

· If confirmation appears, follow onscreen prompts.

## Syncing Accounts Manually

In email list, on Action Bar Tap the account to be synced Refresh

· Sync sent and received email messages manually at any time regardless of the automatic sync settings.

## Delete an Account

1

In app sheet, iii (Email)

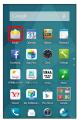

Inbox opens.

2

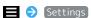

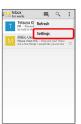

3

Tap the account(s) to delete → Remove account → OK

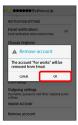

The account is deleted.

#### **Browser**

View Internet sites in Browser.

## **Using Browser**

By default, Quick toolbox guidance appears when activating Browser.

 $^{\circ}$  To disable it thereafter, Tap  $\,$  Don't show again  $\,$  (  $\,$  ) and Tap  $\,$  Close  $\,$  .

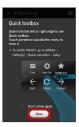

1

In app sheet, 🔢 (Basic) 🔵 🏈 (Browser)

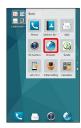

- Browser activates.
- · Flick to scroll.

## SSL & TLS

Secure Sockets Layer (SSL) and Transport Layer Security (TLS) are encryption protocols that secure Internet transmissions of important/sensitive information such as credit card numbers and corporate secrets, providing protection against online threats (eavesdropping, falsification, impersonation, etc.).

#### Browser Operations

## Signing in to My SoftBank

Access My SoftBank to check service charges or reward points, change contract details (subscribed price plan, optional services, etc.), check handset email address, use anti-spam settings, etc.

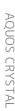

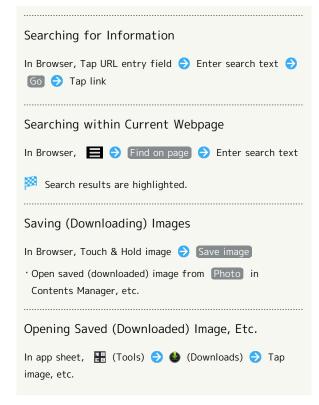

#### SSL/TLS Caution

When opening a secured page, users must decide as their responsibility whether or not to open the page with use of SSL/TLS. SoftBank Mobile Corp. and the Certification Authorities Symantec Website Security G.K. and Cybertrust make no guarantees whatsoever to users regarding security of SSL/TLS.

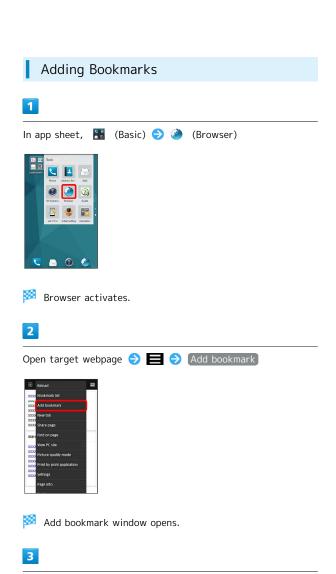

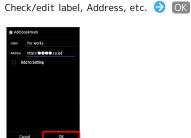

Current webpage is saved as a bookmark.

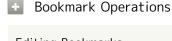

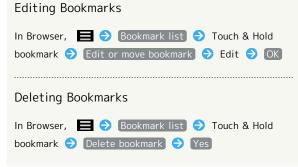

## Opening Bookmarks

1

In app sheet, 🔢 (Basic) 🔵 🏈 (Browser)

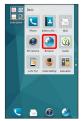

Browser activates.

2

🗏 🗦 [Bookmark list]

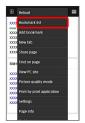

Bookmark window opens.

3

Tap bookmark

Corresponding webpage opens.

## Checking Browser History

1

In app sheet, 🔡 (Basic) 🔵 🏈 (Browser)

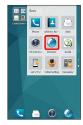

Browser activates.

2

Bookmark list

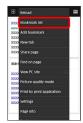

Bookmark window opens.

3

(HISTORY)

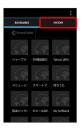

History list opens.

4

Tap item (e.g., Today ) → Tap record

Corresponding webpage opens.

· Frequently visited webpages are saved in Most visited .

## Wirelessly Printing Webpages

Print webpages with a Wi-Fi-compatible Canon or EPSON printer.

· Enable Wi-Fi beforehand.

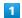

In app sheet, 🔡 (Basic) 🗦 🏈 (Browser)

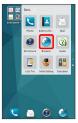

Browser activates.

2

Open webpage to print  $\bigcirc$  Print by print

application)

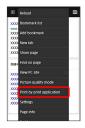

Tap printer

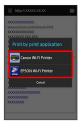

The selected application activates.

- · Follow onscreen prompts.
- $\cdot$  Print settings depend on the printer. Follow onscreen prompts on handset or printer.

## Opening New Tabs

Open up to 16 webpages in different tabs to switch between them easily.

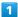

In app sheet, 🔡 (Basic) 🔵 🏈 (Browser)

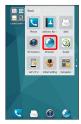

Browser activates.

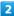

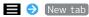

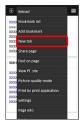

Another tab opens.

- To switch tabs, Tap  $\blacksquare$   $\Rightarrow$  Tab list , then Tap target tab.

## Setting Browser

Make browser settings. Settable items are the following.

| Item                    | Description                                        |
|-------------------------|----------------------------------------------------|
| General<br>settings     | Make homepage settings.                            |
| Privacy & security      | Delete cache, history, cookies, etc.               |
| Accessibility           | Set text size.                                     |
| Advanced                | Make detailed browser settings.                    |
| Bandwidth<br>management | Set download method for search results and images. |
| Quick                   |                                                    |
| operation $\cdot$       | Set Quick Toolbox and screen display.              |
| Labs                    |                                                    |

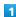

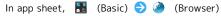

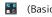

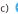

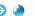

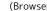

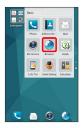

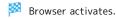

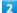

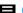

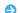

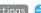

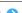

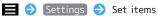

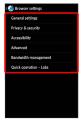

Settings are made.

■ Deleting Cache and Cookies

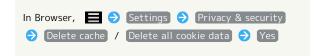

## Using Quick Toolbox

Flick browser to the left from right edge (or to the right from left edge) for Quick Toolbox. Tap items to set browser operation.

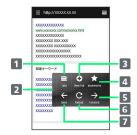

- 1 Show tab list.
- 2 Close Quick Toolbox.
- 3 Open new tab.
- 4 Open bookmarks.
- **5** Go forward one webpage.
- 6 Reload current webpage (while reloading: stop).
- 7 Go back one webpage.

# Using the Browser (Chrome)

Use the browser simply by entering search words and URLs.

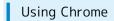

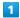

In app sheet, 🖁 (Google) 🔵 🧿 (Chrome)

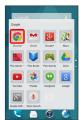

Chrome opens.

 $\cdot$  If confirmation appears, follow onscreen prompts.

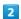

Tap entry field at top 

Enter search text or URL 

Tap search candidates

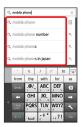

- Webpage opens.
- · Tap 📵 to search within page.
- · In Chrome page, Tap Take a tour for usage instructions.

# Camera

| Photo Camera                             | 1116 |
|------------------------------------------|------|
| Video Camera                             | 118  |
| Viewing & Managing Photos/Videos (Album) | 120  |
| Sending Photos/Videos                    | 125  |
| Capturing in Different Ways              | 126  |
| Scanning Barcodes                        | 127  |
| Saving Business Cards to Address Book    | 128  |
| Scanning Text                            | 130  |
| Saving Shop Information to Address Book  | 131  |

#### Photo Camera

## Camera Cautions

#### General Use

Mind etiquette when using Camera.

#### Keep Lens Clean

Fingerprints/smudges may hinder handset imaging. Clean Lens with a soft cloth beforehand.

#### Avoid Direct Sunlight Exposure

Do not expose Lens area to direct sunlight for extended periods; may damage color filter, altering images.

#### Mobile Light

Handset does not charge while Mobile Light is shining. Turning on Mobile Light while charging causes charging to

Turning on Mobile Light when using Camera while charging also causes charging to stop.

If battery level is low, handset may close Camera.

## Mobile Light Warning

Do not turn on Mobile Light close to eyes, look directly at Mobile Light when on, or shine Mobile Light in eyes; may affect eyesight or cause other problems.

#### Photo Camera

Capture JPEG images.

- · Captured photos are saved to SD Card.
- · To capture photos with a blurred background quickly, capture close-ups with Macro set.

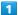

In app sheet, 🔡 (Basic) 🗦 📵 (SH Camera)

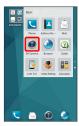

Photo Viewfinder opens.

## 2

Aim External Camera at subject

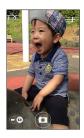

· For people, focus automatically locks on detected face.

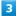

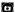

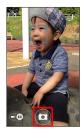

- Shutter sound plays; photo is saved to SD Card.
- · Alternatively, Press Volume Up/Down Key to capture photo.

## Photo Viewfinder Operations

#### Adjusting Brightness

Drag up/down for Brightness Scale

#### Adjusting Zoom

Drag left/right or Pinch/Spread for Zoom Slider

#### Locking Focus

Tap subject for focus lock

- $\cdot$  To release shutter, Tap the subject again.
- $\cdot$  External Camera uses color to track subjects; may not correctly track faintly colored subjects or ones similar to background color.

## Opening Captured Photo

Tap preview thumbnail

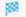

🔀 📔 (Album) opens and file view window appears.

· Use Album functions to save captured photos as Wallpaper, edit photos, or send photos. See "Viewing & Managing Photos/Videos (Album)" for details.

#### Using Internal Camera

Use Internal Camera to capture self or others with Lens on Display side.

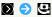

- · Tap 😃 to toggle Internal/External Camera.
- · Some functions/settings are not available for Internal Camera.

## ? Troubleshooting

- Q. Cannot open Camera/Camera exits suddenly
- A. Camera does not open if battery level is low. Charge Battery first.
- A. Continuing to use Camera while handset is warm causes warning to appear, after which Camera saves captured image data and exits.
- A. Camera exits automatically after a period of inactivity.
- Q. Images are dark/grainy
- A. Is there a strong light near the subject, or a strong light source in the screen? Avoid letting a strong light source (the sun, light, etc.) in the screen. Leaving handset in a warm place for a long time or where Camera is in direct sunlight for a long time may affect image quality.
- O. Cannot focus
- A. Fingerprints, etc. on lens cover prevent Camera from focusing. Wipe clean with a dry, soft cloth.
- Q. Images captured with Mobile Light appear whitish
- A. A finger or cover near the lens can reflect light from Mobile Light and cause captured images to appear whitish.

## Photo Viewfinder Layout and Functions

Layout and functions of main indicators are as follows. If icons such as are not shown, Tap in Photo Viewfinder.

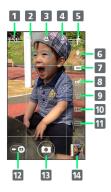

- 1 View switch: Simple mode/Detailed mode
- 2 Settings: Access various Camera settings
- 3 Camera switch: Internal/External Camera
- 4 Mobile Light: Settings switch
- Mode button: Change to settings optimal for the subject and shooting conditions
- 6 GPS: Set whether to add location information
- 7 Size: Change the picture size
- 8 NightCatch: Capture dark scenes more brightly
- 9 HDR: Reduce whited-out or blacked-out scenes in backlit or other high-contrast conditions
- 10 Framing adviser: Show a grid or guide for composing a shot according to the scene
- 11 Framing adviser mode setting: Switch modes
- 12 Camera/Video Camera switch: Tap to capture video
- 13 Shutter: Touch & Hold for continuous shooting
- Mini-preview¹: Shortcut to Album, or preview of immediately captured photo; check, send, or delete shown photo
- 1 In Simple mode, no longer appears after a period of inactivity.

## Video Camera

## Camera Cautions

#### General Use

Mind etiquette when using Camera.

#### Keep Lens Clean

Fingerprints/smudges may hinder handset imaging. Clean Lens with a soft cloth beforehand.

#### Avoid Direct Sunlight Exposure

Do not expose Lens area to direct sunlight for extended periods; may damage color filter, altering images.

#### Continuous Recording Time

Recording capacity is 2 GB per file (recording stops when exceeded). To continue recording, start another session.

#### Mobile Light

Handset does not charge while Mobile Light is shining. Turning on Mobile Light while charging causes charging to stop.

Turning on Mobile Light when using Camera while charging also causes charging to stop.

If battery level is low, handset may close Camera.

## Mobile Light Warning

Do not shine Mobile Light in eyes; may affect eyesight or cause other problems.

## Recording Videos

Record H.264/AAC videos.

· Recorded videos are saved to SD Card.

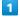

In app sheet, 🔣 (Basic) 🗦 📵 (SH Camera)

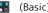

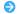

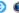

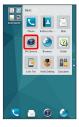

Photo Viewfinder opens.

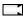

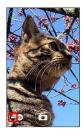

- Video Viewfinder opens.
- $\cdot$  If confirmation appears, follow onscreen prompts.

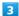

Aim External Camera at subject (recording starts)

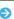

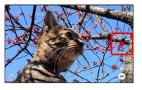

- Tone sounds and recording starts.
- · Alternatively, Press Volume Up/Down Key to start recording.
- (recording stops)

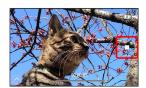

- Tone sounds and recording stops; video is saved to SD card.
- · Alternatively, Press Volume Up/Down Key to stop recording.

#### Video Viewfinder Operations

#### Adjusting Brightness

Drag up/down for Brightness Scale

#### Adjusting Zoom

Drag left/right or Pinch/Spread for Zoom Slider

## Opening Recorded Video

Tap preview thumbnail

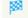

🔯 📔 (Album) opens and file view window appears.

· Use Album functions to play captured videos, send videos, or delete videos. See "Viewing & Managing Photos/Videos (Album)" for details.

#### Using Internal Camera

Use Internal Camera to record self or others with Lens on Display side.

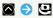

- · Tap 😃 to toggle Internal/External Camera.
- · Some functions/settings are not available for Internal Camera.

## Troubleshooting

- Q. Cannot open Video Camera/Video Camera exits suddenly
- A. Video Camera does not open if battery level is low. Charge Battery first.
- A. Continuing to use Video Camera while handset is warm causes warning to appear, after which Video Camera saves captured video data and exits.
- A. Video Camera exits automatically after a period of inactivity.
- Q. Image is dark/grainy
- A. Is there a strong light near the subject, or a strong light source in the screen? Avoid letting a strong light source (the sun, light, etc.) in the screen. Leaving handset in a warm place for a long time or where Camera is in direct sunlight for a long time may affect image quality.
- Q. Cannot focus
- A. Fingerprints, etc. on lens cover prevent Camera from focusing. Wipe clean with a dry, soft cloth.
- Q. Image captured with Mobile Light appear whitish
- A. A finger or cover near the lens can reflect light from Mobile Light and cause captured image to appear whitish.

#### Video Viewfinder Layout and Functions

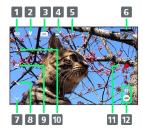

- 1 Mode button: Change to settings optimal for the subject and shooting conditions
- 2 GPS: Set whether to add location information
- 3 Size: Change the picture size
- 4 NightCatch: Capture dark scenes more brightly
- 5 Shooting time left: Time available with current settings
- 6 Mini-preview<sup>1</sup>: Shortcut to Album, or preview of immediately captured video; check, send, or delete shown video
- 7 View switch: Simple mode/Detailed mode
- 8 Settings: Access various Camera settings
- 9 Camera switch: Internal/External Camera
- 10 Mobile Light: Settings switch
- 11 Start recording
- 12 Video Camera/Camera switch: Tap to capture photos
- 1 In Simple mode, no longer appears after a period of inactivity.

## Viewing & Managing Photos/ Videos (Album)

Photos/videos shot on handset and downloaded images are sorted into PORTRAIT, EVENT and MAP tabs.

## Viewing Photos/Videos

View photos and videos saved to SD Card. The following formats are supported.

| Image | File format                                                                                            |
|-------|----------------------------------------------------------------------------------------------------|
| Photo | JPEG, PNG, GIF, BMP, WBMP, WebP                                                                        |
| Video | 3GPP, 3GPP2, MP4, WMV (WMDRM not<br>supported), ASF (WMDRM not supported),<br>WebM, Matroska, MPEG2-TS |

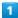

In app sheet, 🛅 (Album)

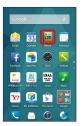

#### File list opens.

- Tap ALL, PORTRAIT, EVENT or MAP to open files by category.
- Flick left/right in file list or folder list to toggle categories.
- When activating Album for the first time, ALL file list appears. Album activates in the last-used state thereafter (file list or folder list appears).
- · Flick up/down for hidden files.
- · If confirmation appears, follow onscreen prompts.

#### 2

#### Tap photo/video

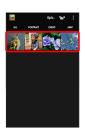

- Photo/video opens (file view window).
- · For video playback, Tap (), then follow onscreen prompts.
- appears for photos captured with continuous shooting.

  Tap photo to open captured photos as index.

## Operations when Viewing Photos/Videos

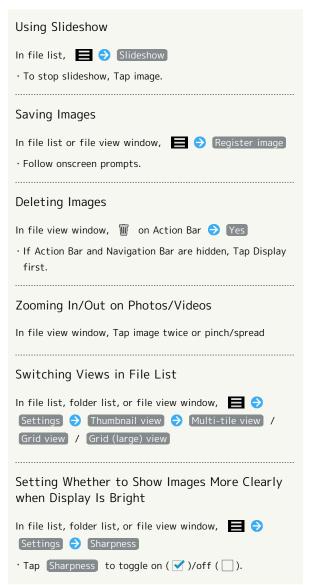

#### Troubleshooting

- Q. Cannot open photos or videos
- A. The database may be disabled. Connect handset to a PC using Micro USB Cable, and delete the DATABASE folder in \(\frac{4}{2}\)PRIVATE\(\frac{2}{2}\)SHARP\(\frac{2}{2}\)PM on SD Card before opening photos or videos.

## Organizing by Person

Photos and videos of people are automatically sorted into portrait folders (easy sort function).

 $\cdot$  To set sorting by a new portrait:

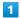

In app sheet, 📔 (Album) 🔵 PORTRAIT

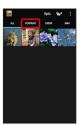

- Portrait folder list opens.
- · If confirmation appears, follow onscreen prompts.

2

Tap folder ( Person1(auto) , etc.) → ⋄ on Action Bar

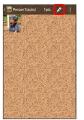

3

Create new person

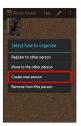

Tap photo/video of person for new folder ( ♥ ) ♦ Create

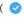

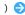

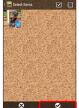

5

Drag frame to adjust image for folder  $\bigcirc$  OK

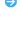

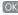

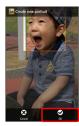

· If several frames appear, Tap subject to show.

6

[Input new portrait.]

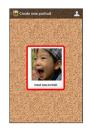

Tap entry field for portrait name 

◆ Enter name 

◆ OK

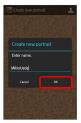

Portrait folder list opens.

Operations for Sorting by Person

Automatically Sort Images in "Other" by Person OK Enable/Disable Easy Sort Function In file list, folder list, or file view window, Settings Easy sort setting Easy sort · Tap Easy sort to toggle on ( ✓ )/off ( □ ).

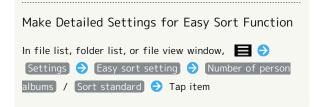

## Organizing by Event

Create new event folders to categorize photos and videos.

- $\cdot$  If events are saved to Calendar, photos and videos captured during the event period are automatically categorized as the same event.
- $\cdot$  To set sorting by a new event:

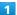

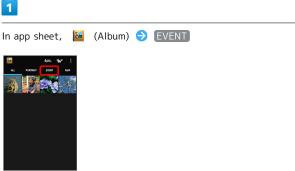

- Event folder list opens.
- $\cdot$  If confirmation appears, follow onscreen prompts.

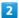

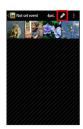

3

Create new event

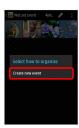

Tap photo/video of event for new folder ( ♥ ) ♦ Create

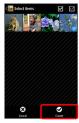

Input new event.

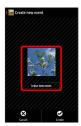

6

Tap entry field for event name → Enter name → OK

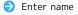

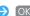

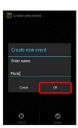

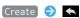

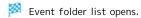

## Organizing by Shooting Location

Set location information for categorizing photos and videos.

 $\cdot$  Captured photos and videos have GPS location information added and are automatically sorted by shooting location.

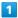

In app sheet, 📔 (Album) 🔵 MAP

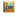

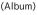

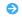

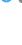

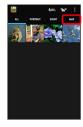

- Map opens.
- · If confirmation appears, follow onscreen prompts.

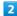

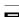

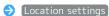

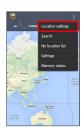

 $\cdot$  Continue by Flicking/Pinching to show map of location to set.

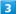

Touch & Hold photo/video to register 

Drag to map

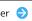

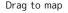

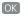

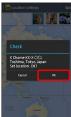

Photo/video is registered to shooting location.

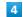

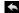

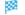

Map opens.

## Editing Photos with Album

Change photo size and add effects.

 $\cdot$  Some photos may not be editable.

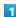

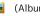

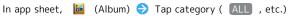

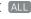

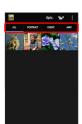

File list index or folder list opens.

 $\cdot$  If confirmation appears, follow onscreen prompts.

2

Tap photo

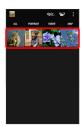

Photo opens (file view window).

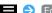

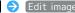

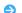

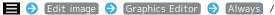

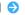

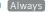

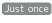

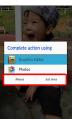

Edit window opens.

- · If Action Bar and Navigation Bar are hidden, Tap Display first.
- · If confirmation appears, follow onscreen prompts.
- $\cdot$  Touch & Hold application for application information.

4

Select editing type

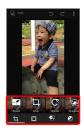

Edit photo 

SAVE

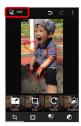

Editing is complete, and photo is saved as a different file to SD Card.

## Sending Photos/Videos

Use Album to send photos and videos by email or another linked application. Send photos and videos to other computers and terminals using Bluetooth®.

## Sending Photos/Videos by Email

Send photos and videos as email attachments.

1

In app sheet, 🛅 (Album)

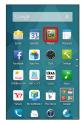

- File list opens.
- $\cdot$  If confirmation appears, follow onscreen prompts.

2

Tap photo/video

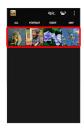

- Photo/video opens (file view window).
- 3

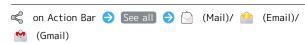

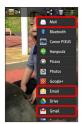

- The selected application activates.
- $\cdot$  Follow onscreen prompts.
- $\cdot$  If Action Bar is hidden, Tap Display first.
- $\cdot$  If several accounts are registered, photo/video is sent using the default email account.

## Sending Photos/Videos by Bluetooth®

Use Bluetooth® to send photos and videos to other terminals and computers.

1

In app sheet, 🛅 (Album)

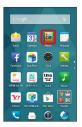

- File list opens.
- · If confirmation appears, follow onscreen prompts.

2

Tap photo/video

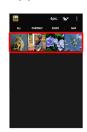

- Photo/video opens (file view window).
- 3

≪ on Action Bar 

(Bluetooth)

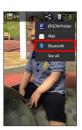

- Application activates.
- · Follow onscreen prompts.
- · If Action Bar is hidden, Tap Display first.
- Sending Several Photos/Videos

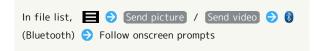

## Capturing in Different Ways

Change shooting modes to suit the scene. Specify preferred Camera settings.

## **Changing Shooting Modes**

Shooting modes are as follows.

| Mode           | Description                                                               |
|----------------|---------------------------------------------------------------------------|
| <b>B</b>       | Download camera application from SHSHOW site and add as a shooting mode.  |
| Auto           | Automatically adjust the focus on the subject.                            |
| Standard       | Standard mode.                                                            |
| Portrait       | Suitable for portrait shooting.                                           |
| Night Portrait | Suitable for nightscape portrait pictures.                                |
| Scenery        | Suitable for landscape shooting.                                          |
| Night Scenery  | Suitable for night scene shooting.                                        |
| Food           | Suitable for cuisine shooting.                                            |
| Text           | Suitable for text shooting.                                               |
| Sepia          | Shoot in sepia.                                                           |
| Monochrome     | Shoot in monochrome.                                                      |
| Bleach Bypass  | Shoot in bleach bypass.                                                   |
| Fisheye        | Shoot with fisheye lens perspective.                                      |
| Miniature      | Shoot with miniature-like rendering.                                      |
| Panorama       | Shoot a panorama.                                                         |
| Translation    | Activate Translation Finder.                                              |
| Search Finder  | Activate Search Finder.                                                   |
| Camera Reader  | Activate scan reader.                                                     |
| Mirror         | Use Internal Camera to view yourself like a mirror (cannot take picture). |

1

In app sheet, 🔡 (Basic) 🗦 📵 (SH Camera)

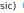

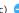

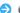

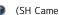

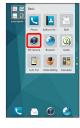

Photo Viewfinder opens.

2

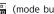

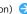

🕥 ᅌ 🚾 (mode button) ᅌ Tap shooting mode

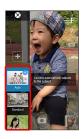

Shooting mode changes.

 $\cdot$  If confirmation appears, follow onscreen prompts.

## Setting Camera Operation

In app sheet, 🔡 (Basic) 🗦 📵 (SH Camera)

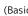

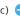

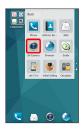

Photo Viewfinder opens.

2

Change to shooting mode to use or Video Viewfinder

- $\cdot$  See "Changing Shooting Modes" for details on changing shooting modes.
- · See "Recording Videos" for details on switching to Video Viewfinder.

3

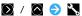

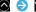

Settings open.

 $\cdot$  If confirmation appears, follow onscreen prompts.

4

Tap setting item 
Set items

Settings are complete.

## Main Camera Settings

Main items that can be set are the following.

 $\cdot$  Items may be unsettable in some shooting modes.

| ,                                                           | ğ .                                                                                                |
|-------------------------------------------------------------|----------------------------------------------------------------------------------------------------|
| Setting                                                     | Description                                                                                        |
| ISO <sup>1</sup>                                            | Set the ISO speed for light sensitivity according to surrounding brightness.                       |
| White Balance                                               | Set color adjustment according to the light source where shooting.                                 |
| Self-timer                                                  | Set the self-timer.                                                                                |
| Touchscreen<br>shutter <sup>1</sup>                         | Enable the Photo Viewfinder to be tapped to take a picture.                                        |
| Auto focus <sup>1</sup> ,<br>Focus<br>settings <sup>2</sup> | Set a focus setting.                                                                               |
| Anti shake¹                                                 | Enable use of shake correction.                                                                    |
| Anti Flicker                                                | Set to reduce appearance of flickering in<br>the screen if shooting under fluorescent<br>lighting. |
| Help                                                        | Show Camera/Video Camera instructions.                                                             |
| How to use<br>framing<br>adviser <sup>1</sup>               | Show framing adviser instructions.                                                                 |
| Function<br>information <sup>1</sup>                        | View function tutorials.                                                                           |
| Mic Setting <sup>2</sup>                                    | Set Mic on/off.                                                                                    |
| Time Lapse <sup>2</sup>                                     | Set to shoot a time-lapse video.                                                                   |

- 1 Available when capturing photos.
- 2 Available when capturing video.

## Scanning Barcodes

Barcode Reader Cautions

Barcode may not be scanned properly depending on type, size, etc.

## Using Barcode Reader

Scan barcodes (QR codes and JAN codes) to save to Notepad, etc.

1

In app sheet, 🔣 (Basic) 🔵 📵 (SH Camera)

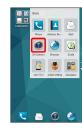

Photo Viewfinder opens.

2

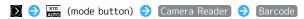

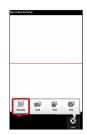

- Barcode Reader opens.
- · If confirmation appears, follow onscreen prompts.
- · If Barcode is not shown, Tap Switch reader .

3

Center barcode in screen

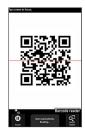

- Barcode is scanned automatically and scan result appears.
- · Tap Display to focus.

#### Barcode Reader Operations

# Using the Scan Result In scan result window, Tap URL, etc. Operation in each window · In scan result window, Tap 📘 to save as scan data or save to Notepad. Adjusting Brightness Drag Barcode Reader window up/down Using Mobile Light In Barcode Reader window, Mobile light ON / OFF Viewing Previously Saved Scan Data In Barcode Reader window, | Onfirm data | Tap data Preventing Flickering In Barcode Reader window, 📃 🗦 Anti-flicker 🗦 Auto / 50Hz / 60Hz · Set according to your region if flickering appears when scanning under fluorescent lighting (Eastern Japan:

#### Viewing Help

In Barcode Reader window, 🗏 🗦 Help

50Hz , Western Japan: 60Hz ).

#### Troubleshooting

- Q. Cannot open Barcode Reader/Barcode Reader exits suddenly
- A. Barcode Reader does not open if battery level is low. Barcode Reader exits automatically after a period of inactivity.

## Saving Business Cards to Address Book

Card Reader Cautions

Card may not be scanned properly depending on design, color, text size, etc.

## Using Card Reader

Scan business cards (Japanese/alphanumeric) to save to Address Book.

1

In app sheet, 🚼 (Basic) 🗦 📵 (SH Camera)

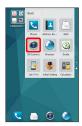

Photo Viewfinder opens.

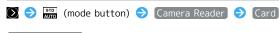

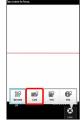

- Card Reader opens.
- · If confirmation appears, follow onscreen prompts.
- 'If Card is not shown, Tap Switch reader.

3

Center card in screen 
Read

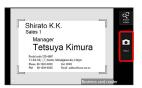

 $\cdot$  Make sure entire card appears in screen (both lengthwise and widthwise cards okay).

4

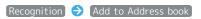

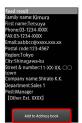

· If confirmation appears, follow onscreen prompts.

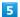

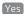

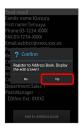

- Scanned information appears in contact edit window.
- · Enter other items as required.

#### 6

#### Save

Information is saved to Address Book.

## Card Reader Operations

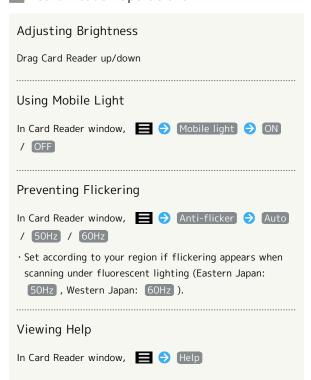

- Troubleshooting
- Q. Cannot open Card Reader/Card Reader exits suddenly
- A. Card Reader does not open if battery level is low. Card Reader exits automatically after a period of inactivity.

## Scanning Text

Text Reader Cautions

Text may not be scanned properly depending on text design, color, size, etc.

## Using Text Reader

Scan text information (Japanese/alphanumeric) to save to Notepad or create email. Scanning words to save to Notepad is described here.

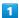

In app sheet, 🔡 (Basic) 🥎 🌒 (SH Camera)

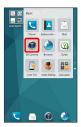

Photo Viewfinder opens.

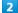

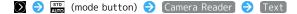

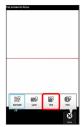

- Text Reader opens.
- $\cdot$  If confirmation appears, follow onscreen prompts.
- · If Text is not shown, Tap Switch reader .

3

Center text in screen 🗦 Shoot

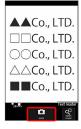

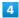

✓ / ☐ ( ☐ / ☐ ) to select line to scan ⇒ Read

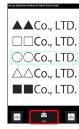

Scan result (mode type) window opens.

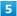

OK

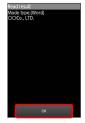

Scan result (register) window opens.

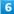

Register to Notepad 🔵 Register

Text is saved to Notepad.

 $\cdot$  If confirmation appears, follow onscreen prompts.

#### Text Reader Operations

#### Changing Type of Scan Text

In scan result (mode type) window,  $\blacksquare$   $\ominus$  Tap mode type

#### Using Scan Results Other than Words

In scan result (register) window, Tap URL, etc. 
Operation in each window

## **Editing Scan Results**

In scan result (register) window, **■ ②** Edit **③** Edit text **③** Complete

• In scan result (register) window, Tap **t** to continue scanning text or look text up in a dictionary.

#### Adjusting Brightness

Drag Text Reader window up/down

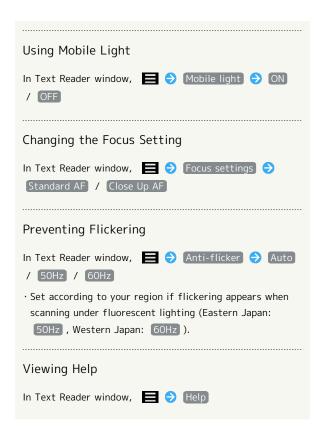

## Troubleshooting

- Q. Cannot open Text Reader/Text Reader exits suddenly
- A. Text Reader does not open if battery level is low. Text Reader exits automatically after a period of inactivity.

# Saving Shop Information to Address Book

Information Reader Cautions

Information may not be scanned properly depending on text design, color, size, etc.

## Using Information Reader

Scan shop name, phone number, and other text information (Japanese/alphanumeric) to save to Address Book.

1

In app sheet, 🔡 (Basic) 🗦 📵 (SH Camera)

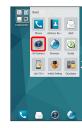

Photo Viewfinder opens.

2

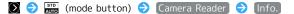

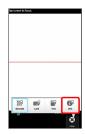

- Information Reader opens.
- · If confirmation appears, follow onscreen prompts.
- · If Info. is not shown, Tap Switch reader.

3

Center information in screen 
Read

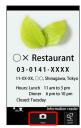

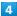

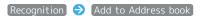

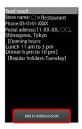

· If confirmation appears, follow onscreen prompts.

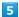

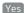

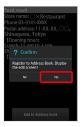

- Scanned information appears in contact edit window.
- · Enter other items as required.

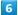

#### Save

Information is saved to Address Book.

## Information Reader Operations

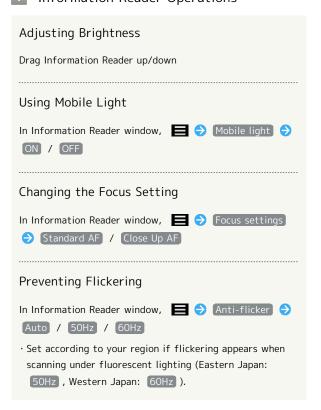

#### Viewing Help

In Information Reader window, 

Help

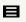

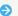

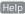

## ? Troubleshooting

- Q. Cannot open Information Reader/Information Reader exits suddenly
- A. Information Reader does not open if battery level is low. Information Reader exits automatically after a period of inactivity.

# Useful Functions

| Using harman/kardon audio                         | l<br>. 134 |
|---------------------------------------------------|------------|
| Using Clip Now                                    |            |
| Using Search Functions                            |            |
| Using Translation Functions (English)             |            |
| Using Urgent News                                 |            |
| Using Google Maps                                 | . 140      |
| Using Hangouts                                    | .141       |
| Using Google Search                               | .142       |
| Searching for Information by Voice (Voice Search) | 143        |
| Using Calculator                                  | . 143      |
| Using Calendar                                    | . 144      |
| Using Alarm                                       | .145       |
| Using World Clock                                 | . 146      |
| Using StopWatch                                   | . 147      |
| Notifying Elapsed Time                            |            |
| Using Facebook                                    | . 149      |
| Using YouTube                                     | . 149      |
| Music Files (Music)                               | . 150      |
| Using Notepad                                     | .152       |
| Using PC Files                                    | .153       |
| Managing Data Files                               | .154       |
| Recording/Playing Back Audio                      | . 155      |
| Looking Up Words in Dictionary                    |            |
| Viewing Ebooks                                    | .158       |
| Using Personal Collect Peard                      | 150        |

## Using harman/kardon audio

Improve sound quality of music, videos, games, etc. when connecting an earphone or connected via Bluetooth®.

## Enabling Clari-Fi

Recover sound information lost during compression for improved sound quality.

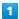

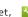

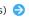

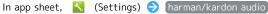

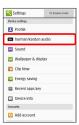

- harman/kardon audio window opens.
- · If a description of harman/kardon audio appears, follow onscreen prompts.

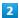

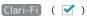

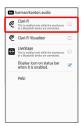

- 🌠 Clari-Fi is enabled.
- · Tap Clari-Fi to toggle on ( ✓ )/off ( □ ).

## Sound Visualization

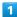

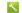

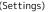

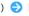

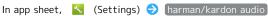

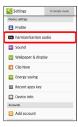

- harman/kardon audio window opens.
- · If a description of harman/kardon audio appears, follow onscreen prompts.

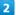

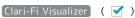

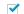

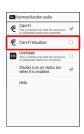

- Clari-Fi Visualizer opens.
- · Alternatively, in music, video, game, etc. playback window, Press Volume Up/Down Key and Tap Im on volume adjustment bar for Clari-Fi Visualizer.
- · Drag Clari-Fi Visualizer to change its location.

## Clari-Fi Visualizer

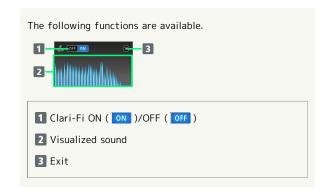

## Enabling LiveStage

Set for more impressive sound rendering.

1

In app sheet, 🔧 (Settings) 🗦 (harman/kardon audio

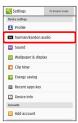

- harman/kardon audio window opens.
- $\cdot$  If a description of harman/kardon audio appears, follow onscreen prompts.

2

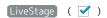

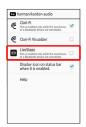

- LiveStage is enabled.
- · Tap LiveStage to toggle on (  $\checkmark$  )/off (  $\square$  ).

## Using Clip Now

Slide your finger along the top of Display to capture screenshots (also captures URL, etc. for webpages).

## **Enabling Clip Now**

1

In app sheet, 🔪 (Settings) 🔿 Clip Now

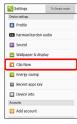

- Clip Now opens.
- 2

Clip Now ON/OFF setting ( ✓ )

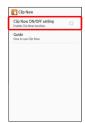

- Clip Now is enabled.
  - Tap (Clip Now ON/OFF setting) to toggle on ( ✓ )/off
     ( □ ).

## Capturing Screenshots (Clip Now)

Screenshot may not be captured depending on the screen.

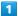

Touch corner at top of Display

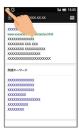

Screen is reduced.

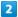

Slide finger along top of Display

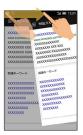

Screenshot is captured.

 $\cdot$  Slide finger from left or right to capture.

## Viewing Screenshots

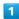

In app sheet, ░ (Tools) ♦ ☐ (Clip Now)

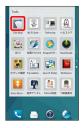

Screenshot list opens.

 $\cdot$  If a description of Clip Now appears, follow onscreen prompts.

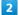

Tap captured screenshot

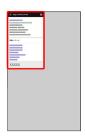

- Captured screenshot opens (screenshot view window).
- · After capturing a screenshot with Clip Now, 
  appears in Status Bar. Screenshot can also be opened by Dragging Status Bar down and Tapping screenshot notification.
- · After capturing a webpage, URL is shown. Tap URL to open webpage.

#### Screenshot Operations

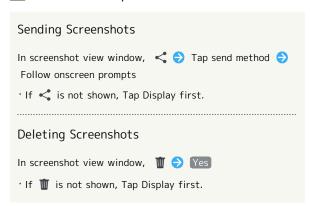

## Using Search Functions

Use Search Finder to look up words in magazines, newspapers, etc. scanned with Camera. Use Search Capture to search for words shown on Display in webpages, captured photos, etc.

## Search Finder/Search Capture

Words may not be scanned properly depending on font, background, text color, text size, layout, etc.

## Using Search Finder

In app sheet,  $\blacksquare$  (Tools)  $\bigcirc$   $\blacksquare$  (Search finder)

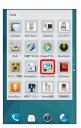

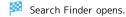

- · If a description of Search Finder appears, follow onscreen
- · Alternatively, activate the SH Camera application and change the shooting mode to  $\begin{tabular}{ll} Search Finder \end{tabular}$  . See "Changing Shooting Modes" for details on changing shooting modes.

2

Aim Camera (External Camera) at words to search  $\bigcirc$  Brush finger over words

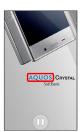

🌠 Tiles appear with information relating to the brushed words.

- · Tap [ / Tap to pause/unpause Search Finder window.
- · Tap light blue area to edit searched words.

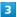

Tap tile

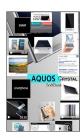

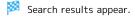

- · Tapping image or video search result activates viewing application.
- · Tap 🔁 to narrow down search results depending on search type. Tap for continuation of search results.

## Search Finder Settings

In Search Finder window, 🔊 🗦 😜 Set items

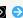

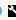

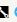

## Using Search Capture

· Open content to search beforehand.

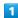

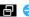

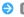

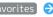

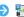

Favorites 🗦 🛂 (Search Capture)

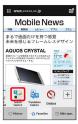

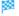

Search Capture opens.

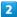

Brush finger over words to search

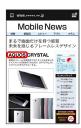

Tiles appear with information relating to the brushed words.

· Tap light blue area to edit searched words.

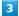

Tap tile

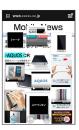

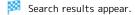

- · Tapping image or video search result activates viewing application.
- · Tap 🔼 to narrow down search results depending on search type. Tap [Next] for continuation of search results.

## Using Translation Functions (English)

Use Translation Finder to translate English scanned with Camera into Japanese in real time. Use Translation Capture to translate English in webpages or files into Japanese while shown in Display.

## Translation Finder/Translation Capture

Translation is from English into Japanese only. English text may not be scanned or may not be translated properly depending on font, background, text color, text size, layout, etc.

## Using Translation Finder

- · Two images are captured, an original photo, and a translated
- $\cdot$  Captured photos are saved to SD Card.

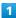

In app sheet,  $\blacksquare$  (Tools)  $\bigcirc$   $\blacksquare$  (Translation finder)

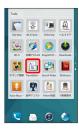

- Photo Viewfinder (Translation Finder) opens.
- $\cdot$  Alternatively, activate the SH Camera application and change the shooting mode to Translation . See "Changing Shooting Modes" for details on changing shooting modes.

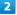

Aim Camera (External Camera) at English to translate

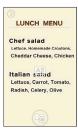

- Japanese translation appears.
- $\dot{}$  Orient text in the same orientation as  $\begin{tabular}{l} \blacksquare \end{tabular}$  for recognition.
- · Make sure entire English to be translated appears in screen.

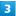

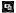

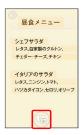

Shutter clicks, and a translated photo and an original photo are captured. Captured photos are saved to SD Card, and a preview appears.

- Tap 🖶 to toggle translated and original photos.
- $\cdot$  Use two fingers on Display to rotate or zoom in/out on a captured photo. Rotate photo so text is horizontal and can be translated correctly.
- · Tap translated Japanese and original English to search with in an encyclopedia, English-Japanese dictionary, or on the Internet. Touch & Hold to copy or share translated Japanese and English translation results.

## Translation Finder Settings

In Photo Viewfinder (Translation Finder),  $\blacksquare$   $\ni$  Set items

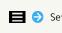

#### Using Translation Capture

· Open content to translate (English webpage, etc.) beforehand.

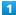

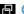

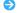

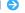

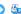

🕣 🔿 Favorites 🗦 🦫 (Translation Capture)

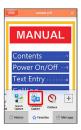

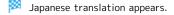

- · If confirmation appears, follow onscreen prompts.
- Tap to toggle translated and original photos.
- $\cdot$  Use two fingers on Display to rotate or zoom in/out on a captured photo. Rotate photo so text is horizontal and can be translated correctly.
- · Tap translated Japanese and original English to search with in an encyclopedia, English-Japanese dictionary, or on the Internet. Touch & Hold to copy or share translated Japanese and English translation results.

## Using Urgent News

View received information for earthquakes, tsunami, and other disasters (receive setting is enabled at time of purchase).

## Disabling Urgent News

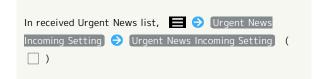

## **Urgent News Cautions**

#### Reception

Depending on usage/situation, handset may receive Urgent News for other areas or no Urgent News. SoftBank Mobile Corp. is not responsible for damages caused by using this service, including accidents resulting from received information, reception timing, or reception/reception failure.

#### Standby Time

While Urgent News is enabled, standby time is shorter.

## If Urgent News Arrives

and a message appear in Status Bar. Handset sounds quake alert or disaster/evacuation information and tsunami alerts, and vibrates.

- · Urgent News is not received during calls or transmissions, or when signal is weak.
- · Alert sounds for arriving Urgent News even if in Manner mode.

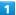

Drag Status Bar down for Notifications Window

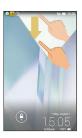

Notifications Window opens.

2

Tap the Urgent News

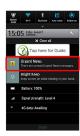

Received Urgent News list opens.

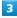

Tap the Urgent News to open

The received Urgent News opens.

## Opening Old Received Urgent News

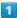

In app sheet, 🔚 (Safety) 🔵 🕕 (Urgent News)

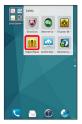

Received Urgent News list opens.

2

Tap the Urgent News to open

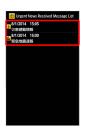

The Urgent News opens.

## Using Google Maps

## Viewing Maps of Specified Places

Features available with Google Maps include maps of current location, routes to destinations, and views of traffic conditions and aerial views.

 $\cdot$  Enable location information beforehand to fully use Google Maps.

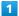

In app sheet, 👪 (Google) 🔵 🤾 (Maps)

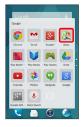

- Map opens.
- $\cdot$  If confirmation appears, follow onscreen prompts.
- · Touch & Hold, Flick, or Pinch/Spread until target location is shown.

## Google Maps Operations

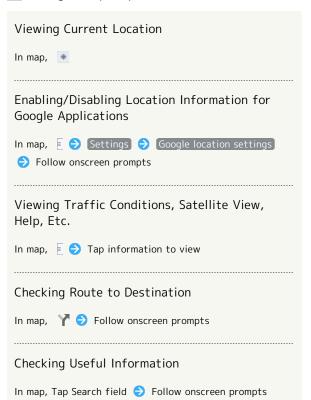

## Using Hangouts

Hangouts is Google's instant messaging service. Use to communicate with other Hangout users, and also use video calling. Log in to a Google account beforehand.

## Using Hangouts

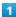

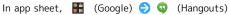

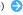

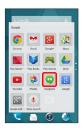

🏁 Hangouts opens.

 $\cdot$  If confirmation appears, follow onscreen prompts.

## 2

+ on Action Bar

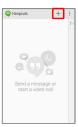

3

Enter friend's name, mail address, phone number, circle 🗦

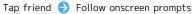

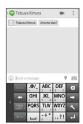

Chat window opens.

- · Each time text is entered, the corresponding friend appears.
- $\cdot$  If a friend is not in a Hangout, a message appears. Tap Send invite to invite them to the Hangout.

## Hangouts Operations

#### Ending a Chat

In Hangouts window, Flick the chat to end left/right

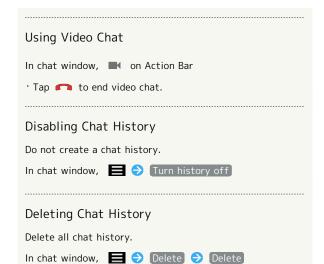

# Using Google Search

Search information saved on handset and in handset applications as well as on the Internet.

## Searching

 Sign in to a Google account beforehand to also use Google Now.

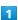

In app sheet, 👪 (Google) 🕞 💈 (Google)

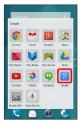

- Search window opens.
- 'If a description for Google Now appears, Tap NEXT and read information. Tap YES, I'M IN. to use Google Now.

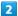

Enter search keywords 🔵 🔍

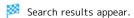

3

Tap information to check

Information opens.

## ■ Google Search Operations

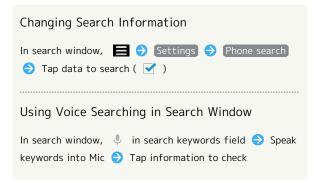

#### Using Google Now

Google Now automatically searches for information based on search keywords used until now, location information for user's current location, etc. and presents search results. Google Now also informs user of scheduled events.

 $\cdot$  Enable location information beforehand to fully use Google Now.

#### Canceling Google Now

In search window, Select whether to disable location history

Turn off

#### Searching for Information by Voice (Voice Search)

Search for information on the Internet by voice.

#### Using Google Voice Search™

In app sheet, 👪 (Google) 🗦 🕖 (Voice Search)

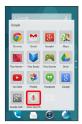

Voice Search opens.

Speak words to search with into handset

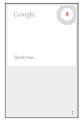

Search results appear.

3

Tap information to check

Information appears.

#### **Using Calculator**

Using Calculator

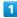

In app sheet, 🔡 (Basic) 🔵 🔢 (Calculator)

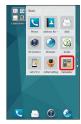

🔀 Calculator opens.

Tap onscreen keys for calculation

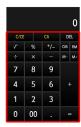

Calculation result appears.

Copying Calculation Result

While calculation result is shown,

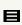

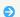

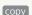

#### Using Calendar

Use Calendar to manage a schedule. Sync handset Calendar with Google Calendar online. Log in to a Google account beforehand.

#### Adding Events to Calendar

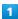

In app sheet, 🗓 (Calendar)

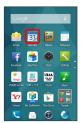

Calendar opens.

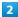

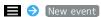

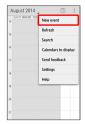

Add event window opens.

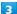

Enter event name, start date/time, end date/time, etc. 🕣 DONE

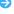

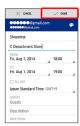

Event is added.

#### **Checking Events**

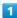

In app sheet, (Calendar)

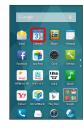

Calendar opens.

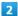

Tap date 🔵 Tap event

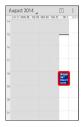

Event details appear.

' In event details, Tap 🧳 on Action Bar to edit an event, or 📋 to delete an event.

#### Calendar Operations

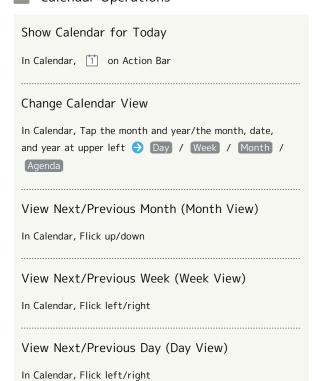

# View Next/Previous Time Period (Day/Week View)

In Calendar, Flick up/down

#### Syncing Calendar

1

In app sheet, (Calendar)

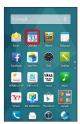

🔯 Calendar opens.

2

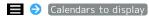

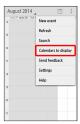

3

Tap sync item ( **✓** )

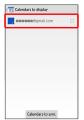

Sync setting is changed.

• Tap Calendars to sync to set syncing per each calendar registered to the account.

#### Using Alarm

Handset sounds alarm and vibrates when a time set beforehand is reached.

#### Setting Alarms

1

In app sheet, 🌑 (Clock) 🗦 Alarm

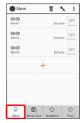

Alarm opens.

2

Tap alarm to set ( Alarm1 , etc.)

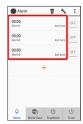

🌠 Alarm settings appear.

· Tap + to add other alarms to set.

3

Tap time → Select time → OK

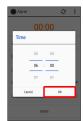

🏁 Alarm is set.

· To cancel an alarm, Tap ☐ in Alarm window ( ☐ ).

#### Alarm Operations

Enabling/Disabling Alarm in Manner Mode

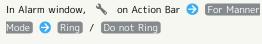

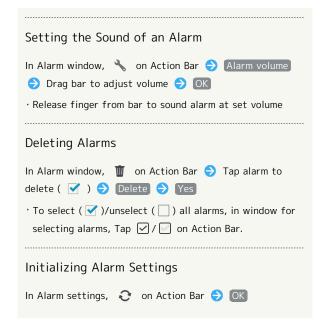

#### Alarm Settings

Tap and set the following items in Alarm settings.

After Tapping an item, further settings may be required.
 Follow onscreen prompts.

| Item        | Description                                                                            |
|-------------|----------------------------------------------------------------------------------------|
| Time        | Set time for alarm.                                                                    |
| Name        | Change alarm name.                                                                     |
| Repeat      | Set alarm to sound every given day of the week, etc.                                   |
| Alarm sound | Change alarm sound.                                                                    |
| Vibration   | Set whether handset vibrates with alarm.                                               |
| Snooze      | Set alarm to sound again a short time<br>later after alarm is stopped.                 |
| more        | Change interval between snooze alarms, number of times for snooze alarm to sound, etc. |

#### Operation at Set Alarm Time

At the set alarm time, handset sounds alarm and vibrates.

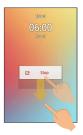

- 'To stop an alarm, Drag Stop down.
- · If an alarm with a snooze setting sounds, Drag Snooze down to snooze (pause the alarm), or Drag Stop down to stop the alarm.
- To cancel snoozing while an alarm is paused, Drag Alarm off down.

#### Using World Clock

View clocks for cities around the world.

#### Adding Cities

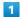

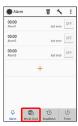

- World clock window opens.
- 2

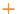

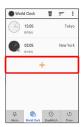

- Selection window for cites opens.
- 3

#### Tap city

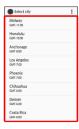

- City is added.
- World Clock Operations

#### Setting Daylight Saving Time

appears for cities with a Daylight Saving Time setting.
To change setting:

In world clock window, Touch & Hold city 🔵 Daylight
Saving Time

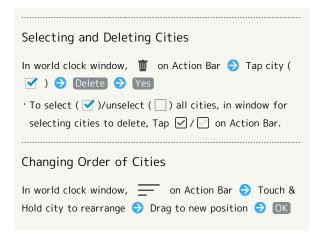

#### Using StopWatch

Use StopWatch to track required time or elapsing time (lap times).

#### Using StopWatch

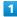

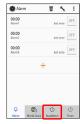

StopWatch opens.

2

(Start

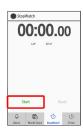

Timing starts.

3

Stop

Time is shown.

StopWatch Operations

#### Resetting Timing Result

After timing, Reset

#### Timing Laps

While timing, Lap

· To reset lap times, after timing, Tap Reset .

#### Notifying Elapsed Time

Handset sounds alarm and vibrates when a time set beforehand elapses.

#### Setting the Timer

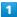

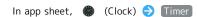

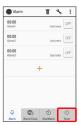

Mar opens.

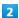

Enter time

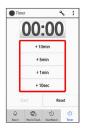

- Tap and enter +10min / +5min / +1min / +10sec .
- · Tap Reset to return to "00:00."

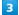

#### $[\mathsf{Start}]$

Countdown starts.

 $\cdot$  When the set time elapses, handset sounds alarm and/or vibrates. To stop countdown, Tap  $\mbox{Stop}$  or  $\mbox{Reset}$  .

#### Timer Operations

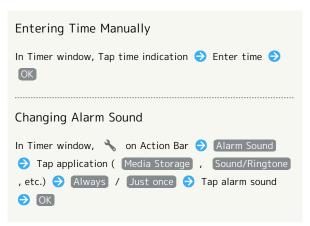

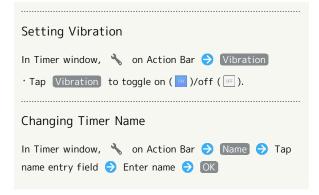

#### Using Facebook

Use Facebook to exchange information with friends and browse information for companies and organizations. See "Facebook website (http://www.facebook.com/)" for details on Facebook.

#### Sign in to Your Facebook Account from **Account Settings**

1

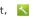

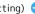

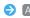

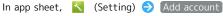

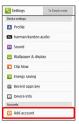

2

#### [Facebook]

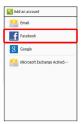

3

Follow onscreen prompts to set account

Facebook account is set.

#### Exchanging Information with Facebook

In app sheet, **f** (Facebook)

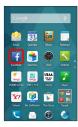

Facebook opens.

 $\cdot$  Follow onscreen prompts.

#### Using YouTube

View a variety of video contents uploaded to YouTube, and upload videos from handset.

#### Viewing Videos

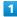

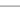

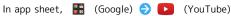

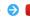

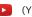

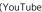

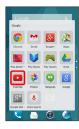

YouTube opens.

· If confirmation appears, follow onscreen prompts.

Tap video

Video plays.

· Tap Display while a video is playing for play/pause.

#### YouTube Operations

#### Signing In to YouTube

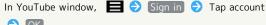

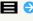

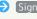

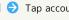

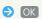

· Sign in to a Google account beforehand.

#### **Uploading Videos**

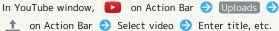

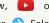

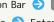

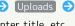

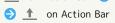

- · If confirmation appears, follow onscreen prompts.
- $\cdot$  Sign in to YouTube beforehand.

#### Music Files (Music)

#### Playing Music Files

The following file formats are supported.

· 3GPP, 3GPP2, MP4, MP3, AMR, WMA (except WMDRM content), ASF (except WMDRM content), OGG Vorbis, WAVE, MIDI, XMF, RTTTL/RTX, OTA, iMelody, ADTS raw AAC, FLAC

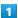

In app sheet, 🧗 (Music)

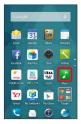

Library opens.

 $\cdot \bigcirc\!\!\!\! \bigcirc$  appears for the last played song in song list.

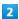

Flick left/right to select category (e.g., Albums )

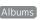

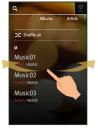

Tap item 🔵 Tap song

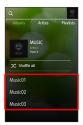

🔀 Song plays.

- ' In Songs , Tap song directly.
- · Depending on category, after Tapping an item, you may need to Tap another item (e.g., album name).

#### Changing Playback Volume

While song plays, Volume Up/Down Key

#### Music Playback Screen Layout

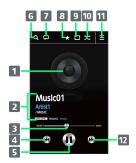

- 1 Song image
- 2 Song title, artist, album, next title information
- 3 Drag slider to adjust playback position
- 4 Play previous song or current song from beginning
- 5 Pause/play
- 6 Search for song
- 7 Link with other application
- 8 Set as favorite
- 9 Toggle repeat all songs, repeat current song, repeat off
- 10 Toggle shuffle playback on/off
- 11 Show song list
- 12 Play next song

#### Music Playback Screen during Screen Lock

After a period of inactivity during playback, Display turns off and the screen locks as song continues to play. Press  $\@older{0}$  for Welcome sheet (lock screen) and playback screen.

· Tap and use Music Playback Screen controls in Welcome sheet (lock screen).

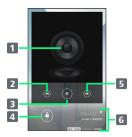

- 1 Song image
- Play previous song or current song from beginning
- 3 Pause/play
- 4 Drag down to unlock screen
- 5 Play next song
- 6 Song title, favorites information, artist, album, next song information

#### Creating Playlists

1

In app sheet, [1] (Music)

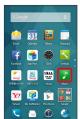

Library opens.

• cong appears for the last played song in song list.

2

Flick left/right to select category (e.g., Albums )

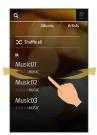

3

Tap item 🔵 Touch & Hold song

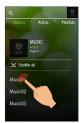

4

Add to playlist New Playlist Tap playlist name entry field Enter playlist name Save

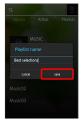

Song is added to playlist.

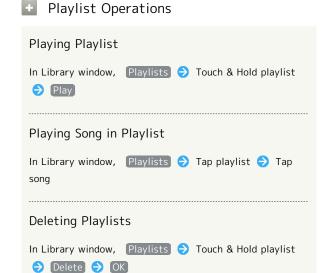

#### Using Notepad

Quickly register often-used text, memos, etc.

#### Adding to Notepad

1

In app sheet, [ (Notepad)

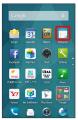

Notepad list opens.

2

Create 

Enter content

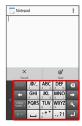

3

[Save]

Memo is saved.

#### Viewing Memos

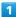

In app sheet, 🧻 (Notepad)

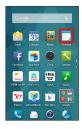

Motepad list opens.

2

#### Tap memo

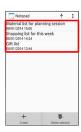

Memo opens (memo view window).

#### Notepad Operations

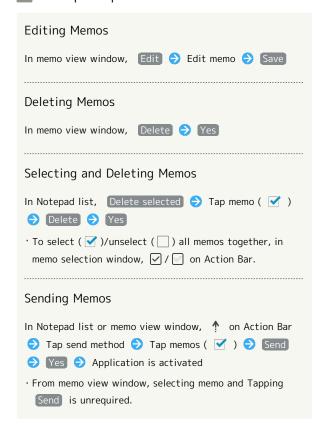

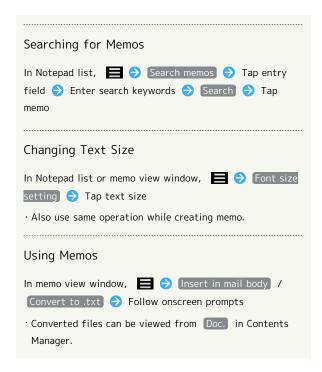

#### Using PC Files

View and edit files created with Microsoft® Office (Word, Excel®, PowerPoint®) and PDF format files.

#### Using Kingsoft Office

 $\cdot$  Kingsoft Office may be unavailable or documents may appear incorrectly depending on the file.

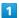

In app sheet, 🔡 (Tools) 🔵 🧔 (Kingsoft Office)

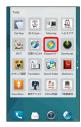

- Kingsoft Office opens.
- · If a description of Kingsoft Office appears, Flick screen to read content.

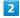

開**〈** (open) **﴿** Tap file type **﴿** Tap target file

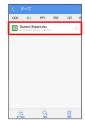

File opens.

#### Managing Data Files

Manage/view photos, videos, music, and other files saved to SD Card.

#### Viewing Data

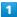

In app sheet, 🚼 (Entertainment) 🕤 🛂 (Contents Manager)

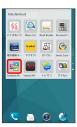

Contents Manager opens.

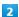

Tap type of data

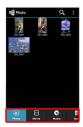

- $\cdot$  Flick data list area left/right to change type of data.
- $\cdot$  Flick tabs at bottom for hidden types of data.

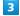

Tap data

Data opens (plays) (file view).

· If confirmation appears, follow onscreen prompts.

#### Contents Manager Operations

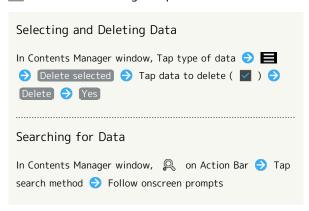

# Importing Data for Address Book, Notepad, Etc. Data received via Bluetooth® transfer and not yet imported to its corresponding application ( Address Book , Notepad , etc.), can be viewed from Others in Contents Manager. To import this data:

In Contents Manager, Others 🔵 Tap data to import

Follow onscreen prompts

• To view data details, Touch & Hold data, and then Tap Details .

#### Types of Data

View the following types of data in Contents Manager.

| Type of<br>Data (Tab<br>at Bottom<br>of Display) | Description                                                                                               |
|--------------------------------------------------|----------------------------------------------------------------------------------------------------|
| Photo                                            | Photos captured with handset Camera, emoji, and other photo files.                                        |
| Movie                                            | Videos captured with handset Camera, and other video files.                                               |
| Music                                            | Audio recorded with handset Voice<br>Recorder, and other music and sound files.                           |
| Doc.                                             | Text and other document files.                                                                            |
| Others                                           | Other types of data.  Data received by Bluetooth® transfer, etc. including Address Book and Notepad data. |

#### Recording/Playing Back Audio

Record and play back audio from conferences, interviews, etc. Fast-forward and rewind during playback. View list of recorded files from playback screen.

#### Recording Audio

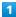

In app sheet, 🔡 (Tools) 🔵 📘 (Voice Recorder)

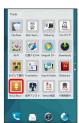

Voice Recorder opens.

2

(start recording)

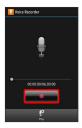

Tone sounds and recording starts (Notification Lamp lights).

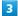

To end recording, (stop recording)

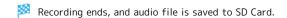

- · If a call arrives during recording, recording stops to allow call to be answered (recorded data is saved).
- · After recording ends, Tap Play to play back audio.

#### Playing Back Previous Audio Recordings

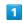

In app sheet, 🔡 (Tools) 🗦 📘 (Voice Recorder)

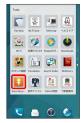

Voice Recorder opens.

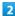

Play 🔵 Tap file

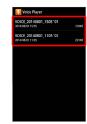

- Playback starts (playback screen).
- $\cdot$  If call arrives, playback stops to allow call to be answered.
- Voice Recorder Playback Operations

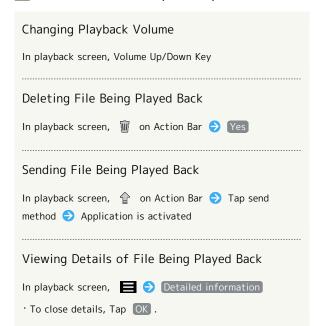

#### Playback Screen Layout

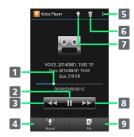

- 1 Drag slider to adjust playback position
- 2 Playback/pause
- 3 Rewind
- 4 Return to Voice Recorder window
- 5 Show menu
- 6 Delete file
- 7 Send file
- 8 Fast-forward
- 9 Show file list

#### Looking Up Words in Dictionary

#### Using Built-In Dictionaries

Use the built-in J to E, E to J, and J to J dictionaries. Save looked-up words to word cards.

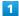

In app sheet, 🔡 (Tools) 🔵 🍱 (Dictionary)

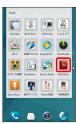

- Built-in Dictionary window opens.
- 2

Enter word/phrase

- Candidates appear as each character is entered.
- 3

Tap word

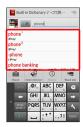

- Meaning of word appears.
- Built-In Dictionary Operations

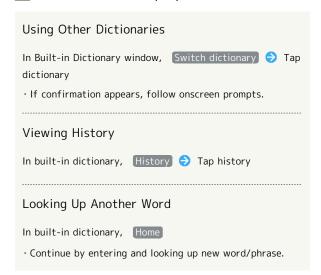

# Adding Word Cards In Built-in Dictionary window (while search result shown), Add word card Vocabulary Test In Built-in Dictionary window, Word test Tap number Test starts Show / Next Test ends Quit / Again To end test before completion, Tap Exit.

#### Viewing Word Cards

In Built-in Dictionary window, on Action Bar 🗦
Tap word card

#### Using Net Dictionaries

Use Net Dictionaries (online dictionaries) to search a variety of updated information.

· Requires Internet access.

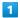

In app sheet, 🔡 (Tools) 🔵 🍱 (Dictionary)

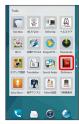

2

#### Switch dictionary

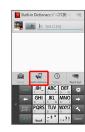

3

Tap Net Dictionary ( 百科事典 , etc.)

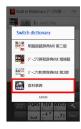

- Met Dictionary opens.
- $\cdot$  If confirmation appears, follow onscreen prompts.

4

Enter word/phrase 
Search

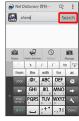

Search result opens.

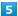

Tap a search result

Search result details appear.

#### Net Dictionary Operations

# Using Another Dictionary In Net Dictionary window, Switch dictionary 🔵 Tap dictionary · If confirmation appears, follow onscreen prompts. Viewing History In Net Dictionary window, History Tap history Looking Up a Different Word In Net Dictionary window, Home $\cdot$ Enter and look up a new word/phrase. Finding More on a Result In Net Dictionary window (search results shown), More Viewing Instructions for Net Dictionary **Updating Dictionaries** In Net Dictionary window, Manage Tap dictionary ( ✓ ) → Update Selecting Dictionary to Use In Net Dictionary window, Manage 🗦 Tap dictionary ( ✓ ) ⇒ Save

#### Viewing Ebooks

Using 電子書籍 GALAPAGOS (Denshi Shoseki GALAPAGOS)

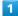

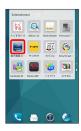

- Denshi shoseki GALAPAGOS opens.
- $\cdot$  If confirmation appears, follow onscreen prompts.
- Viewing Instructions (Japanese)

In denshi shoseki GALAPAGOS window, 情報 🔵 マニュアル

#### Denshi Shoseki GALAPAGOS Window Layout

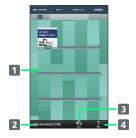

- Bookshelf (Flick left/right to change)
- 2 Store access
- 3 Show settings
- 4 Check latest information

#### Using Personal Collect Board

View the information you want in one screen.

Check new messages/calls while viewing YouTube or calendar events, and customize with news, social networking, or other widgets.

#### Using Personal Collect Board

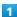

In app sheet, 🖁 (Entertainment) 🗦 🗐 (Personal Collect

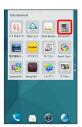

- Personal Collect Board opens.
- · If confirmation appears, follow onscreen prompts.

#### Personal Collect Board Operations

#### Viewing Applications at Normal Size

In Personal Collect Board window, Tap application display

· While viewing video, in Personal Collect Board window, Tap video display 🔵 👨 .

#### Setting Theme for Personal Collect Board Window

settings 🕣 Tap theme

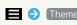

#### Adding Widgets

In Personal Collect Board window, 

Paste widget

Paste widget

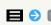

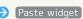

Tap widget

Widget is added.

#### Setting Calendar to View

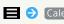

display settings 🗦 Tap calendar to view ( 🗹 ).

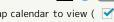

#### Linking to Alarm

In Personal Collect Board window, 📃 🧇 [Alarm]

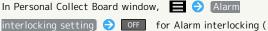

ON )  $\Rightarrow$  Tap priority display function

To unlink alarm, Tap ON ( OFF ).

#### Checking Disclaimers

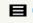

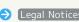

· After reading, Tap OK .

#### Initializing Personal Collect Board Settings

In Personal Collect Board window, | Reset |

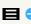

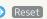

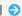

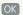

#### Personal Collect Board Layout

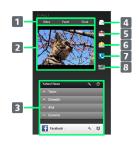

- 1 Toggle views
- 2 View video/events/clock
- 3 Use widgets (Flick up for hidden widgets)
- 4 Open S! Mail/SMS
- 5 Open Gmail
- 6 Open Email
- 7 Open Phone
- 8 Show Answer Phone list

# Connectivity

| Connecting to PC via USB                | 1162 |
|-----------------------------------------|------|
| Wi-Fi                                   | 164  |
| Tethering Option                        | 166  |
| Bluetooth®                              | 167  |
| Showing Handset Screen on Other Devices | 171  |

#### Connecting to PC via USB

Connect to a PC or other device to transfer data or access data on handset SD Card from PC.

#### Cable Cautions

Do not forcefully pull or twist cables. May break wires.

#### **USB** Connection

Exchange data with a PC by the following methods (modes).

| Mode        | Description                                                                |
|-------------|----------------------------------------------------------------------------|
| MTP mode    | Transfer files between SD Card and PC.                                     |
| PTP mode    | Transfer files between SD Card and PC. Use if the PC does not support MTP. |
| Card reader | Connect handset SD Card to a PC as a removable disk.                       |

# Transferring Data between Handset SD Card and PC (MTP mode)

Connect handset to a PC with Micro USB Cable [SHDDL1] (optional accessory).

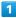

Insert Micro USB plug of Micro USB Cable into External Device

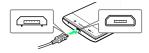

Insert Micro USB plug in correct orientation; otherwise,
 External device Port may be damaged. Check contours and orientation of Micro USB plug before inserting it.

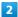

Insert USB plug of Micro USB Cable into PC USB port

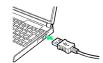

 $\cdot$  If confirmation appears, follow onscreen prompts.

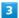

Drag Status Bar down for Notifications Window

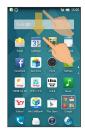

Notifications Window opens.

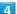

Check that Connect by MTP mode appears

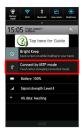

Once handset is recognized (MTP device), files can be transferred.

- · If connected by another mode, in Notifications Window, Tap (Connect by PTP mode) / (Connect by card reader mode) and then [MTP mode].
- $\cdot$  When completed, remove Micro USB Cable from handset and PC.

#### Transferring Data between Handset SD Card and PC (Card reader mode)

Connect handset to a PC with Micro USB Cable [SHDDL1] (optional accessory).

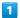

Insert Micro USB plug of Micro USB Cable into External Device

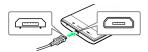

 $\cdot$  Insert Micro USB plug in correct orientation; otherwise, External device Port may be damaged. Check contours and orientation of Micro USB plug before inserting it.

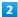

Insert USB plug of Micro USB Cable into PC USB port

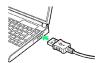

· If confirmation appears, follow onscreen prompts.

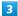

Drag Status Bar down for Notifications Window

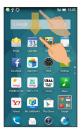

Notifications Window opens.

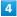

Check that USB connected and Connect by card reader appear

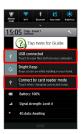

- · If connected by another mode, in Notifications Window, Tap Connect by MTP mode / Connect by PTP mode and then Card reader mode .
- · If USB connected does not appear, SD Card is not inserted or not recognized. See "Inserting SD Card" for details.

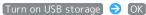

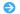

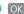

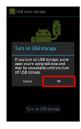

- 🔀 Handset SD Card is mounted to the PC, and files can be transferred.
- · If Turn on USB storage does not appear, Drag Status Bar down and Tap USB connected .
- · To unmount SD Card from the PC, first unmount from PC and then Tap Turn off USB storage.
- · While SD Card is accessing an application while mounted to the PC, message indicating SD Card cannot be accessed appears. Unmount SD Card to use.
- · When completed, remove Micro USB Cable from handset and PC.

#### Wi-Fi

Use household Wi-Fi networks, etc. to connect to the Internet. Users of Wi-Fi routers by FON should refer to the "Fonルーターかんたん設定ガイド (http://mb.softbank.jp/mb/special/network/pdf/wifi\_howto\_01.pdf) (Fon Router Easy Settings Guide)" (Japanese).

#### Automatic Updates for Optimizing Wi-Fi Connection

While using Wi-Fi, updates for optimizing connection may be received or applied automatically.

#### Enabling Wi-Fi

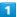

In app sheet, <a> (Settings)</a> <a> Wi-Fi settings</a>

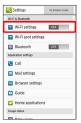

🟁 Wi-Fi settings opens.

#### 2

OFF on Action Bar

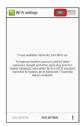

🥯 Wi-Fi is enabled ( ON ).

- Access point search starts; available access points appear upon completion.
- · Tap ON to disable Wi-Fi ( OFF ).

#### Wi-Fi Operations

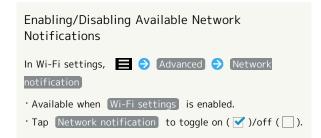

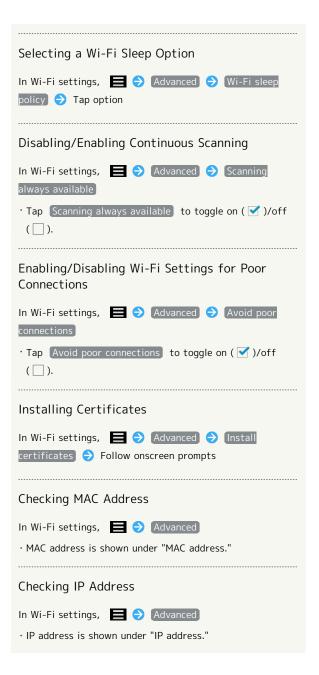

#### Connecting Selected Access Points

Enable handset Wi-Fi first.

1

In app sheet, <a> (Settings)</a> <a> Wi-Fi settings</a>

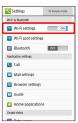

Wi-Fi settings opens.

2

Tap access point

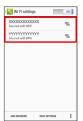

3

Enter password 

Connect

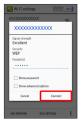

- Handset connects to the access point.
- Password (indicated by WEP, WPA, KEY, etc.) may be found on a label on your Wi-Fi router. For details, contact the vendor of the router. For public wireless LAN services, check the password with your ISP.
- $\boldsymbol{\cdot}$  Omit password entry for unprotected access points.

#### ■ Wi-Fi Operations

#### Connecting Access Points Manually

In Wi-Fi settings, ADD NETWORK Enter Network

SSID Done Tap Security field Tap security

protocol Save

- · Available when Wi-Fi settings is enabled.
- Depending on security protocol, other fields may also need to be completed.

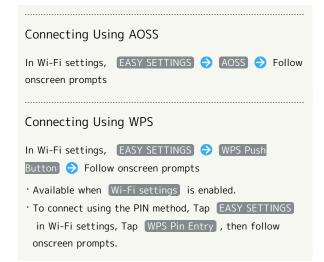

#### Troubleshooting

- Q. Cannot detect access points
- A. There may be multiple access points using neighboring channels. In this instance, handset may not detect access points correctly.

#### Disconnecting Wi-Fi

1

In app sheet, 🚫 (Settings) 🗦 Wi-Fi settings

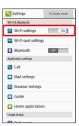

Wi-Fi settings opens.

2

Tap connected access point 

Disconnect

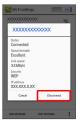

- Wi-Fi is disconnected.
- Password entry may be required to reconnect to access point.

#### Using Wi-Fi Direct

Use Wi-Fi Direct to establish a Wi-Fi connection with other Wi-Fi Direct compatible devices with no need for an access point or Internet connection.

· Enable handset Wi-Fi first.

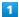

In app sheet, <a> ★ (Settings)</a> <a> ◆ Wi-Fi settings</a>

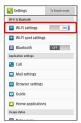

Wi-Fi settings opens.

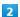

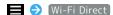

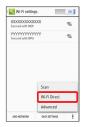

Found Wi-Fi Direct compatible devices appear in Peer devices field.

• If target device does not appear, Tap SEARCH FOR DEVICES to try searching again.

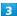

Tap target device Follow onscreen prompts for authentication

Handset connects to the device.

- · A connection request will be canceled if not accepted within a certain period of time.
- $^{\circ}$  To disconnect devices, Tap one then Tap  $\,$  OK  $\,$  .

#### **Tethering Option**

#### About Tethering Option

Use handset like a Wi-Fi router to connect to the Internet from a PC or game device.

- $\cdot$  Requires separate subscription.
- · Use after confirming that handset is updated to the latest software.

#### Starting Up Tethering Option

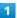

In app sheet,  $\blacksquare$  (Tools)  $\bigcirc$   $\blacksquare$  (Tethering)

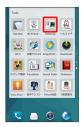

- Tethering Option window opens.
- $\cdot$  When Terms of Agreement appear, follow onscreen prompts.

#### How to Use Tethering Option (Japanese)

1

In app sheet,  $\blacksquare$  (Tools)  $\Longrightarrow$   $\blacksquare$  (Tethering)

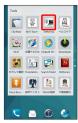

Tethering Option window opens.

2

Help

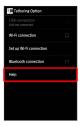

Help window opens.

3

Follow onscreen prompts

A description of each item appears.

#### Bluetooth®

Connect handset to other Bluetooth® devices for wireless connectivity. Connect to a Bluetooth® -capable mobile phone, etc. to transfer data.

#### Troubleshooting

- Q. Cannot use Bluetooth®
- A. Airplane mode may be active. Activating Airplane mode disables Bluetooth®. (Bluetooth® can be enabled again while Airplane mode is active.)

#### Bluetooth® Usage Cautions

#### Connection

Bluetooth® connection may not be possible with some Bluetooth® devices. Noise may interfere with wireless or handsfree conversations.

#### File Transfer

Files may not appear correctly on recipient devices.

#### Bluetooth® Functions

The Bluetooth® function is a technology that enables wireless connection with PCs, Bluetooth® devices with handsfree functionality, etc. such as the following.

| Function                  | Description                                                          |
|---------------------------|----------------------------------------------------------------------|
| Sound output              | Listen to music, audio, etc. wirelessly.                             |
| Handsfree<br>conversation | Use Bluetooth® devices (e.g., headsets) for handsfree conversations. |
| File transfer             | Transfer files between handset and<br>Bluetooth® devices.            |

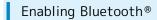

1

In app sheet, <a> ★ (Settings) → Bluetooth</a>

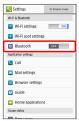

Bluetooth® menu opens.

2

OFF on Action Bar

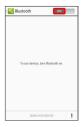

Bluetooth® is enabled ( ON ).

· Tap ON to disable Bluetooth® (OFF).

#### ■ Bluetooth® Connection Operations

Setting whether to Allow Other Devices to Detect Handset

In Bluetooth® menu, Tap handset name (default: 305SH)

- Description below handset name changes to Visible to all nearby Bluetooth devices, and handset will be discoverable from other Bluetooth® devices for a period of time set in Visibility timeout.
- · After a period of time set in Visibility timeout , handset returns to non-discoverable state automatically and will be hidden from unpaired devices.

Renaming Handset Name that Appears on Other Devices

In Bluetooth® menu, **■ ②** Rename phone **③** Enter name **③** Rename

· Renaming may not be possible if a pictogram is used.

#### Changing Timeout Duration

• For Never time out , handset does not return to nondiscoverable state automatically. Setting whether to Always Use Handsfree Device or Operated Device for Calls

In Bluetooth® menu, 

→ Handsfree setting

• Tap (Handsfree setting) to toggle on ( ✓ )/off ( □ ).

#### Pairing with Other Bluetooth® Devices

Pair nearby Bluetooth® devices with handset to transfer files, for handsfree conversations, or to listen to music.

 $\cdot$  Enable Bluetooth® on handset and set target devices to be discoverable first.

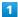

In app sheet, 📉 (Settings) 🗦 Bluetooth

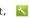

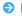

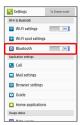

Bluetooth® menu appears; found Bluetooth® devices appear in Available devices field.

· If target device does not appear, Tap SEARCH FOR DEVICES to try searching again.

#### 2

Tap target device > Follow onscreen prompts for authentication

Pairing completes; handset connects to some devices (e.g., handsfree devices) automatically.

- · Authentication procedure varies by device. Passkey entry may be required.
- · Passkey is a 1 to 16-digit alphanumeric code required for authentication between handset and other devices.
- · Paired devices appear in Paired devices field.

#### **Pairing Operations**

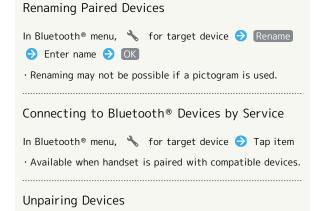

In Bluetooth® menu, 🔧 for target device 🗦 Unpair

#### Connecting Paired Bluetooth® Devices

In app sheet, <a> ★ (Settings)</a> <a> ◆ ◆ ◆ Bluetooth</a>

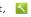

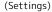

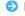

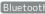

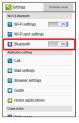

- Bluetooth® menu opens.
- · Paired Bluetooth® devices appear in Paired devices field.

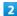

Tap target device

Handset connects to the device.

#### Accepting Connection Requests

Handset automatically accepts connection requests from paired devices. For unpaired devices, set handset to be discoverable first; when connection request arrives, follow onscreen prompts.

- · If confirmation appears, follow onscreen prompts.
- Disconnecting Devices (e.g., Handsfree Devices)

In Bluetooth® menu, Tap connected device 🔵 🛛

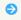

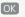

#### Sending Files (e.g., Address Book)

1

In app sheet, 🔡 (Basic) 🗦 🔼 (Address Book)

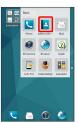

Address Book opens.

2

Tap tab 🔵 Tap contact

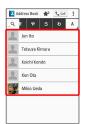

Contact opens.

3

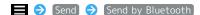

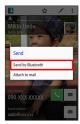

4

Send (no image) or Send (image) ( Yes when face image/photo is not saved)

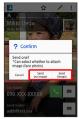

5

Tap target device

File is sent.

#### Receiving Files (e.g., Address Book)

When file reception request arrives, 🐒 appears. To receive files:

1

Drag Status Bar down for Notifications Window

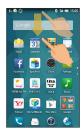

2

Tap Bluetooth® share notification → Accept

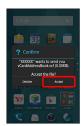

3

After file reception, Drag Status Bar down for Notifications Window

4

Tap Bluetooth® share notification → Tap file → Register of data → Always or Just once

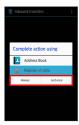

- File content is saved.
- $\cdot$  If confirmation appears, follow onscreen prompts.
- Opening Files Received by Bluetooth® Transfer

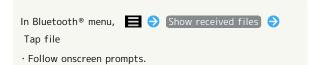

#### Showing Handset Screen on Other Devices

View the same content output from handset screen on another device (mirroring). Enjoy handset photos and videos on the larger screen of a TV, etc.

#### Using Wireless Output

Connect handset and a nearby Wi-Fi Direct-compatible device by Wi-Fi without an intermediate access point.

· Depending on handset application, handset screen may not appear on connected device.

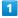

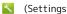

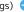

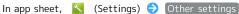

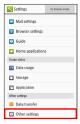

2

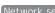

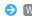

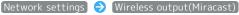

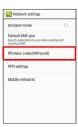

- Wireless output window opens.
- · If confirmation appears, follow onscreen prompts.

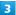

OFF on Action Bar

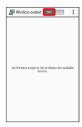

- ₩ Wireless output is enabled ( N).
- · If Wi-Fi settings are OFF, they are turned ON.
- $\cdot$  Handset scans for nearby devices, and names of available Wi-Fi Direct-compatible devices appear.
- · To disable wireless output, Tap ON (OFF).

Tap other devices

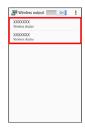

- 🟁 After authenticating, the same content as on handset screen appears on other devices.
- · Authenticated devices are registered to handset, allowing an easier next connection.
- · If a call arrives or battery runs low during wireless output, handset is disconnected.

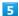

Operate handset for screen to show on other devices

Screen on other devices change according to handset screen.

Wireless Output Operations

#### Wirelessly Outputting to Previously-Connected **Devices**

Available when Wireless output is ON.

Tap device to connect to in Wireless output window

#### Setting Authentication Method

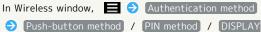

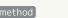

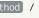

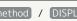

method)

Enabling/Disabling Handset Screen to Turn Off during Wireless Output

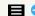

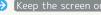

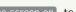

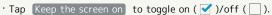

· If handset screen turns off during wireless output, nothing appears on other device screens.

#### Viewing Help

In Wireless output window, | 🖨 🗦 | Help

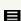

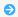

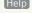

## Global Services

| Global  | Roami | ng      |       | 174 |
|---------|-------|---------|-------|-----|
| Calling | from  | Outside | Japan | 175 |

#### Global Roaming

Handset is Global Roaming Service eligible. Use the same handset number outside Japan.

#### Setting a Cellular Provider

Handset connects to an appropriate cellular provider automatically by default. To set a cellular provider manually:

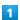

In app sheet, 🔪 (Settings)

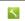

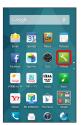

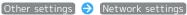

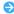

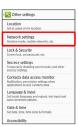

3

#### [Mobile networks]

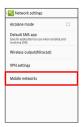

4

#### Network operators

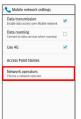

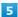

Tap provider

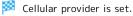

- $\cdot$  To set an appropriate cellular provider automatically, Tap Choose automatically).
- · To search for all available cellular providers, Tap Search networks).

### Calling from Outside Japan

See SoftBank Mobile Website for details: http://mb.softbank.jp/en/global\_services/

Access roaming area/rate information or print it out to carry while traveling abroad.

**■** Enabling/Disabling Abroad Assistant

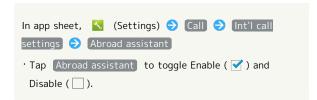

#### Calling Japan

1

In app sheet, 👪 (Basic) 🗦 🔽 (Phone) 🗦 Dial

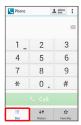

- Call Window opens.
- · When missed call window appears, Tap . If Feel UX Home returns, perform 1 again.

2

Use onscreen dialpad to enter number 

(Call

- Roaming assistant appears.
- $\cdot$  Do not add + before the number.

3

[Japan number]

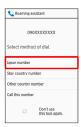

Handset dials the number.

# Calling Landlines & Mobiles within Current Country

1

In app sheet, 🔣 (Basic) 🗦 🔽 (Phone) 🗦 Dial

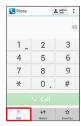

- Call Window opens.
- · When missed call window appears, Tap . If Feel UX Home returns, perform 1 again.

2

Use onscreen dialpad to enter number 🗦 Call

- Roaming assistant appears.
- · Do not add + before the number.

3

#### Stay country number

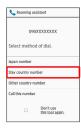

Handset dials the number.

#### Calling Countries aside from Japan

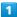

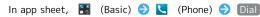

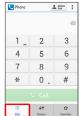

- 🔀 Call Window opens.
- · When missed call window appears, Tap . If Feel UX Home returns, perform 1 again.

#### 2

Use onscreen dialpad to enter number 🗦 Call

- Roaming assistant appears.
- · Do not add + before the number.

#### 3

#### Other country number

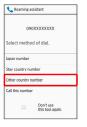

Country code list opens.

#### 4

Tap country code

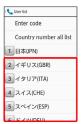

- Handset dials the number.
- · When calling SoftBank handsets, always Tap 日本(JPN) .

#### Country Code List Operations

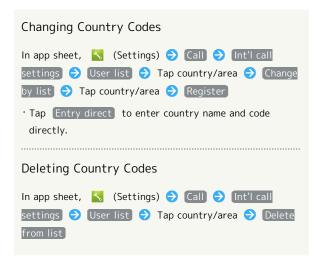

# Handset Settings

| About Settings               | 178  |
|------------------------------|------|
| Profile Settings             | 179  |
| harman/kardon audio Settings | 179  |
| Sound Settings               | .180 |
| Wallpaper & Display Settings | .182 |
| Clip Now Settings            | 184  |
| Energy Saving Setting        | .185 |
| Recent Apps Key Setting      | .188 |
| Device Info                  | .188 |
| Add Account                  | .189 |
| Wi-Fi Settings               | .190 |
| Wi-Fi Spot Settings          | 190  |
| Bluetooth® Settings          | .191 |
| Call Settings                | 191  |
| Mail Settings                | .193 |
| Browser Settings             | .193 |
| Guide Settings               | 194  |
| Home Applications Setting    | 194  |
| Data Usage Settings          | 195  |
| Storage Settings             | .197 |
| Application Settings         | .198 |
| Data Transfer                | 198  |
| Other Settings               | 200  |

#### **About Settings**

#### About Settings

In app sheet, Tap  $\[ \]$  (Settings) to customize the following settings.

· To access basic setting items only, Tap To Simple mode

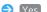

settings

| Item                    | Description                                                                                             |  |
|-------------------------|----------------------------------------------------------------------------------------------------|--|
| Profile                 | Check handset number, email address, etc.                                                               |  |
| harman/<br>kardon audio | Set sound effect, etc. when connecting an earphone or connected via Bluetooth®.                         |  |
| Sound                   | Set Manner mode, ringtone, confirmation tones, etc.                                                     |  |
| Wallpaper &<br>display  | Set Wallpaper, Display brightness, etc.                                                                 |  |
| Clip Now                | Enable Clip Now.                                                                                        |  |
| Energy saving           | Adjust corresponding settings together at once to save battery power, or check battery status.          |  |
| Recent apps<br>key      | Change function to execute when Tapping Recent apps key.                                                |  |
| Device info             | Check handset status.                                                                                   |  |
| Add account             | Create/add accounts; sync them as needed.                                                               |  |
| Wi-Fi settings          | Enable Wi-Fi connection.                                                                                |  |
| Wi-Fi spot<br>settings  | Make SoftBank Wi-Fi spot settings.                                                                      |  |
| Bluetooth               | Enable Bluetooth®.                                                                                      |  |
| Call                    | Set call options.                                                                                       |  |
| Mail settings           | Set Mail options.                                                                                       |  |
| Browser<br>settings     | Set Browser options.                                                                                    |  |
| Guide                   | Show/hide Guide indicator.                                                                              |  |
| Home<br>applications    | Switch Home application.                                                                                |  |
| Data usage              | Check data usage and set limit.                                                                         |  |
| Storage                 | Check handset/SD Card memory status, mount SD Card and erase SD Card files.                             |  |
| Application             | Check installed applications and running applications.                                                  |  |
| Data transfer           | Import files from other mobiles using SD<br>Card or Bluetooth®, or back up handset<br>files to SD Card. |  |
| Other settings          | Set operation of other functions.                                                                       |  |

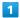

In app sheet, 🔪 (Settings)

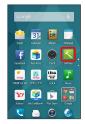

Settings opens.

2

Set each item

Setting is complete.

# **Profile Settings**

# **Profile Settings**

1

In app sheet, 🔪 (Settings)

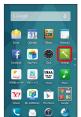

2

#### Profile

Handset phone number can be viewed (Profile window).

# Profile Operations

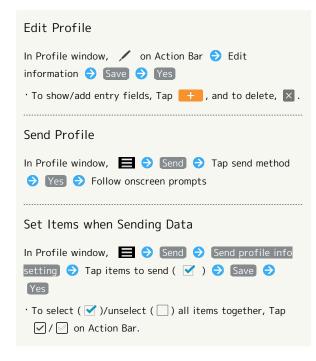

# harman/kardon audio Settings

harman/kardon audio Settings

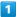

In app sheet, 🔪 (Settings)

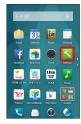

2

# harman/kardon audio

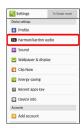

- parman/kardon audio window opens.
- $\cdot$  If confirmation appears, follow onscreen prompts.

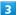

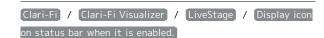

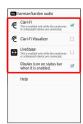

- Setting is complete.
- · Tap Clari-Fi / Clari-Fi Visualizer / LiveStage / Display icon on status bar when it is enabled. to toggle on ( ✓ )/ off ( □ ).
- · Enable Clari-Fi Visualizer to view Clari-Fi Visualizer.
- For details on harman/kardon audio, see "Using harman/kardon audio."

### Viewing Help

In harman/kardon audio window, Help

# Sound Settings

# Sound Settings

Set Manner mode as well as make settings for ringtone, operation tones, etc. Settable items are the following.

| Item                  | Description                                             |
|-----------------------|---------------------------------------------------------|
| Mode settings         | Set Manner mode.                                        |
| Volume                | Adjust volume levels for Phone ringtone,<br>Alarm, etc. |
| For Incoming call     | Set ringtone and other options for incoming calls.      |
| For new<br>message    | Set ringtone and other options for incoming messages.   |
| For<br>notification   | Set sound and other options for notifications.          |
| Alarm                 | Set Alarm operation, volume, etc.                       |
| Timer                 | Set sound and other options for Timer.                  |
| Haptic<br>feedback    | Enable Vibration when Tapping dialpad, etc.             |
| Audible touch tones   | Enable confirmation tones when Tapping a menu.          |
| Dial pad touch tones  | Enable/disable dialpad tones.                           |
| Screen lock<br>sounds | Enable tone when locking/unlocking<br>Touchscreen.      |

1

In app sheet, 📉 (Settings)

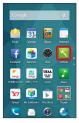

2

Sound

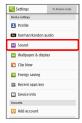

Sound menu opens.

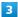

Set each item

Setting is complete.

# Sound Operations

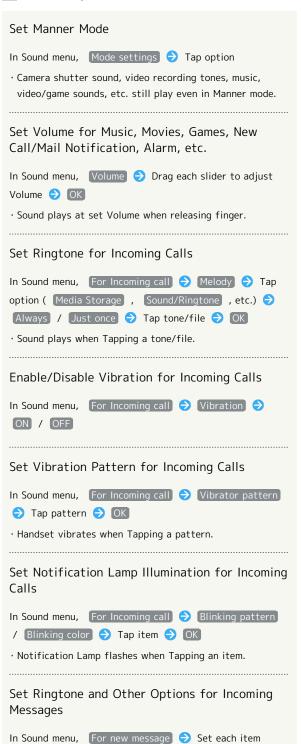

· Ringtone duration can be set in For notification .

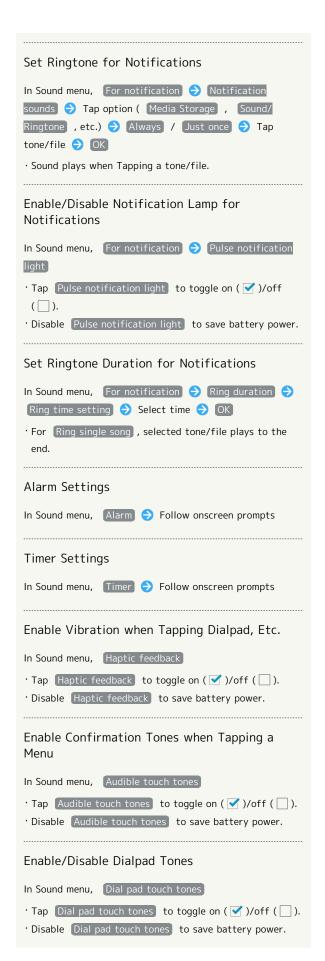

# Enable Tone when Locking/Unlocking Touchscreen In Sound menu, Screen lock sounds · Tap Screen lock sounds to toggle on ( ✓ )/off ( □ ). · Disable Screen lock sounds to save battery power.

# Wallpaper & Display Settings

# Wallpaper & Display Settings

Set Wallpaper and Display brightness. Settable items are the following.

| Item                                   | Description                                                             |
|----------------------------------------|-------------------------------------------------------------------------|
| Wallpaper                              | Set Wallpaper for home screen.                                          |
| Welcome<br>Sheet(lock<br>screen)       | Set Wallpaper and other options for Welcome sheet (lock screen).        |
| Screen edge<br>effect                  | Set operation when Display turns on, etc.                               |
| Brightness                             | Set Display brightness.                                                 |
| Screen<br>timeout                      | Set a period of inactivity after which Display turns off automatically. |
| Quality mode                           | Select a mode (combination of Display color tone and brightness).       |
| Auto-rotate<br>screen                  | Set whether to rotate Display with handset orientation automatically.   |
| Screen lock<br>during call             | Set whether to prevent misoperation of Touchscreen during calls.        |
| Screen on/off<br>with motion           | Set Display to turn on/off according to handset movement or operation.  |
| Font Settings                          | Set font size and font type.                                            |
| Daydream                               | Set screensaver to activate when Display turns off while charging.      |
| Display left<br>percents of<br>Battery | Set whether to show battery strength in percent.                        |

1

In app sheet, 📉 (Settings)

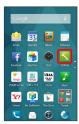

2

[Wallpaper & display]

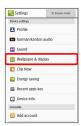

🟁 Wallpaper & display menu opens.

3

Set each item

Setting is complete.

■ Wallpaper & Display Operations

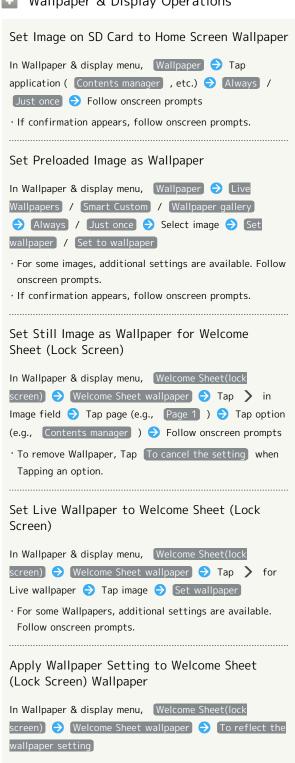

Set Shortcuts on Welcome Sheet (Lock Screen)

In Wallpaper & display menu, Welcome Sheet(lock screen) Shortcut Tap Shortcut to change Tap Shortcut type (Application , etc.) Tap function

to activate with shortcut

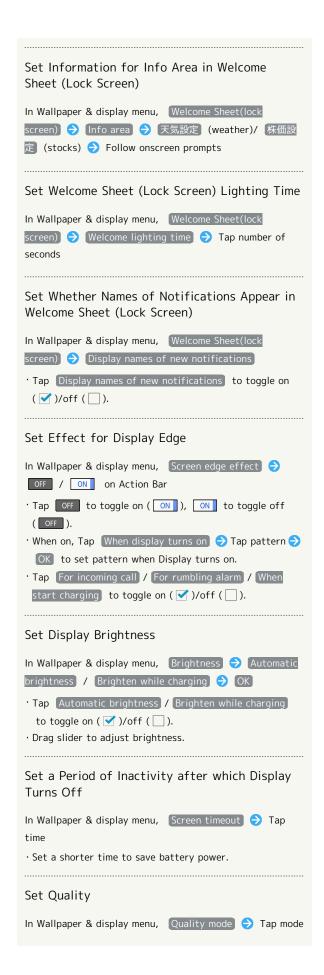

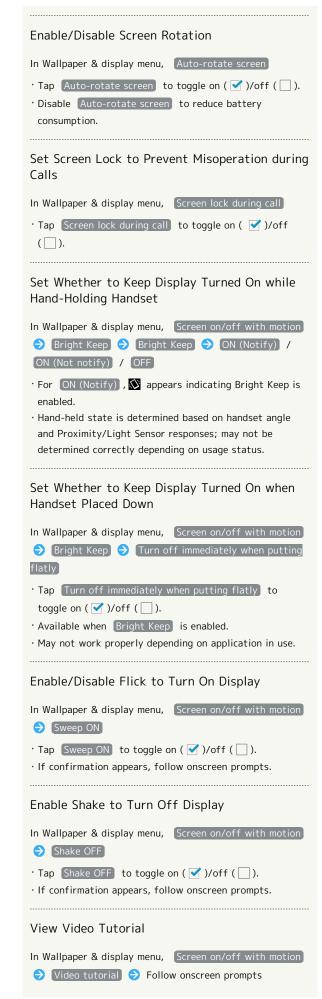

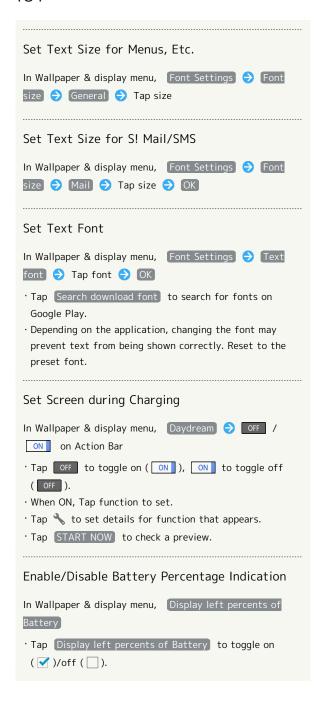

# Clip Now Settings

# Clip Now Settings

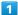

In app sheet, 📉 (Settings)

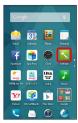

2

#### Clip Now

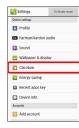

Clip Now window opens.

3

( ☑ ) ( ☑ ) ( ☑ )

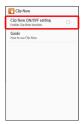

Setting is complete.

- Tap (Clip Now ON/OFF setting) to toggle on ( ✓ )/off
   ( □ ).
- · For details on Clip Now, see "Using Clip Now."

# Viewing Instructions for Clip Now

In Clip Now window, Guide

# **Energy Saving Setting**

# Using Energy Saving Settings

Use handset in an energy-saving mode.

1

In app sheet, 🔪 (Settings)

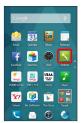

2

Energy saving | >> Energy saving settings

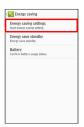

Energy saving settings opens.

3

Energy save

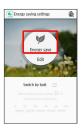

- Setting is complete.
- · Appears green when Energy save is enabled.
- Editing Energy Save Settings

In Energy saving settings, 

Edit → Tap setting

· Follow onscreen prompts.

# Changing Energy Saving Settings According to Battery Level

Set Energy save to be enabled when battery level falls below a certain level.

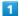

In app sheet, 📉 (Settings)

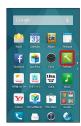

2

Energy saving 🔶 Energy saving settings

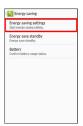

Energy saving settings opens.

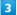

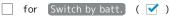

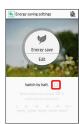

1

Drag slider to set battery level

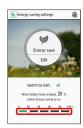

Setting is complete.

# Changing Energy Saving Settings by Time of Day

Set handset to change Energy save settings automatically at a preset time of day.

1

In app sheet, 🔪 (Settings)

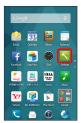

2

Energy saving 🔿 Energy saving settings

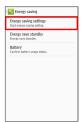

Energy saving settings opens.

3

in Action Bar

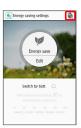

Set timer window opens.

4

Tap switch time ( Switch time 1 , etc.)

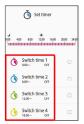

5

Switching time 

Select time 

OK

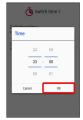

6

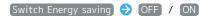

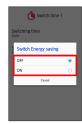

7

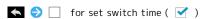

Setting is complete.

# Using Eco Standby

Restrict the operation of background applications while Display is turned off.

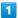

In app sheet, 📉 (Settings)

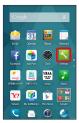

2

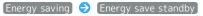

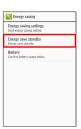

Energy save standby window opens.

3

#### Eco standby

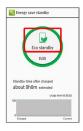

- Setting is complete.
- · Appears green when Eco standby is enabled.
- Set Applications with Restricted Operation in Eco Standby

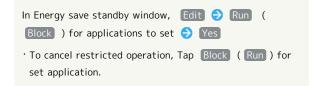

# Energy Saving Cautions

### Applications with Periodic Data Communication

Depending on the application, data communication may not be carried out correctly after **Eco standby** is switched from enabled to disabled. Power handset off then back on.

# Eco Standby

Eco standby restricts the operation of background applications while Display is turned off. Some functions may not operate correctly.

# **Battery Settings**

Check Battery usage.

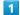

In app sheet, 📉 (Settings)

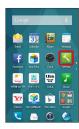

2

# Energy saving 🗦 [Battery]

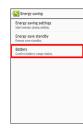

Battery window opens.

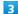

Tap item

Details of Battery usage appear.

# Recent Apps Key Setting

Recent Apps Key Setting

1

In app sheet, 🔪 (Settings)

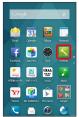

2

Recent apps key

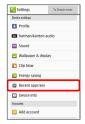

3

Quick Launcher or Recent applications

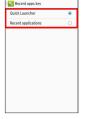

Setting is complete.

# Device Info

Device Info

Check handset status.

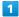

In app sheet, 📉 (Settings)

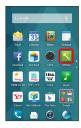

2

Device info

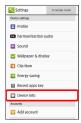

- Device info menu opens.
- · For details on Software update, see "Software Updates."
- Device Info Operations

# Make Developer Options Available

In Device info menu, Tap Build number seven times

• To access developer options, open Settings, then Tap

Other settings 

Developer options.

Check Handset Status (Battery Status, Handset Number, Etc.)

In Device info menu, Status

- · Tap Battery status to check battery performance.
- · Tap [MEI] to view barcode with IMEI number.

#### Diagnose Handset

In Device info menu, Self check → Start checking

→ Tap item(s)( ✓ ) → Next → Next → Start

diagnosis → Follow onscreen prompts

· To select ( ☑ ) or cancel ( ☐ ) all items together at once, in Select to diagnosis window, Tap ☑ or ☑ on Action Bar.

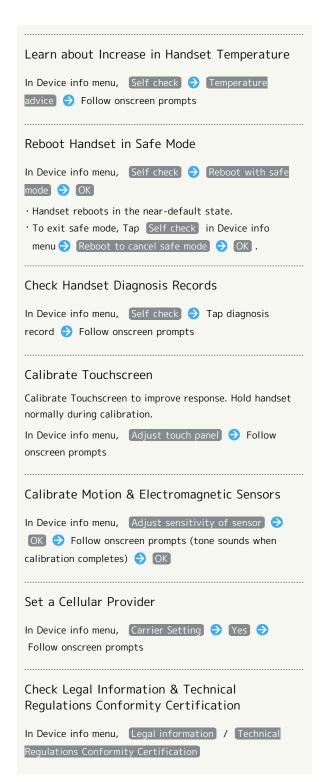

# Add Account

# Add Account

Create/add accounts; sync them as needed.

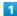

In app sheet, 📉 (Settings)

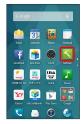

2

#### Add account

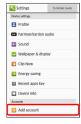

3

Tap account type 

Follow onscreen prompts

An account is added.

Select Applications to Sync by Account

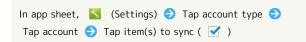

# Wi-Fi Settings

# Wi-Fi Settings

1

In app sheet, 📉 (Settings)

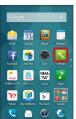

2

# Wi-Fi settings

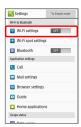

Wi-Fi settings opens.

3

OFF on Action Bar

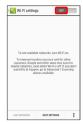

Wi-Fi is enabled ( ON ).

- Access point search starts; available access points appear upon completion.
- · Tap ON to disable Wi-Fi (OFF).

4

Tap access point → Enter password → Connect

- Handset connects to the access point.
- Password (indicated by WEP, WPA, KEY, etc.) may be found on a label on your Wi-Fi router. For details, contact the vendor of the router. For public wireless LAN services, check the password with your ISP.
- · Omit password entry for unprotected access points.
- · See "Wi-Fi" for more about Wi-Fi settings and operations.

# Wi-Fi Spot Settings

# Wi-Fi Spot Settings

Allow use of SoftBank Wi-Fi spots.

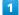

In app sheet, 📉 (Settings)

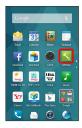

2

#### Wi-Fi spot settings

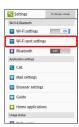

- Wi-Fi Spot Settings opens.
- · If confirmation appears, follow onscreen prompts.

3

Tap PIN entry field → Enter PIN → OK

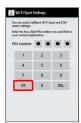

4

OK

Setting is complete.

# Bluetooth® Settings

# Bluetooth® Settings

1

In app sheet, 🔪 (Settings)

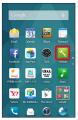

2

#### Bluetooth

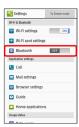

Bluetooth® menu opens.

3

OFF on Action Bar

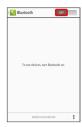

- Bluetooth® is enabled ( ON ).
- Handset scans for nearby devices. Available Bluetooth® devices appear in Available devices.
- · Tap ON to disable Bluetooth® ( OFF ).

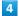

Tap target device 
Follow onscreen prompts for authentication

- Pairing completes; handset connects to some devices (e.g., handsfree devices) automatically.
- $\cdot$  Authentication procedure varies by device. Passkey entry may be required.
- · Passkey is a 1 to 16-digit alphanumeric code required for authentication between handset and other devices.
- · Paired devices appear in Paired devices field.
- · For details on Bluetooth®, see "Bluetooth®."

# Call Settings

# Call Settings

Check call information and make settings. Settable items are the following.

| Item                                    | Description                                                                                                    |
|-----------------------------------------|----------------------------------------------------------------------------------------------------|
| Call timers                             | Check approximate call times.                                                                                       |
| Any-key<br>answer                       | Set action when Volume Up Key is pressed during a call.                                                             |
| Quick silent                            | Set whether turning over handset stops ringtone and handset vibration as a call is arriving.                        |
| Adding new contacts to the address book | Set whether a window appears after a call<br>to add an unregistered number to Address<br>Book.                      |
| Auto answer                             | Set auto answering and ring time when an earphone is connected.                                                     |
| Calling display settings                | Set screen background, etc. shown during a call.                                                                    |
| Quick<br>responses                      | Edit an SMS message to send to a caller when unable to answer.                                                      |
| Answer phone                            | Play back Answer Phone and Voice Memos<br>and set answering message that plays to<br>callers.                       |
| Voicemail/<br>divert                    | Enable and set operation of Voicemail and Call Forwarding.  See "Optional Services" for details.                    |
| Missed calls                            | Set notification of missed calls and<br>Voicemail messages.<br>See "Optional Services" for details.                 |
| Int'l call<br>settings                  | Set a country code list for international calls and Abroad Assistant. See "Calling from Outside Japan" for details. |
| Call barring                            | Set call restrictions, rejection, etc.<br>See "Optional Services" for details.                                      |
| Power key<br>ends call                  | Enable 🚺 to end a call.                                                                                             |
| Other service settings                  | Set notification of caller ID and Call<br>Waiting.<br>See "Optional Services" for details.                          |
| SIP Accounts                            | Set accounts and incoming call permission for Internet calling.                                                     |
| Use Internet calling                    | Set calling method for Internet calls when connected by Wi-Fi.                                                      |

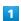

In app sheet, 📉 (Settings)

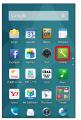

2

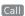

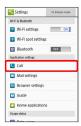

Call settings open.

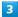

Set each item

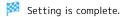

# Call Setting Operations

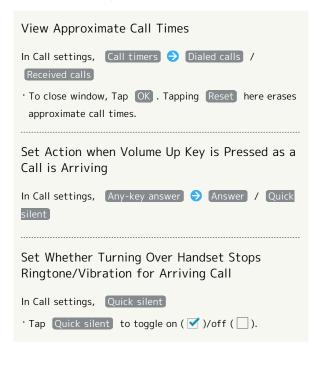

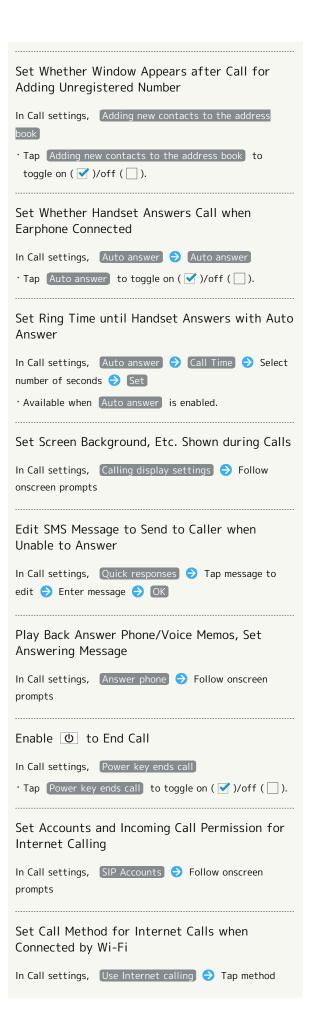

# Mail Settings

# Mail Settings

Make the same settings as when opening the Mail application and Tapping . For details on making Mail settings, see "S! Mail/SMS Settings."

# **Browser Settings**

# Browser Settings

Make the same settings as when opening the Browser application and Tapping and Tapping Settings. For details on Browser settings, see "Setting Browser."

# **Guide Settings**

# **Guide Settings**

Set whether Guide indicator always appears on Status Bar.

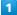

In app sheet, 🔪 (Settings)

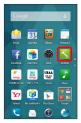

2

Guide

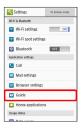

Guide Indicator Setting opens.

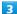

Drag switch to OFF or ON 

Done

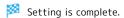

# Home Applications Setting

# Home Applications Setting

Set Home application.

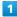

In app sheet, 🔪 (Settings)

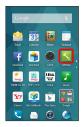

2

# Home applications

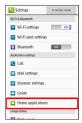

Home applications window opens.

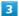

Tap Home application

Setting is complete.

# ■ Delete Home Applications

· Preinstalled Home applications cannot be deleted.

# Data Usage Settings

Check your amount of mobile data usage (per month) and restrict usage.

Data usage is only as tracked by handset, and may differ from actual data usage statement.

# Data Usage Settings

Check data usage.

1

In app sheet, 🔪 (Settings)

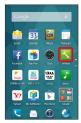

2

Data usage

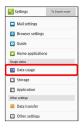

Data usage window opens.

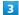

Set each item

Setting is complete.

# Data Usage Operations

Enable/Disable Mobile Data Communication

In Data usage window, OFF / ON for Mobile data

Tap OFF to toggle on (ON), ON to toggle off (OFF).

If confirmation appears, follow onscreen prompts.

Set Time Period for Data Usage to Reset

In Data usage window, Tap date in Data usage cycle Change cycle.

Set Select reset date Set

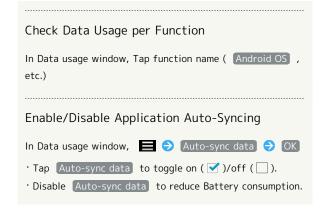

# Data Usage Window Layout

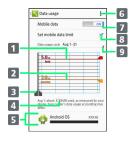

- 1 Data communication limit line
- 2 Data communication alert line
- 3 Data usage view period<sup>1</sup>
- 4 Data usage
- 5 Services used during period
- 6 Open menu
- Mobile data field: Enable/disable mobile data communication
- 8 Limit mobile data communication
- 9 Data usage cycle field: Show cycle for checking data usage/set cycle reset date<sup>2</sup>
- 1 Drag bars left and right to adjust view period.
- 2 Data usage cycle is reset on the same day of every month (at time of purchase, day before first handset activation) (Reset date settable).

# Limiting/Alerting Data Usage

Set an upper limit and alert position on data usage beforehand to receive alerts and notifications of limited usage when the upper limit is approached.

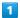

In app sheet, 🔪 (Settings)

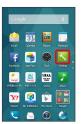

2

# [Data usage]

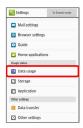

Data usage window opens.

3

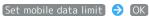

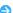

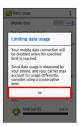

Amount is shown on data communication limit line (red).

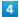

Drag data communication limit line (red) up/down to set upper limit

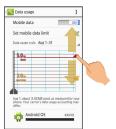

5

Drag data communication alert line (orange) up/down to set alert amount

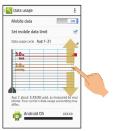

- Upper limit and alert position on data usage are set.
- · When data usage reaches the alert position, 🚹 appears at top of Display, and when it reaches the upper limit, notification indicating that mobile data communication is disabled appears. Follow onscreen prompts.

# Storage Settings

# Storage Settings

Check handset and SD Card memory space, mount or unmount SD Card, and erase SD Card data. Settable items are the following.

| Item                             | Description                                                                |
|----------------------------------|----------------------------------------------------------------------------|
| Total space                      | Check total handset memory/SD Card space.                                  |
| Available                        | Check free handset memory/SD Card space.                                   |
| Mount<br>microSD                 | Mount SD Card. See "Unmounting SD Card" for details.                       |
| Unmount<br>microSD               | Unmount SD Card to remove it safely. See "Unmounting SD Card" for details. |
| Erase microSD                    | Format SD Card. See "Formatting SD Card" for details.                      |
| Encrypt<br>microSD               | Encrypt SD Card.                                                           |
| Preferred<br>install<br>location | Set where applications are installed.                                      |

1

In app sheet, 🔪 (Settings)

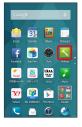

2

# [Storage]

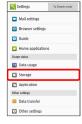

Storage menu opens.

3

Set each item

Setting is complete.

# Storage Operations

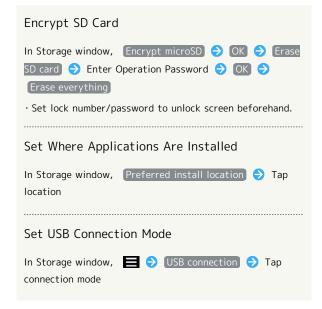

# Cautions for SD Card Encryption

Files on SD Card can be encrypted with Encrypt microSD.

- Encrypted SD Card cannot be recognized by any device other than handset used for encrypting the SD Card.
- Encrypting SD Card prevents files on that SD Card from being accessed by other people (e.g., when your handset is lost).
- Even when encrypted SD Card is removed from handset then inserted into another handset or connected to a PC via an SD Card reader/writer, files on the encrypted SD Card cannot be accessed from the device.
- · Performing Encrypt microSD deletes all SD Card files.
- To disable encryption of SD Card and use it normally, perform Reset all .

When performing Reset all, select Delete data in microSD as well. for initialization. Note that files on the SD Card will be deleted.

- Once used for encrypting SD Card, handset cannot be connected to a PC in MTP mode or PTP mode.
- $\cdot$  SD Card becomes read-only when inserted into handset that has been used for encrypting another SD Card.
- To write to read-only SD Card, perform steps in "Formatting SD Card." Note that files on the SD Card will be deleted.

# **Application Settings**

# **Application Settings**

Check installed applications and running applications.

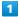

In app sheet, 📉 (Settings)

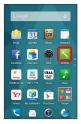

2

#### Application

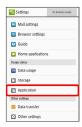

- Application menu opens.
- Tap DOWNLOADED, ON SD CARD, RUNNING or ALL to show applications by category.
- · Flick application list left/right to toggle categories.

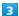

Tap application

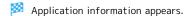

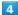

Set each item

Setting is complete.

# Data Transfer

Import files from other mobiles using SD Card or Bluetooth®, or back up handset files to SD Card.

# Backup Caution

Backup requires at least 11 MB of free space in handset memory. Process stops if Battery runs low. Check battery charge beforehand.

# Restoring Backup Files from SD Card

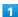

In app sheet, 📉 (Settings)

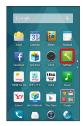

2

### Data transfer

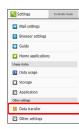

- Data transfer window opens.
- Tap Function information for a tutorial (Japanese) on functions.

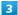

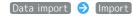

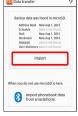

 If SD Card is not inserted or there is no backup file on inserted SD Card, Select device to import from window appears. Follow onscreen prompts. For details on importing Address Book data by Bluetooth®, see "Importing Contacts with Bluetooth®." Tap item 
Tap backup file 
Add registration or Delete and register

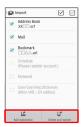

- $\cdot$  To select (  $\checkmark$  ) or cancel (  $\bigcirc$  ) all available items together at once, in item list, Tap  $\checkmark$  or  $\bigcirc$  on Action Bar.
- To import email messages, Tap Mail → Add registration
   / Delete and register . Mail activates. See "Restoring S! Mail/SMS Data" for details.
- When importing User/Learning dictionary (iWnn IME SH edition), existing User/Learning dictionary (iWnn IME - SH edition) data on handset memory will be deleted even if Add registration is Tapped.

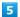

[Yes]

- Restore starts.
- $\cdot$  If confirmation appears, follow onscreen prompts.

## 6

# [Complete]

Restore is complete.

# Backing Up Files to SD Card

1

In app sheet, 📉 (Settings)

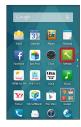

2

### [Data transfer]

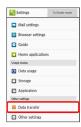

- Data transfer window opens.
- Tap Function information for a tutorial (Japanese) on functions.

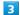

# Save data to microSD

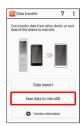

4

Enter Operation Password 
OK

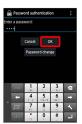

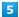

Follow onscreen prompts

- · To select (  $\overline{\hspace{-1em}\checkmark\hspace{-1.5em}}$  ) or cancel (  $\overline{\hspace{-1em}\cdot\hspace{-1.5em}}$  ) all available items together at once, in item list, Tap  $\ensuremath{\checkmark}$  or  $\ensuremath{\circledcirc}$  on Action Bar.
- · If confirmation appears, follow onscreen prompts.
- · To save email messages, Tap Mail 🗦 Save . Anshin Backup activates. See "メールを保存す る (http://help.mb.softbank.jp/aquos-crystal/ pc/08-07.html#action\_08-07-16)" for details (Japanese).

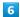

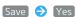

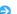

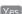

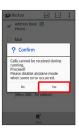

Backup starts.

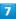

## (Complete

Backup is complete.

# Other Settings

# Other Settings

Make settings for other functions. Settable items are the following.

| Item                               | Description                                                                                                    |
|------------------------------------|----------------------------------------------------------------------------------------------------|
| Location                           | Enable location information.                                                                                                    |
| Network<br>settings                | Set Airplane mode, mobile network, etc.                                                                                               |
| Lock &<br>Security                 | Set Screen lock, Operation Password, etc.                                                                                             |
| Secrecy<br>settings                | Specify settings for hiding contacts. See "Hiding Contacts" for details.                                                              |
| Contacts<br>data access<br>monitor | Control access of applications to Address Book.                                                                                       |
| Language & input                   | Set functions for language and text entry.                                                                                            |
| Date & time                        | Set functions for date and time.                                                                                                    |
| Accessibility                      | Set functions for text-to-speech, etc.                                                                                                |
| Print                              | Set up cloud printing.                                                                                                    |
| Initial setting                    | Perform initial setup manually.                                                                                                    |
| Backup & reset                     | Back up application data and handset<br>settings including Wi-Fi password to<br>Google server, or delete all handset<br>memory files. |

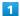

In app sheet, 📉 (Settings)

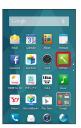

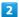

# Other settings

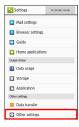

Other settings opens.

Set each item

Setting is complete.

# Location Information Settings

Enable location information. Settable items are the following.

| Item                           | Description                                                                                                    |
|--------------------------------|----------------------------------------------------------------------------------------------------|
| Mode                           | Set whether wireless networks and GPS are used for obtaining current location.  Obtained location information is used by applications. |
| Recent<br>location<br>requests | View applications that have recently used location information.                                                                        |
| Location<br>services           | Make settings for applications that use location information.                                                                          |

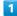

In app sheet, 📉 (Settings)

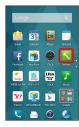

2

# Other settings

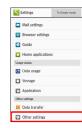

Mother settings opens.

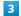

# [Location]

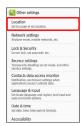

Location window opens.

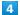

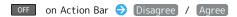

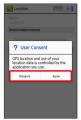

5

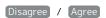

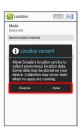

- Setting is complete.
- · To disable use of location information, Tap ON (OFF).
- Changing Accuracy of Location Information

In Location window, Mode 
Tap location mode

· If confirmation appears, follow onscreen prompts.

# Network Settings

Set Airplane mode and make network settings. Settable items are the following.

| Item                             | Description                                                                    |
|----------------------------------|--------------------------------------------------------------------------------|
| Airplane mode                    | Leaving power on, suspend signal-transmitting functions.                       |
| Default SMS<br>app               | Set application for sending/receiving SMS.                                     |
| Wireless<br>output<br>(Miracast) | Set wireless output. See "Using Wireless Output" for details.                  |
| VPN settings                     | Set virtual private networks (VPNs).                                           |
| Mobile<br>networks               | Set Network options.  For details on Network operators, see  "Global Roaming." |

1

In app sheet, 📉 (Settings)

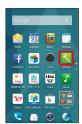

2

# Other settings

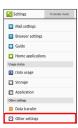

Other settings opens.

3

### Network settings

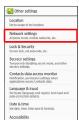

Network settings opens.

Set each item

Setting is complete.

# Network Settings Operations

# Enable/Disable Signal-Transmitting Functions In Network settings, Airplane mode · Tap Airplane mode to toggle on ( ✓ )/off ( □ ). Set Application for Sending/Receiving SMS In Network settings, Default SMS app 🗦 Tap application Add Virtual Private Networks (VPNs) In Network settings, VPN settings $\Rightarrow$ + on Action Bar 🗦 Set 🗦 Save · Set up pattern, Lock No. passcode or password for Screen lock beforehand. $\cdot$ Tap an added VPN to connect/disconnect it. Touch & Hold to edit/delete it. Enable/Disable Mobile Data Transmissions In Network settings, Mobile networks 🔵 Data transmission · Tap $\$ Data transmission to toggle on ( $\$ )/off ( $\$ ). Enable/Disable Data Roaming In Network settings, Mobile networks Data roaming) · Tap Data roaming to toggle on ( ✓ )/off ( □ ). $\cdot$ If confirmation appears, follow onscreen prompts. Select Whether to Use 4G LTE & 4G Networks In Network settings, Mobile networks 🔵 Use 4G · Tap Use 4G to toggle on ( ✓ )/off ( □ ). Add Access Points In Network settings, Mobile networks 🗦 Access Point Names 🗪 🕀 🔿 Tap item 🔷 Set 🔿 🚍 🤿 Save Delete Added Access Points In Network settings, Mobile networks Access Point Names 🗦 📘 🔷 [Reset to default]

# Lock & Security Settings

Make security settings including screen lock and security codes. Settable items are the following.

| Item                             | Description                                                                                                    |
|----------------------------------|----------------------------------------------------------------------------------------------------|
| Operation<br>password<br>setting | Set Operation Password to use or change<br>some functions.<br>See "Setting Operation Password" for<br>details. |
| Screen lock                      | Set Screen lock option.                                                                                        |
| Enable<br>widgets                | Enable/disable widgets in Welcome sheet (lock screen).                                                         |
| Owner info                       | Show owner information in Welcome sheet (lock screen).                                                         |
| USIM card lock<br>settings       | Set whether to require PIN entry when powering on. See "USIM PIN" for details.                                 |
| Encrypt phone                    | Encrypt handset.                                                                                               |
| Visible<br>passwords             | Show/hide passwords as you type.                                                                               |
| Device<br>administrator          | Enable/disable device management options.                                                                      |
| Unknown<br>sources               | Enable/disable installation of non-Google Play applications.                                                   |
| Verify apps                      | Set whether to show a warning or prevent installation when installing a malicious application.                 |
| Storage type                     | Check storage type.                                                                                            |
| Use secure credentials           | Control access of applications to secure certificates and other authentication information.                    |
| Install<br>certificates          | Install encrypted authentication information.                                                                  |
| Clear<br>credentials             | Delete all authentication information and reset password for authentication information storage.               |

1

In app sheet, 🔪 (Settings)

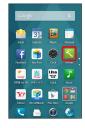

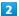

#### Other settings

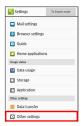

Other settings opens.

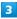

#### Lock & Security

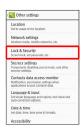

Lock & Security menu opens.

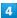

Set each item

Setting is complete.

# ■ Lock & Security Operations

# Disable Screen Lock In Lock & Security menu, Screen lock None · When an option other than None or Slide is selected, after Tapping Screen lock , cancel Screen lock to proceed. Require Dragging for Canceling Screen Lock In Lock & Security menu, Screen lock Slide · When an option other than None or Slide is selected, after Tapping Screen lock , cancel Screen lock to proceed.

# Require Face Recognition for Canceling Screen Lock In Lock & Security menu, Screen lock Face Unlock Read message Set it up Continue Align face with guide $\Rightarrow$ Face captured. appears $\Rightarrow$ Continue Tap secondary unlock option (in case of face recognition failure) $\Rightarrow$ Set pattern or passcode $\Rightarrow$ · When an option other than None or Slide is selected, after Tapping Screen lock , cancel Screen lock to Require Pattern Drawing for Canceling Screen In Lock & Security menu, Screen lock → Pattern → Draw pattern ( Continue ) Draw pattern again ( ) · When an option other than None or Slide is selected, after Tapping Screen lock , cancel Screen lock to proceed. · If a Google Account has been set up, Pattern reminder appears after failing to cancel Screen Lock five consecutive times. Tap Pattern reminder and sign in to the Google Account to cancel Screen Lock. Require Passcode Entry for Canceling Screen In Lock & Security menu, Screen lock 🗦 Lock No. 🗦 Enter passcode Continue Re-enter passcode · When an option other than None or Slide is selected, after Tapping Screen lock , cancel Screen lock to proceed. Require Password Entry for Canceling Screen In Lock & Security menu, Screen lock Password Enter password Ontinue Re-enter password · When an option other than None or Slide is selected, after Tapping Screen lock , cancel Screen lock to proceed. Enable/Disable Widgets in Welcome Sheet (Lock Screen) In Lock & Security menu, Enable widgets · Tap Enable widgets to toggle on ( ✓ )/off ( □ ).

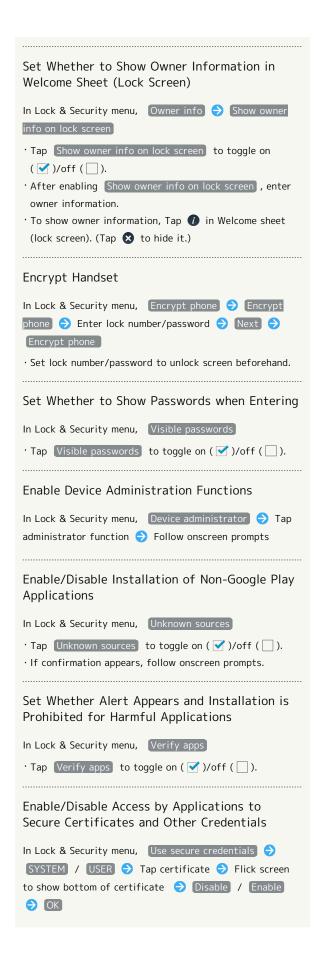

# Install Encrypted Credentials

In Lock & Security menu, Install certificates 

Follow onscreen prompts

- · Set pattern/lock number/password for unlocking screen beforehand.
- · Authentication information may be required when setting a Wi-Fi network. How to obtain authentication information depends on issuer.

# Delete All Credentials and Reset Credentials Storage Password

In Lock & Security menu, Clear credentials ( OK)

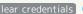

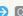

· By erasing credentials storage, all VPN settings are also erased.

# Lock & Security Cautions

#### Screen Lock Caution

Do not forget pattern, Lock No. passcode or password set for canceling Screen lock (write it down if necessary). If you forget it, visit the nearest SoftBank Shop for recovery procedure. Note that your files and settings will be lost during the recovery process.

#### Cautions for Handset Encryption

Handset files can be encrypted with Encrypt phone.

- · After performing Encrypt phone, storage decryption password entry window appears each time handset is powered on. Enter Lock No. passcode or password set in Screen lock.
- To disable encryption of handset, perform Reset all.
- $\cdot$  Charge handset adequately beforehand, and charge handset during the encryption process.
- · If Encrypt phone is interrupted, all handset files will be deleted.
- · Emergency calls cannot be placed in storage decryption password entry window.
- · If incorrect Lock No. passcode or password is entered 10 times and 20 times consecutively in storage decryption password entry window, input will be disabled for 30 seconds. Note that handset will be initialized after 30 consecutive failures.

# Contacts Data Access Monitor Setting

Control access of applications to Address Book.

1

In app sheet, 🔪 (Settings)

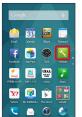

2

# Other settings

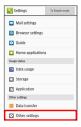

Other settings opens.

3

#### Contacts data access monitor

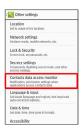

Contacts data access monitor window opens.

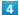

OK)

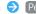

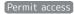

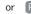

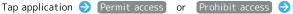

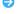

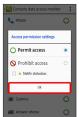

Setting is complete.

· Select Notify statusbar. to show a notification when an application accesses Address Book.

# Language & Input Settings

Make settings for display language and text entry. Settable items are the following.

| Item                            | Description                               |
|---------------------------------|-------------------------------------------|
| Current<br>selected<br>keyboard | Set default input method.                 |
| Google<br>Keyboard              | Set functioning of Google Keyboard.       |
| iWnn IME - SH<br>edition        | Set functioning of iWnn IME - SH edition. |
| Google voice<br>typing          | Enable/disable voice input.               |
| Select<br>language              | Select handset interface language.        |
| Voice input<br>settings         | Set voice input options.                  |
| Text-to-<br>speech output       | Set text-to-speech options.               |
| Spell checker                   | Enable/disable spelling correction.       |
| Personal<br>dictionary          | Save words to user dictionary.            |
| Pointer speed                   | Set pointer speed for mouse/trackpad use. |
| Character code setting          | Set character code for sending data.      |

In app sheet, 📉 (Settings)

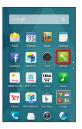

2

# Other settings

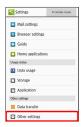

Other settings opens.

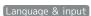

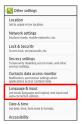

Language & input menu opens.

4

Set each item

Setting is complete.

# Language & Input Operations

#### Set Default Input Method

Tap input method

· To set functioning of input methods, Tap Set up input

#### Set Functioning of Google Keyboard

In Language & input menu, 🔧 for Google Keyboard 🗦 Tap item 

Follow onscreen prompts

· For some items, setting completes when Tapping the item.

# Set iWnn IME - SH edition

In Language & input menu, 🔧 for iWnn IME - SH edition

· For details on iWnn IME - SH edition settings, see "Making Text Entry Settings."

#### Enable/Disable Voice Input

In Language & input menu, Google voice typing

- · Tap Google voice typing to toggle on ( ✓ )/off ( □ ).
- · Tap 🔧 to set operation of voice input.

# Select Handset Interface Language

In Language & input menu, Select language 🗦 Tap

## Set Language for Voice Input

In Language & input menu, Voice input settings 🗦

Language > Tap language

# Set Speech Output for Voice Input

In Language & input menu, Voice input settings Speech output  $\Rightarrow$  Tap item

· If Hands-free only is selected, speech output is available when a headset is connected.

#### Enable/Disable Blocking of Offensive Words

In Language & input menu, Voice input settings 🗦 Block offensive words · Tap Block offensive words to toggle on ( ✓ )/off

#### Download Data for Offline Speech Recognition

Download offline speech recognition data beforehand to use voice input even when the Internet cannot be accessed.

In Language & input menu, Voice input settings Offline speech recognition 🗦 (ALL) 🗦 Tap language Download

#### Enable/Disable Audio Recording with a Bluetooth® Headset

In Language & input menu, (Voice input settings) Bluetooth headset

· Tap Bluetooth headset to toggle on ( ✓ )/off ( □ ).

# Set Voice Synthesis Engine for Text-to-Speech Engine

In Language & input menu, Text-to-speech output Tap engine

 $\cdot$  Tap  $\stackrel{\bullet}{\searrow}$  to set operation of the speech synthesis engine.

# Set Speed of Text-to-Speech

In Language & input menu, Text-to-speech output Speech rate 
Tap speech rate

#### Play Sample

Listen to an example

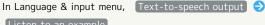

# Enable/Disable Spelling Check during Text Entry

In Language & input menu, Spell checker

- · Tap Spell checker to toggle on ( ✓ )/off ( □ ).
- Tap 🔧 to set operation of Spell checker.

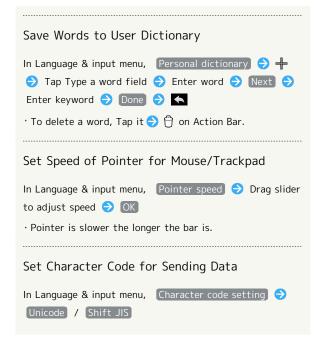

# Date & Time Settings

Make settings for date and time. Settable items are the following.

| Item                     | Description                                    |
|--------------------------|------------------------------------------------|
| Automatic<br>date & time | Set date and time automatically.               |
| Auto timezone            | Enable/disable automatic time zone adjustment. |
| Set date                 | Set date manually.                             |
| Set time                 | Set time manually.                             |
| Select time<br>zone      | Set time zone manually.                        |
| Use 24-hour<br>format    | Enable/disable 24-hour format.                 |
| Choose date format       | Set date format.                               |

1

In app sheet, 📉 (Settings)

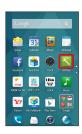

2

Other settings

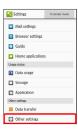

Other settings opens.

3

Date & time

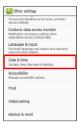

Date & time menu opens.

4

Set each item

Setting is complete.

■ Date & Time Operations

# Set Date & Time Automatically In Date & time menu, Automatic date & time · Tap Automatic date & time to toggle on ( ✓ )/off ( □ ). Enable/Disable Automatic Time Zone Adjustment In Date & time menu, Auto timezone

· Tap Auto timezone to toggle on ( ✓ )/off ( □ ).

# Set Date Manually

In Date & time menu, Set date → Select date → OK

· Available when Automatic date & time is disabled.

# Set Time Manually

In Date & time menu, Set time → Select time → OK

· Available when Automatic date & time is disabled.

# Set Time Zone Manually

In Date & time menu, Select time zone → Tap country, area or city name

· Available when Auto timezone is disabled.

# Enable/Disable 24-hour Format

In Date & time menu, Use 24-hour format

· Tap Use 24-hour format to toggle on ( ✓ )/off ( □ ).

# Set Date Format

In Date & time menu, Choose date format 🥱 Tap option

# Accessibility Settings

Make settings for user accessibility.

1

In app sheet, 📉 (Settings)

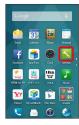

2

#### Other settings

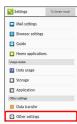

Other settings opens.

3

#### Accessibility

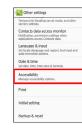

Accessibility window opens.

4

Set each item

Setting is complete.

# **Print Settings**

Make settings for cloud printing.

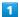

In app sheet, 🔪 (Settings)

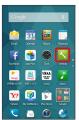

2

# Other settings

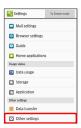

Other settings opens.

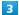

#### Print

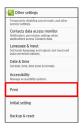

Print window opens.

· Follow onscreen prompts.

# **Initial Setting**

Make initial settings at first handset activation later manually.

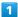

In app sheet, 🔪 (Settings)

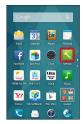

2

### Other settings

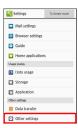

Other settings opens.

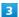

### [Initial setting]

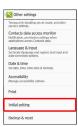

- Initial settings open.
- $\cdot$  Alternatively, use Initial Setting application to make settings.

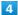

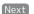

Next 

Set each item

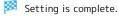

# Backup & Reset

Back up application data and handset settings including Wi-Fi password to Google server, or delete all handset memory files.

- · Reset all deletes all handset memory files including some preinstalled applications irreversibly. Back up important data before performing Reset all.
- · Deleted content cannot be restored. Reset with caution.

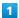

In app sheet, 📉 (Settings)

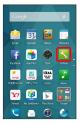

2

#### Other settings

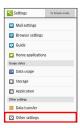

Other settings opens.

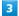

# Backup & reset

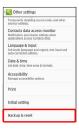

🔀 Backup & reset menu opens.

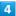

Set each item

Setting is complete.

# Backup & Reset Operations

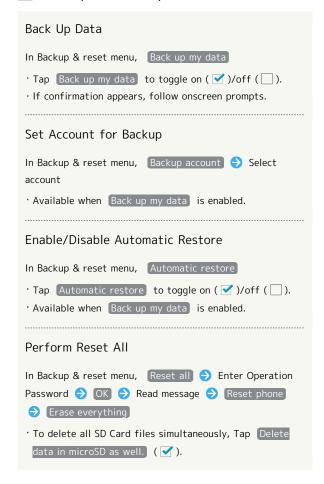

# For Assistance

| File Storage                   | 214   |
|--------------------------------|-------|
| Backup & Restore               | . 214 |
| Troubleshooting                | . 215 |
| Specifications                 | 217   |
| Warranty & After-Sales Service | . 218 |
| Customer Service               | 218   |

# File Storage

# File Save Location

- $\cdot$  Use handset memory and SD Cards to save files. See "SD Card" for more about SD Cards including insertion/removal procedure.
- $\cdot$  Save locations of created files are fixed. See below for main file types and their save location.

| File Type                                            | Description                                |
|------------------------------------------------------|--------------------------------------------|
| Contacts,<br>Bookmark,<br>Calendar,<br>Mail, Notepad | Created files are saved to handset memory. |
| Still images (photos), videos                        | Created files are saved to SD Cards.       |

# Backup & Restore

# Backup/Restore Options

Backup and restore options are the following.

| Option                                | Description                                                                                                    |
|---------------------------------------|----------------------------------------------------------------------------------------------------|
| Anshin Backup                         | Back up files to cloud server or SD Cards, and restore to handset as needed. See "あんしんバックアップアプリを利用する (http://help.mb.softbank.jp/aquoscrystal/pc/08-07.html)" (Japanese) for details. |
| Corresponding applications            | Depending on application, backup/restore settings can be changed.                                                                                                    |
| Settings                              | Back up or restore files to/from SD Cards via Settings. See "Data Transfer" for details.                                                                                              |
| Transfer to other devices (e.g., PCs) | Connect handset to a PC or other device and transfer files to it. See "Connecting to PC via USB" for details.                                                                         |

## Troubleshooting

#### Check Here First

If symptoms continue even after checking, contact a nearby SoftBank Shop or Customer Service.

## Troubleshooting

- Q. Handset does not power on
- A. Are you Pressing **(U)** ? Press **(U)** until the logo appears.
- A. Is handset recharged? Recharge handset if not charged.
- Q. Handset suddenly powers off/does not power on
- A. If handset continues to be used while warm, a caution appears and handset powers off after 3 minutes. Exit all applications and turn off Display to let handset cool down.
- Q. Handset freezes/operation is unstable
- A. If handset stops operating or no longer accepts input, force-shut down handset.
  - (Long Press for at least 8 seconds)
  - · Release  $\boxed{\textbf{0}}$  once handset vibrates; handset powers
- Q. Operation is unstable after a new application was installed
- A. The newly installed application may be the cause. Uninstall the application in Safe mode. See "Uninstalling Applications." To power on handset in Safe mode:
  - (Long Press) → Touch & Hold Power off → Check Display, OK

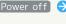

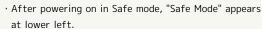

- · After restarting in Safe mode, handset can be powered on as usual.
- · Before powering on handset in Safe mode, it is recommended that you back up important data.
- · By powering on handset in Safe mode, added widgets may be deleted.
- Q. Handset initiates operation without operating Touchscreen / Handset does not respond after operating Touchscreen
- A. Press **(**) to turn off screen, Press **(**) again to turn on screen and then operate handset.

- Q. Cannot use Phone, email, or Internet
- A. Check whether you are where signal is weak or are out of service area.
- A. Power on handset again.
- A. Is Airplane mode set? If appears in Status Bar, to cancel Airplane mode :
  - (Long Press) (Airplane mode)
- A. Is data communication disabled? To check whether Data transmission is enabled:

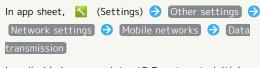

A. Is a disabled access point set? To return to initial settings:

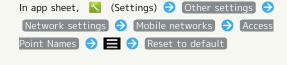

- Q. Battery level goes down quickly
- A. Are you where signal is weak or have been out of service area for a long period? Calling where signal is weak or being out of service area uses a lot of battery.
- A. The following shorten handset usage time: frequent use of Mobile Light, sound-emitting functions/ operations, frequent communication, etc. with an external device, brightening Display, setting a long Display-on time. Use Energy saving settings to reduce unneeded battery consumption. See "Using Energy Saving Settings" for details.
- Q. Cannot install applications
- A. Is there only a little free space on handset or SD Card? To check free space:

In app sheet, 🔧 (Settings) 🗦 Storage

- A. Applications not supported by handset cannot be installed.
- Q. Display suddenly dims
- A. Display dims automatically when handset becomes warm. Display returns to original brightness once handset cools down.
- O. Cannot unlock screen
- A. If handset stops operating or no longer accepts input, force-shut down handset.
  - (Long Press for at least 8 seconds)
  - · Release  $\ oldsymbol{0}\$  once handset vibrates; handset powers off.

- Q. Cannot charge / Charging takes time
- A. Is Micro USB plug on AC Charger firmly inserted in handset? Remove and then reinsert firmly.
- A. Is AC Charger firmly plugged into a household AC outlet? Unplug and plug in again firmly.
- A. Are you using a non-specified AC Charger? Always use a specified product. Using an unspecified product not only prevents charging, but may also affect Internal Battery.
- A. Is Notification Lamp blinking? Handset is not being charged. Use a specified charger and charge handset. If charging is still not possible, contact Customer Service or a SoftBank Shop.
- A. Is Micro USB plug on AC Charger soiled? Clean terminals with a clean, dry cotton swab, etc. before charging.
- A. Are you recharging by USB? Recharging by USB takes longer than with AC Charger. You may also not be able to recharge depending on the connection environment.
- Q. Recharging stops / Recharging does not start
- A. Recharging stops automatically if handset becomes warm. Recharging starts again once handset cools down.
- Q. USIM Card is not recognized
- A. Is USIM Card installed properly? Is it installed in the right location and orientation? Turn off handset, check whether USIM Card is installed properly, and then turn handset on again. If this does not remedy the problem, USIM Card may be damaged.
- A. Are there any fingerprints, etc. or other soiling on the (gold) IC chip on USIM Card? Remove USIM Card, wipe with a clean, dry cloth, and install it again properly.
- A. Is wrong USIM Card installed? An unusable USIM Card may be installed. Make sure that the right USIM Card is installed.
- Q. Cannot recharge by USB
- A. Is the computer turned on? You cannot recharge if the computer is not turned on.
- A. Are you using a USB hub? You may not be able to recharge if using a USB hub. Connect the optional Micro USB Cable to the computer.
- Q. Cannot make a call / Calls do not connect
- A. Is Airplane mode set? If a appears in Status Bar, to cancel Airplane mode :
  - (Long Press) (Airplane mode)
- A. Did you dial all digits for the number? Dial all digits for numbers starting with a "O" area code, etc.
- A. Are you where handset receives a signal? Check signal, change locations and call again.

- Q. Cannot hear the other party
- A. Is the call volume low? Press Volume Up Key during a call to turn the call volume up.
- A. Is handset set to always use a handsfree device for calls? To check whether Handsfree setting is disabled:

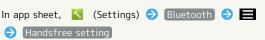

· Can be checked when Bluetooth is enabled.

## Specifications

## Handset

Handset specifications are as follows.

- $\cdot$  Times below were measured with Automatic brightness disabled, Brightness set to medium.
- $\cdot$  Times below vary with location, status, settings, etc.
- $\cdot$  Display employs precision technology; however, some pixels may remain on/off.

| Item                                          | Description                                                                                                    |  |  |
|-----------------------------------------------|----------------------------------------------------------------------------------------------------|--|--|
| Weight                                        | 140 g (with Internal Battery)                                                                                                    |  |  |
| Internal<br>Battery<br>Capacity               | 2,040 mAh                                                                                                    |  |  |
| Continuous<br>Talk Time¹                      | 3G: 800 minutes<br>GSM: 510 minutes                                                                                                |  |  |
| Continuous<br>Standby<br>Time <sup>2</sup>    | 3G: 620 hours<br>GSM: 570 hours<br>4G (AXGP Network): 480 hours<br>4G (FDD-LTE Network): 530 hours                                 |  |  |
| Charging<br>Time <sup>3</sup>                 | AC Charger (SHCEJ1): 150 minutes<br>AC Charger (ZTDAC1; Micro USB, 1.0 A):<br>150 minutes                                          |  |  |
| Dimensions (W x H x D)                        | 67 mm x 131 mm x 10 mm (without protruding parts)                                                                                  |  |  |
| Maximum<br>Output                             | 3G: 0.25 W<br>GSM (900 MHz): 2 W<br>GSM (1800 MHz, 1900 MHz): 1 W<br>4G: 0.2 W                                                     |  |  |
| Maximum<br>Transmission<br>Speed <sup>4</sup> | SoftBank 4G: 110 Mbps in downlink, 10<br>Mbps in uplink<br>SoftBank 4G LTE: 75 Mbps <sup>5</sup> in downlink,<br>25 Mbps in uplink |  |  |

- 1 Average measured with handset fully charged, in strong signal conditions at rest.
- 2 Average measured with handset fully charged, without calls or operations, in strong signal conditions at rest, and with Data transmission and Urgent News disabled. May vary with battery strength, ambient temperature, settings, etc.
- 3 Measured with power off using AC Charger.
- 4 Provided on a best-effort basis; transmission speed may decrease or transmission may become unavailable due to traffic conditions, network environment, etc. In addition, transmission speed varies by area.
- 5 Depending on area, maximum downlink speed is set to 37.5

In some areas, maximum downlink speed of 112.5 Mbps is supported.

For Network coverage information, see SoftBank Mobile Website (such information may be available in Japanese only).

## Materials

| Parts                     | Material/Finishing                                           |  |  |
|---------------------------|--------------------------------------------------------------|--|--|
| Cabinet<br>(Display-side) | PA resin + GF resin/evaporated, UV coating                   |  |  |
| Cabinet (Back)            | PC resin/coated                                              |  |  |
| Battery Cover             | PC resin + ABS resin/coated, UV coating                      |  |  |
| Power Key                 | PC resin/evaporated, UV coating                              |  |  |
| Volume Up/<br>Down Key    | PC resin/evaporated, UV coating                              |  |  |
| Display                   | Acrylic resin/UV hard coating, infrared transparent printing |  |  |
| Camera<br>Window          | Acrylic resin/anti-soiling treatment, rear-<br>printed       |  |  |
| Mobile Light<br>Window    | PC resin                                                     |  |  |
| USIM Card<br>Slot         | Stainless steel/tin plating                                  |  |  |
| SD Card Slot              | Stainless steel/tin plating                                  |  |  |
| Protective<br>Sheet       | PC resin/printed                                             |  |  |
| Speaker<br>Screen         | PE/dyed                                                      |  |  |
| Speaker Sheet             | PET/rear-printed                                             |  |  |
| External<br>Device Port   | Stainless steel/tin plating                                  |  |  |
| Screws                    | lron/chrome plating                                          |  |  |

## Warranty & After-Sales Service

## Warranty

Handset purchase includes warranty.

- · Check shop name and purchase date.
- $\cdot$  Read warranty and keep in a safe place.
- · Warranty period is given in warranty.

## Cautions

#### Damages

SoftBank Mobile Corp. is not responsible for any damages for user or third party resulting from lost opportunities to make a call, etc. due to breakage, malfunction, or trouble of product.

#### Malfunction/Repairs

Information/settings on handset may be lost/changed due to malfunction or repairs. It is recommended that you keep a copy of Address Book contacts and other important information. SoftBank Mobile Corp. is not responsible for loss/change of data (contacts, images, sound, etc.) or settings due to malfunction, repairs, change of model, or any other handling.

#### Disassembly/Modification

Disassembly/modification of handset is prohibited under the Radio Law. Note that handset cannot be accepted for repairs if modified.

Adhering stickers, etc. on Display or Keys or adhering decorations with glue, etc. may be deemed to be modifications, and prevent acceptance of handset for repairs.

#### After-Sales Service

To request repairs, contact Customer Service or a nearby SoftBank Shop. Have details of symptoms ready.

- During the warranty period, repairs are made under the terms and conditions of the warranty.
- · After the warranty period, if handset can be repaired, repairs will be made at cost.

## Further inquiries

For more information on after-sales service, contact a nearby SoftBank Shop or Customer Service.

#### Customer Service

For SoftBank handset or service information, call General Information. For repairs, call Customer Assistance.

## SoftBank Customer Support

#### General Information

From a SoftBank handset, dial toll free at 157
From a landline/IP phone, dial toll free at 0800-919-0157

## Customer Assistance (Repairs/Lost Handsets)

From a SoftBank handset, dial toll free at 113
From a landline/IP phone, dial toll free at 0800-919-0113
If you cannot reach a toll free number, use the number
(charges apply) below for your service area:
Hokkaido Area, Tohoku Area, Hokuriku Area, Kanto &

Koshinetsu Area: 022-380-4380 Tokai Area: 052-388-2002 Kansai Area: 06-7669-0180

Chugoku Area, Shikoku Area, Kyushu & Okinawa Area:

092-687-0010

#### Smartphone Technical Support Center

From a SoftBank handset, dial toll free at 151 From a landline/IP phone, dial toll free at 0800-1700-151

## SoftBank Mobile Global Call Center

From outside Japan, dial +81-92-687-0025 (toll free from SoftBank bandsets)

If handset is lost/stolen, call this number immediately (international charges apply)

## Safety Precautions

| Safety Precautions22                                  | LU |
|-------------------------------------------------------|----|
| Important Product Information22                       | 27 |
| Handset & Hardware Care22                             | 8  |
| General Notes23                                       | 0  |
| Radio Wave Exposure and Specific Absorption Rate (SAI | R) |
| Information                                           | 31 |

## Safety Precautions

Read Safety Precautions before using handset.

Observe precautions to avoid injury to self or others, or damage to property.

SoftBank Mobile Corp. is not liable for any damages resulting from use of this product.

## Safety Precautions

These labels show degree of risk from improper use; learn them before reading on:

| Label                   | Description                                |  |  |
|-------------------------|--------------------------------------------|--|--|
| <u></u> <b>∆</b> DANGER | Great risk of death or serious injury      |  |  |
| <b>⚠</b> WARNING        | Risk of death or serious injury            |  |  |
| <b> ∴</b> CAUTION       | Risk of minor injury or damage to property |  |  |

These symbols signify prohibited/compulsory actions; learn them before reading on:

| Symbol                           | Description                    |  |  |  |  |
|----------------------------------|--------------------------------|--|--|--|--|
| Protective Sheet<br>Heat Caution | Risk of injury from heat       |  |  |  |  |
| Prohibited                       | Prohibited actions             |  |  |  |  |
| Do Not<br>Disassemble            | Disassembly prohibited         |  |  |  |  |
| Avoid Liquids<br>Or Moisture     | Exposure to liquids prohibited |  |  |  |  |
| Do Not Use<br>Wet Hands          | Use with wet hands prohibited  |  |  |  |  |
| Compulsory                       | Compulsory actions             |  |  |  |  |
| Disconnect                       | Unplug from outlet             |  |  |  |  |

Handset, USIM Card, SD Card, Charger (Optional Accessory), Micro USB Cable (Optional Accessory)

## **⚠** DANGER

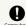

Use specified Charger and Micro USB Cable only.

Non-specified equipment use may cause Internal Battery to leak, overheat, burst or ignite, and may cause Charger to overheat, ignite, malfunction, etc.

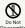

Do not disassemble, modify or solder handset or related hardware.

May cause fire, injury, electric shock or malfunction. Internal Battery may leak, overheat, burst, ignite, etc. Modifying handsets is prohibited by the Radio Law and subject to penalty.

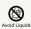

Do not wet.

If liquid (water, pet urine, etc.) enters, leaving wet or charging while wet may cause overheating, electric shock, fire, injury, malfunction, etc.

Use only as directed.

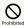

Do not charge, use, or leave handset or related hardware in extreme heat (fire, heat sources, direct sunlight, inside vehicles, etc.).

Do not charge, leave, use, or be carrying handset or related hardware in a warm place or where heat collects, such as under a kotatsu (blanketed warming table) or electric blanket, next to a kairo (worn warming patch), etc.

May cause warping/malfunction; Internal Battery may leak, overheat, ignite or burst. Handset or related hardware may become hot to the touch, leading to burns or other problems.

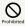

Do not force Charger into handset. Check Micro USB plug orientation; retry.

Internal Battery may leak, overheat, burst, ignite, etc. May damage or burn out External Device Port.

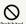

When handset is connected to Charger, do not apply excessive force by stomping or in any other way.

When Port or connector is damaged, charging may cause malfunction or fire. Charge as directed.

## ♠ WARNING

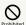

Do not place handset or Charger in/on ovens, microwave ovens, pressure cookers, induction stoves or other cooking appliances.

Internal Battery may leak, overheat, burst or ignite. Handset/Charger may overheat, emit smoke, ignite, malfunction, etc.

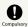

Keep handset off and Charger disconnected near gas stations or places with fire/explosion

May ignite gas. Use in presence of inflammable gases (propane gas, gasoline, etc.) or dust-filled surroundings may cause explosion, fire, etc.

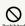

Do not drop/throw or subject to strong impact.

Internal Battery may leak, overheat, burst or ignite, resulting in fire, electric shock, malfunction, etc.

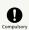

If you notice unusual sound/odor, smoke or any other abnormality, follow these steps.

- 1. Grasp plug and disconnect Charger. Handset or related hardware may be hot to the touch; remove handset from Charger, being careful not to burn yourself.
- 2. Power off, being careful not to burn or injure yourself. Use in an abnormal condition may cause fire, electric shock,

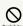

Keep External Device Port away from liquids (tap water, beverage, sea water, pet urine, etc.) and conductive materials (pencil lead, metal strip/jewelry, etc.).

May cause fire, burns, malfunction, etc. due to shortcircuiting.

## **⚠** CAUTION

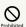

Do not place handset or related hardware on unstable surfaces; take added care when Vibration is set or while charging.

Handset or related hardware may fall, resulting in injury, malfunction, etc. A fall while charging may cause damage to connector.

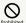

When removing Charger from handset, hold by Micro USB plug and do not pull cord/cable.

Pulling plug by cord/cable may damage cord/cable or connector and cause fire, electric shock, etc.

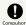

Keep handset and related hardware away from infants and pets.

Infants and pets may choke from swallowing handset or related hardware or be injured, etc.

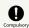

For use of handset/related hardware by child, explain instructions and supervise use.

Misuse may cause injury or other problems.

## Internal Battery

## **⚠** DANGER

Read label on Protective Sheet to confirm battery type; use/dispose of Internal Battery accordingly.

Symbol on Label

Battery Type

Li-ion00

Lithium-ion

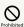

Do not dispose of handset in fire.

Internal Battery may leak, burst, ignite, etc.

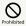

Do not damage (nail, hammer, stomp, etc.) handset or subject it to strong impact.

Internal Battery may leak, overheat, burst, ignite, etc.

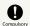

If battery fluid gets in eyes, do not rub; rinse with clean water and consult a doctor immediately.

Eyes may be severely damaged.

## **⚠** WARNING

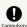

If battery fluid contacts skin or clothes, discontinue handset use and rinse with clean water immediately.

May cause skin damage.

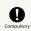

If charging continues even after specified Charging Time, stop charging.

Internal Battery may leak, overheat, burst, ignite, etc.

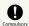

For abnormal odor, excessive heat, discoloration or distortion, move handset away from sources of flame, being careful not to burn or injure yourself.

Continued use may cause Internal Battery to leak, overheat, burst, ignite, etc.

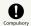

Do not let your pet bite handset; if this occurs, do not use that handset.

Pet bites may cause Internal Battery to leak, overheat, burst or ignite. May cause handset/related hardware to malfunction, or fire may result.

## **⚠** CAUTION

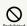

Do not dispose of handset with ordinary

Battery is built into handset; take handset to a SoftBank Shop for appropriate disposal.

## **M** WARNING

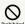

Handset Display uses acrylic resin.

Do not subject to shock (dropping, etc.) or excessive force.

May cause Display to break and scatter pieces.

If Display breaks, be careful not to directly touch shards or broken parts of Display.

May cause injury.

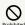

Do not use handset while driving or cycling.

Accidents may result.

Phone use while driving or cycling is prohibited by law and subject to penalty; park legally beforehand.

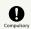

Power off near electronic devices that employ high precision control systems or weak signals.

May cause electronic malfunctions or other problems. Take added care near these devices: Hearing aids, implanted pacemakers/defibrillators and other electronic medical equipment; fire alarms, automatic doors and other automatic control devices.

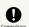

Power off before boarding aircraft to avoid possible radio wave interference with aircraft operations.

If mobile phone use is allowed on board, follow airline instructions regarding handset use.

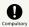

Users with a heart condition should adjust ringtone Vibration and Volume as needed.

May cause heart damage.

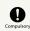

If thunder is audible while outdoors, power off; find cover.

There is a risk of lightning strike or electric shock.

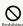

Do not shine Mobile Light in eyes.

May temporarily affect eyesight or startle, leading to accidents.

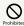

Do not cover/wrap handset with a cloth or blanket while charging. In addition, do not leave handset covered with a cloth or blanket when going to bed.

Heat may collect, resulting in fire, burns, malfunction, etc.

## **A** CAUTION

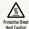

Protective Sheet may be hot to the touch while power is on or immediately after powering off. When removing Battery Cover, power off and wait until handset cools down.

May cause burn injuries.

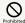

Do not peel, damage or subject Protective Sheet to impact.

There are Battery and precision parts under Protective Sheet

Do not peel, damage or subject it to impact; may cause malfunction, overheating, ignition, electric shock, impairment, burn injuries, etc.

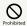

Do not use handset when it may affect a vehicle's electronic equipment.

Handset use inside vehicles may cause electronic equipment to malfunction, resulting in accidents.

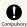

For any skin irritation associated with use, discontinue use and consult a doctor.

Metal and other materials may cause skin irritation, rashes, or itchiness depending on your physical condition.

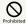

Keep handset away from magnetic items (e.g., magnetic cards).

Data on bank cards, credit cards, telephone cards, floppy disks, etc. may be lost.

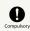

Handset may become hot during prolonged use in extreme heat (fire, heat sources, direct sunlight, inside vehicles, etc.), or in a warm place or where heat collects, such as under a kotatsu (blanketed warming table) or electric blanket, next to a kairo (worn warming patch), etc.

 $\label{prolonged} \mbox{Prolonged contact with skin may cause burns.}$ 

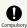

When using handset for an extended period (e.g., to play game applications) while charging, handset and Charger may become hot; avoid prolonged contact with hot parts.

May cause burns or other problems.

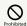

Always maintain some distance from Speaker while ringtones, music or other handset sounds play.

Excessive volume may damage ears or hearing.

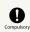

Moderate handset Volume when using Headphones.

Excessive volume may damage ears or hearing.

## Charger (Optional Accessory)

## **№ WARNING**

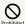

Do not cover/wrap Charger with a cloth or blanket while charging. In addition, do not leave Charger covered with a cloth or blanket when going to bed.

Heat may collect, resulting in fire, burns, malfunction, etc.

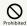

Use only the specified voltage.

Non-specified voltages may cause fire, malfunction, etc.

- · AC Charger: AC 100 V 240 V Input
- · In-Car Charger (use in negative earth vehicles only): DC 12 V/24 V Input

Do not use power adapters designed for overseas travel. Transformer use may cause fire, electric shock or malfunction.

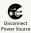

Unplug Charger when not in use; grasp plug and disconnect it.

If a foreign object/liquid adheres to blades, or if blades get stomped while Charger is plugged in, electric shock, fire or malfunction may result.

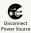

If liquid (water, pet urine, etc.) gets inside, grasp plug and disconnect Charger immediately.

May cause electric shock, smoke or fire.

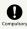

To remove debris, grasp plug and disconnect Charger, then clean with a dry cloth.

Fire may result.

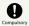

Plug Charger firmly into the outlet, keeping the plug and connector away from conductive material (pencil lead, metal strip/jewelry, etc.).

May cause fire, burns, malfunction, etc. due to electric shock or short-circuiting.

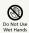

Do not touch Charger plug or connector with wet hands.

May cause electric shock, malfunction, etc.

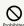

Do not touch Charger if thunder is audible.

May cause electric shock or other problems.

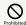

Do not use Charger in high humidity or near water (in bathrooms, shower rooms, etc.).

May cause fire, electric shock or malfunction.

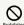

Do not use In-Car Charger in positive earth vehicles.

May cause fire or other problems. Use in negative earth vehicles only.

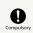

Use only the specified fuse for In-Car Charger.

Non-specified fuse may cause fire or malfunction. See In-Car Charger manual for details.

## **⚠** CAUTION

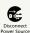

Before cleaning, grasp plug and disconnect Charger.

May cause electric shock or other problems.

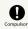

Always grasp plug (not cord/cable) to disconnect Charger.

Pulling plug by cord/cable may damage cord/cable and cause electric shock, fire, etc.

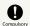

When Charger is connected to a power strip, do not apply excessive force by stomping or in any other way.

May cause fire or malfunction.

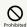

Do not subject Charger to strong impact while it is plugged in.

May cause malfunction or injury.

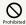

Keep hands and other body parts away from blades.

May cause burns, electric shock, injury or malfunction.

## Handset Use & Electronic Medical Equipment

This section is based on "Guidelines on the Use of Radio Communications Equipment such as Cellular Telephones and Safeguards for Electronic Medical Equipment" (Electromagnetic Compatibility Conference, April 1997) and "Guidelines to safeguard implanted medical devices against radio emissions from the use of radio equipment" (Ministry of Internal Affairs and Communications, January 2013).

## **⚠** WARNING

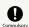

Persons with implanted pacemaker/defibrillator should keep handset more than 15 cm away.

Radio waves may interfere with implanted pacemakers or defibrillators.

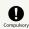

Before using electronic medical equipment other than implanted pacemaker/defibrillator outside medical facilities, consult the vendor on radio wave effects.

Radio waves may interfere with electronic medical equipment.

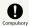

If it may not be possible to keep handset 15 cm away from other persons (e.g., in a crowded situation where you cannot move freely), suspend signal-transmitting functions (e.g., by activating Airplane mode) or power off beforehand. If an application that automatically powers handset on is installed, disable that feature before powering off. Persons with implanted pacemaker/defibrillator may be near.

Radio waves may interfere with implanted pacemakers or defibrillators causing such devices to malfunction.

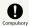

Observe these rules inside medical facilities to avoid effects of radio waves on electronic medical equipment:

- Do not enter an operating room or an Intensive or Coronary Care Unit while carrying a handset.
- · Keep handset off in hospitals.
- · Even in lobbies or other places where mobile phone use is permitted, keep handset off near electronic medical equipment.
- $\cdot$  Obey medical facility rules on mobile phone use.

## Important Product Information

#### General Use

- If your USIM Card or handset (with USIM Card inserted) is lost or stolen, suspend your service immediately. For details, contact SoftBank Customer Support, General Information.
- · Handset transmissions may be disrupted inside buildings, tunnels or underground, or when moving into/out of such places; may affect calls.
- · Use handset without disturbing others.
- · Handsets are radios as stipulated by the Radio Law. Under the Radio Law, handsets must be submitted for inspection upon request.
- Charging by USB takes longer than by household AC outlet.
   Charging may not be possible/take a long time depending on connection and computer conditions.
- Handset use near landlines, TVs or radios may cause interference.
- Beware of eavesdropping.
   Because this service is completely digital, the possibility of signal interception is greatly reduced. However, some transmissions may be overheard.
  - · Eavesdropping
- Deliberate/accidental interception of communications constitutes eavesdropping.
- $\cdot$  Beware of harmful/malicious websites. Take added care when posting personal information.
- Display uses liquid crystal.
   When wearing polarized sunglasses and depending on the angle, the screen may appear dark or distorted.
- · An export license may be required to carry handset into other countries if it is to be used by or transferred to another person. However, no such license is required when taking handset abroad for personal use on a vacation or business trip and then bringing it back.
- Export control regulations in the United States provide that an export license granted by the US government is required to carry handset into Cuba, Iran, North Korea, Sudan or Syria.

#### Heat from Handset Use

- Handset internal temperature may increase depending on usage or environment, causing housing to heat up. (Handset may stop charging or Display brightness may be adjusted for safety.)
- After a period of handset use under such conditions, warning appears and handset shuts down after approximately 3 minutes. To lower handset internal temperature and prevent automatic shutdown, exit all applications and activate Screen lock.
- After a period of Camera use at high internal temperature, warning appears and handset automatically shuts down. (Shot image is saved.)

#### Camera

- · Mind etiquette when using Camera.
- · Test Camera before shooting special moments.
- $\cdot$  Do not use Camera in places where shooting is prohibited.
- Shot images may not be used/transferred without copyright holder (photographer) permission, except for personal use.

#### In-Call/Transmission Cautions

- During calls/transmissions, calling/transmission charges/ fees apply even if other functions or operations are simultaneously in use.
- · Transmissions involving JavaScript may incur high charges.

## Urgent News (Application)

- Handset receives alerts by default (Urgent News Incoming Setting is enabled).
- · Alert tones sound even in Manner mode.
- Alerts are not received during calls/transmissions or in poor signal conditions.
- Depending on usage/situation, handset may receive alerts for other areas or no alerts.
- $\cdot$  Standby Time may decrease when Urgent News Incoming Setting is enabled.
- SoftBank Mobile Corp. cannot be held liable for any damages associated with this service, including accidents resulting from received information, reception timing or reception failure.

## Handset & Hardware Care

#### Handset & Hardware Care

- · Handset is not waterproof. Do not expose to water or leave in high humidity.
- $\cdot$  When walking in the rain, do not place in an outside bag pocket or carry in your hand.
- · Do not place near an air conditioner vent. A sudden temperature change may cause condensation and cause corrosion of the handset interior.
- · Do not place in your clothes when at a sink, etc. Leaning over or other posture while placed in pocket, etc. may cause handset to fall into sink and e exposed to water.
- · When at a shore, etc., be sure to keep in a bag, etc. to avoid exposure to splashing and direct sunlight.
- $\cdot$  Do not touch with sweaty hands or place in a pocket of sweaty clothes. Hand and body sweat can enter phone and cause malfunction.
- · Use handset within 5°C 35°C and 35% 90% humidity.
- · Avoid extreme temperature or direct sunlight.
- · Handset/Internal Battery may become warm during operation or while charging. This is normal.
- · Warranty does not cover malfunctions resulting from misuse.
- · Clean handset with a soft dry cloth. Alcohol/solvent use may fade color/print.
- · Avoid scratching Display.
- · Avoid heavy objects or excessive pressure. May cause malfunction or injury.
- $\cdot$  Do not sit on handset in back pants pocket.
- · Do not place heavy objects on handset inside handbags,
- · Connect only specified products to Port. Other devices may malfunction or cause damage.
- · Do not power off while using SD Card; may result in data loss or malfunction.
- · When walking outside, moderate handset Volume to avoid accidents.
- · When holding handset, do not block Mic, Speaker, or
- · Do not cover Light Sensor or place a sticker/label over it; may hinder ambient light detection, resulting in malfunction of Light Sensor.
- · Handset does not charge while Mobile Light is shining. Turning on Mobile Light while charging causes charging to

Turning on Mobile Light when using Camera while charging also causes charging to stop.

If battery level is low, handset may close Camera.

#### USIM/SD Card Slot

Insert each card into correct opening in correct orientation.

- · Always power off and then remove Battery Cover to install or remove USIM/SD Cards. If handset is hot, wait until it cools down after powering off. Protective Sheet may be hot to the touch.
- $\cdot$  Removing USIM Card: Gently push it in and release. After it pops out, carefully remove without bending.
- · Removing SD Card: Gently pull it straight out.

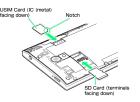

#### Touchscreen

- · Touchscreen may not respond in these situations:
  - · Use with gloves/long fingernails
  - · Use of pens, pencils or sharp objects
  - · Use with objects on/against Display
  - · Use while wet
- · To prevent malfunctions, do not:
- · Touch Display with wet fingers
- · Use if Display is wet
- · Subject Display to force/pressure
- · Put a sticker or shield (commercially-available protective film, privacy protector shield, etc.) on Touchscreen
- · If Display is wet, wipe it with a soft cloth.
- · To improve response, calibrate Touchscreen as follows. In app sheet, 📉 (Settings) 🔵 Device info 🗦 (Adjust

- · In the following cases, Press 0 to activate Screen lock, then Press (b) again to cancel it.
- · Handset operates automatically without touch input
- · Handset does not respond to touch input

#### Self Check

If handset is unstable, diagnose the cause as follows.

## In app sheet, <a> ★ (Settings)</a> <a> ◆ Device info</a> <a> ◆ Self check</a> Follow onscreen prompts

## Headphones

Headphones with Mic (SHLDL1) are available for separate purchase. Other headphone mics may not function properly on handset.

## Forcing Power Off

If handset has stopped processing or won't respond to operation, power off forcibly as follows.

· U (Long Press for at least 8 seconds)

Release finger after vibration; handset powers off.

#### Bluetooth® Function

SoftBank Mobile Corp. is not liable for any damages resulting from data/information leakage due to use of handset Bluetooth® function.

#### ■Precautions

The frequency band utilized by handset Bluetooth® function is shared with industrial, scientific or medical equipment, including household microwave ovens, and used by radio stations, amateur radio stations, etc. (hereafter "other radio stations").

- 1. Before using Bluetooth®, visually check that no other radio stations sharing the same frequency band are in use nearby.
- Should interference occur between handset and other radio stations, move it to a different location or cancel Bluetooth® function immediately.
- 3. For additional information and support, contact SoftBank Customer Support, General Information: From a SoftBank handset, call toll free at 157. To call toll free from a landline/IP phone, see "Customer Service."
- · Frequency Band

This radio station utilizes 2.4 GHz band.

FH1 indicates FHSS modulation with maximum transmission radius of 10 meters.

XX4 indicates a different modulation scheme with maximum transmission radius of 40 meters.

It is not possible for the radio station to avoid using the frequency band of a mobile unit identification apparatus.

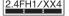

#### Wi-Fi (Wireless LAN)

Wireless LAN (hereafter "Wi-Fi") uses radio waves to enable communication between compatible devices within range. However, it is advisable for the user to configure security settings to avoid risk of data interception.

- Do not use Wi-Fi near electrical appliances, audiovisual equipment or office automation equipment; may affect Wi-Fi transmission speed, availability, clarity, etc. (Especially when a microwave oven is in use.)
- $\cdot$  If there are multiple access points nearby, handset may not detect access points correctly.

#### ■Precautions

The frequency band utilized by handset Wi-Fi is shared with industrial, scientific or medical equipment, including household microwave ovens, and used by radio stations, amateur radio stations, etc. (hereafter "other radio stations").

- 1. Before using Wi-Fi, visually check that no other radio stations sharing the same frequency band are in use nearby.
- 2. Should interference occur between handset and other radio stations, move it to a different location or disable Wi-Fi immediately.
- 3. For additional information and support, contact SoftBank Customer Support, General Information: From a SoftBank handset, call toll free at 157. To call toll free from a landline/IP phone, see "Customer Service."
- · Frequency Band

This radio station utilizes 2.4 GHz band with DSSS-OFDM modulation. Maximum transmission radius is 40 meters.

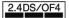

#### ■Simultaneous Use with Bluetooth®

Wi-Fi (IEEE 802.11b/g/n) and Bluetooth® transmit on the 2.4 GHz band. Enabling handset Bluetooth® or using Bluetooth® devices near handset may affect Wi-Fi transmission speed, availability and clarity. Should interference occur, cancel handset Bluetooth® or discontinue Bluetooth® device use.

- · Handset supports Wi-Fi channels 1 13. Handset does not connect to access points set to other channels.
- $\cdot$  Available channels vary by country.
- For use of Wi-Fi aboard aircraft, check with airline beforehand.
- In some countries/regions, there are restrictions on the use of Wi-Fi. Check the local laws and regulations before using Wi-Fi on handset abroad.

#### General Notes

"305SH" here refers to this mobile phone "AQUOS CRYSTAL."

## Portrait Rights

Portrait rights protect individuals' right to refuse to be photographed or to refuse unauthorized publication/use of their photographs. Portrait rights consist of the right to privacy, which is applicable to all persons, and the right to publicity, which protects the interests of celebrities. Therefore, photographing others including celebrities and publicizing/distributing their photographs without permission is illegal; use Camera responsively.

#### Copyrights

Copyright laws protect sounds, images, computer programs, databases, other materials and copyright holders. Duplicated material is limited to private use only. Use of materials beyond this limit or without copyright holder permission may constitute copyright infringement, and be subject to criminal punishment. Comply with copyright laws when using images shot with Camera.

The software contained in handset is copyrighted material; copyright, moral right and other related rights are protected by copyright laws. Do not copy, modify, alter, disassemble, decompile or reverse-engineer the software; do not separate it from hardware in whole or part.

#### Open Source Software

· Handset contains software based on GNU General Public License (GPL), GNU Lesser General Public License (LGPL), and other licenses.

To check details of relevant software licenses:

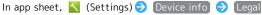

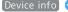

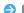

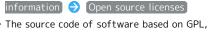

· The source code of software based on GPL, LGPL, and Mozilla Public License (MPL) is provided on the following website free of charge.

https://sh-dev.sharp.co.jp/android/modules/oss/ (Japanese)

## CE Declaration of Conformity

Hereby, Sharp Telecommunications of Europe Ltd, declares that 305SH is in compliance with the essential requirements and other relevant provisions of Directive 1999/5/EC. A copy of the original declaration of conformity for each model can be found at the following Internet address: http:// www.sharp.co.jp/k-tai/

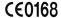

#### **Battery Cautions**

Use specified Charger only.

Non-specified equipment use may cause Internal Battery to leak, overheat, burst or ignite, and may cause Charger to overheat, ignite, malfunction, etc.

Battery is built into handset. Do not dispose of handset with ordinary refuse; take it to a SoftBank Shop for appropriate disposal.

Charge handset in ambient temperature 5°C - 35°C; Internal Battery may leak/overheat and performance may deteriorate outside this range.

#### Volume Level Caution

To prevent possible hearing damage, do not listen at high volume levels for long periods.

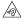

#### ■Headphone Signal Level

The maximum output voltage for Music Player function, measured in accordance with EN 50332-2, is 125 mV.

#### FCC Notice

This device complies with part 15 of the FCC Rules. Operation is subject to the following two conditions:

(1) This device may not cause harmful interference, and (2) this device must accept any interference received, including interference that may cause undesired operation.

Changes or modifications not expressly approved by the manufacturer responsible for compliance could void the user's authority to operate the equipment.

#### ■FCC Information to User

This equipment has been tested and found to comply with the limits of a Class B digital device, pursuant to Part 15 of the FCC Rules.

These limits are designed to provide reasonable protection against harmful interference in a residential installation. This equipment generates, uses and can radiate radio frequency energy and, if not installed and used in accordance with the instructions, may cause harmful interference to radio communications.

However, there is no guarantee that interference will not occur in a particular installation; if this equipment does cause harmful interference to radio or television reception, which can be determined by turning the equipment off and on, the user is encouraged to try to correct the interference by one or more of the following measures:

- 1. Reorient/relocate the receiving antenna.
- 2. Increase the separation between the equipment and receiver.
- 3. Connect the equipment into an outlet on a circuit different from that to which the receiver is connected.
- 4. Consult the dealer or an experienced radio/TV technician for help.

## Radio Wave Exposure and Specific Absorption Rate (SAR) Information

[305SH] here refers to this mobile phone [AQUOS CRYSTAL].

## Specific Absorption Rate (SAR) for This Product (for Japan)

This mobile phone 【305SH】 meets the Japanese technical regulations\* and international guidelines for exposure to radio waves

The Japanese technical regulations for exposure to radio frequency energy established permitted levels of radio frequency energy, based on standards developed by independent scientific organizations through periodic and thorough evaluation of scientific studies.

The regulation employs a unit of measurement known as the Specific Absorption Rate, or SAR.

The SAR limit is 2 watts/kilogram (W/kg) averaged over ten

The limit includes a substantial safety margin designed to assure the safety of all persons, regardless of age and health. The value of the limit is equal to the value given in international guidelines recommended by ICNIRP\*\*, which is in collaboration with the World Health Organization (WHO). The highest SAR value for this mobile phone is 0.614 W/kg when tested for use at the ear, and 0.435 W/kg\*\*\* when worn on the body in the below manner\*\*\*.

While there may be differences between the SAR levels of various phones and at various positions, all phones meet the Japanese technical regulations.

Although the SAR is determined at the highest certified power level, the actual SAR of the phone during operation can be well below the maximum value.

Use at positions other than at the ear\*\*\*\*

This mobile phone may be used at positions other than at the ear. By using an accessory such as a belt clip holster that maintains a 1.5 cm separation with no metal (parts) between the body and the mobile phone, this mobile phone will comply with international guidelines for radio wave protection.

- \* The technical regulation is provided in Article 14-2 of the Ministry Ordinance Regulating Radio Equipment.
- \*\* International Commission on Non-Ionizing Radiation
- \*\*\* The value is under simultaneous transmission use conditions.

The World Health Organization has announced that "A large number of studies have been performed over the last two decades to assess whether mobile phones pose a potential health risk. To date, no adverse health effects have been established as being caused by mobile phone use."

For more information about SAR, see the following websites: Ministry of Internal Affairs and Communications (MIC) http://www.tele.soumu.go.jp/e/sys/ele/body/index.htm Association of Radio Industries and Businesses (ARIB) http://www.arib-emf.org/index02.html (Japanese)

## European RF Exposure Information/FCC RF Exposure Information

This mobile phone [305SH] is confirmed to comply with guidelines relating to effects of radio wave exposure as set forth by the Council of Europe (CE) and the Federal Communications Commission (FCC). Refer to the following.

## ■European RF Exposure Information

Your mobile device is a radio transmitter and receiver. It is designed not to exceed the limits for exposure to radio waves recommended by international guidelines. These guidelines were developed by the independent scientific organization ICNIRP and include safety margins designed to assure the protection of all persons, regardless of age and health. The guidelines use a unit of measurement known as the Specific Absorption Rate, or SAR. The SAR limit for mobile devices is 2.0 W/kg and the highest SAR value for this device when tested at the ear is 0.501 W/kg\*.

As mobile devices offer a range of functions, they can be used in other positions, such as on the body as described in this User Guide. In this case, the highest tested SAR value is 0.438 W/ka\*.

\* The tests are carried out in accordance with international auidelines for testina.

#### ■FCC RF Exposure Information

Your handset is a radio transmitter and receiver. It is designed and manufactured not to exceed the emission limits for exposure to radio frequency (RF) energy set by the Federal Communications Commission of the U.S. Government. The guidelines are based on standards that were developed by independent scientific organization through periodic and thorough evaluation of scientific studies. The standards include a substantial safety margin designed to assure the safety of all persons, regardless of age and health. The exposure standard for wireless handsets employs a unit of measurement known as the Specific Absorption Rate, or SAR. The SAR limit set by the FCC is 1.6 W/kg. The tests are performed in positions and locations (e.g. at the ear and worn on the body) as required by the FCC for each model. The highest SAR value for this model handset as reported to the FCC when tested for use at the ear is 0.35 W/kg, and when worn on the body in a holder or carry case, is 0.35 W/kg. Body-worn Operation; This device was tested for typical body-worn operations with the handset kept 1.0 cm from the body. To maintain compliance with FCC RF exposure requirements, use accessories that maintain a 1.0 cm separation distance between the user's body and the handset. The use of beltclips, holsters and similar accessories should not contain metallic components in its assembly. The use of accessories that do not satisfy these requirements may not comply with FCC RF exposure requirements, and should be avoided. The FCC has granted an Equipment Authorization for this model handset with all reported SAR levels evaluated as in compliance with the FCC RF emission

guidelines. SAR information on this model handset is on

ID APYHRO00210.

file with the FCC and can be found under the Display Grant

section of http://www.fcc.gov/oet/ea/ after searching on FCC

Additional information on Specific Absorption Rates (SAR) can be found on the FCC website at http://transition.fcc.gov/oet/rfsafety/.

The World Health Organization has stated that present scientific information does not indicate the need for any special precautions for the use of mobile devices. They note that if you want to reduce your exposure then you can do so by limiting the length of calls or using a hands-free device to keep the mobile phone away from the head and body.

World Health Organization

http://www.who.int/emf

List of Specific Absorption Rates (SAR) for radio waves by smartphone/3G model

http://www.softbank.jp/mobile/support/sar/ (Japanese)

## A

| About Settings                          |
|-----------------------------------------|
| About the User Guide                    |
| Accessing Instructions on Handset3      |
| Add Account189                          |
| Address Book74                          |
| Applications24                          |
| Application Settings198                 |
| , ppcac.or. sect go                     |
|                                         |
| B                                       |
|                                         |
| Backing Up Contacts                     |
| Backup & Restore214                     |
| Basic Operations22                      |
| Battery Cover Installation9             |
| Bluetooth®167                           |
| Bluetooth® Settings191                  |
| Browser109                              |
| Browser Settings193                     |
|                                         |
|                                         |
| C                                       |
| Calling 64                              |
| Calling                                 |
|                                         |
| Calling from Outside Japan175           |
| Call Settings                           |
| Capturing in Different Ways126          |
| Charging Handset14                      |
| Clip Now Settings                       |
| Connecting to PC via USB162             |
| Copying Onscreen Text (Copy Anywhere)61 |
| Creating/Sending Gmail101               |
| Customer Service218                     |
| Customizing Feel UX Home56              |
|                                         |
|                                         |
|                                         |
| Data Transfer198                        |
| Data Usage Settings                     |
| Device Info                             |
| Device in diminishing 199               |
|                                         |
| <b>(3</b> )                             |
|                                         |
| Energy Saving Setting185                |
|                                         |
|                                         |
| <b>U</b>                                |
|                                         |
| Feel UX Home Basics49                   |

# AQUOS CRYSTAL User Guide Index

| Google Play                                            | Recent Apps Key Setting                        | 188 |
|--------------------------------------------------------|------------------------------------------------|-----|
| Guide Settings194                                      | Recording/Playing Back Audio                   | 155 |
| H                                                      | S                                              |     |
| Handset & Hardware Care228                             | Safety Precautions                             | 220 |
| Handset Phone Number28                                 | Saving Business Cards to Address Book          |     |
| harman/kardon audio Settings179                        | Saving Shop Information to Address Book        |     |
| Hiding Contacts43                                      | Scanning Barcodes                              |     |
| Home Applications Setting194                           | Scanning Text                                  |     |
|                                                        | Screen Lock                                    |     |
|                                                        | SD Card                                        |     |
|                                                        | Searching for Information by Voice (Voice Sear |     |
|                                                        | Security Codes                                 |     |
| Important Product Information227                       | Sending Decore Mail by S! Mail                 |     |
| Importing Contacts77                                   | Sending Photos/Videos                          |     |
| Initial Settings18                                     | Sending S! Mail/SMS                            |     |
|                                                        | Showing Handset Screen on Other Devices        |     |
|                                                        | S! Mail Initial Setup                          |     |
| G                                                      | S! Mail/SMS Settings                           |     |
| Looking Up Words in Dictionary 156                     | Software Updates                               |     |
|                                                        | Sound Settings                                 |     |
|                                                        | Specifications                                 |     |
| M                                                      | Status Bar                                     |     |
| Mail Calliana                                          | Storage Settings                               |     |
| Mail Settings                                          | Storage Settings                               | 197 |
| Managing Data Files                                    |                                                |     |
| Managing Saved Gmail (Email)                           |                                                |     |
| Managing S! Mail/SMS                                   |                                                |     |
| Messaging                                              | Temporarily Disabling Touch Operation          | 61  |
| Mobile Manners                                         | Tethering Option                               |     |
| Music Files (Music)150                                 | Text Entry                                     | 29  |
|                                                        | Thread List/Folder List                        | 83  |
|                                                        | Touchscreen Operations                         | 17  |
|                                                        | Troubleshooting                                | 215 |
| Notifications Window52                                 |                                                |     |
| Notifying Elapsed Time148                              | U                                              |     |
|                                                        | USIM Card Installation                         | 10  |
| 0                                                      | USIM PIN                                       | 41  |
| Opening & Replying to S! Mail/SMS87                    | Using Alarm                                    | 145 |
| Opening Received Gmail102                              | Using Calculator                               | 143 |
| Operations When Creating S! Mail/SMS95                 | Using Calendar                                 | 144 |
| Optional Services69                                    | Using Clip Now                                 | 135 |
| Other Settings200                                      | Using Email                                    | 107 |
|                                                        | Using Facebook                                 |     |
|                                                        | Using Google Maps                              | 140 |
| P                                                      | Using Google Search                            | 142 |
|                                                        | Using Hangouts                                 |     |
| Parts & Functions                                      | Using harman/kardon audio                      |     |
| Photo Camera116                                        | Using KAKU Notepad                             |     |
| Power On/Off                                           | Using Mini-Applications & Mini-Widgets         |     |
| Profile Settings179                                    | Using Notepad                                  | 152 |
|                                                        | Using PC Files                                 |     |
| R                                                      | Using Personal Collect Board                   |     |
| W                                                      | Using Quick Launcher                           |     |
| Radio Wave Exposure and Specific Absorption Rate (SAR) | Using Search Functions                         |     |
| Information                                            | Using StopWatch                                |     |

| Jsing the Browser (Chrome)1               | 14 |
|-------------------------------------------|----|
| Jsing Translation Functions (English)1    | 38 |
| Jsing Urgent News1                        | 39 |
| Jsing World Clock1                        |    |
| Jsing YouTube1                            |    |
| 9                                         |    |
|                                           |    |
| V                                         |    |
| Video Camera1                             | 18 |
| Viewing & Managing Photos/Videos (Album)1 |    |
| Viewing Ebooks1                           |    |
| Visiting Manufacturer's Website           |    |
| 3                                         |    |
|                                           |    |
| W                                         |    |
| Wallpaper & Display Settings1             | 82 |
| Warranty & After-Sales Service2           | 18 |
| Welcome Sheet (Lock Screen) Basics        | 48 |
| Wi-Fi1                                    | 64 |
| Wi-Fi Settings1                           |    |
| Wi-Fi Spot Settings1                      |    |
|                                           |    |

## AQUOS CRYSTAL User Guide

October 2014, First Edition SoftBank Mobile Corp.

Visit SoftBank Shop for assistance

Model : AQUOS CRYSTAL Manufacturer : SHARP CORPORATION